# **Leica Alignment Tool Kit** Technical Reference Manual

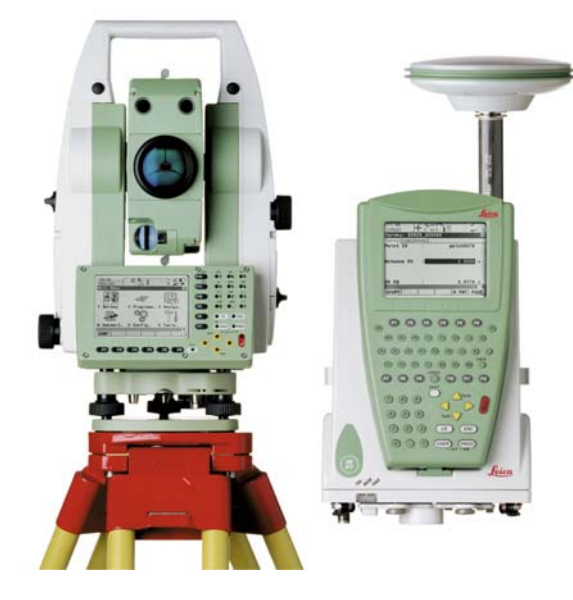

**Version 3.0 English**

- when it has to be right

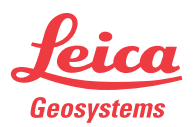

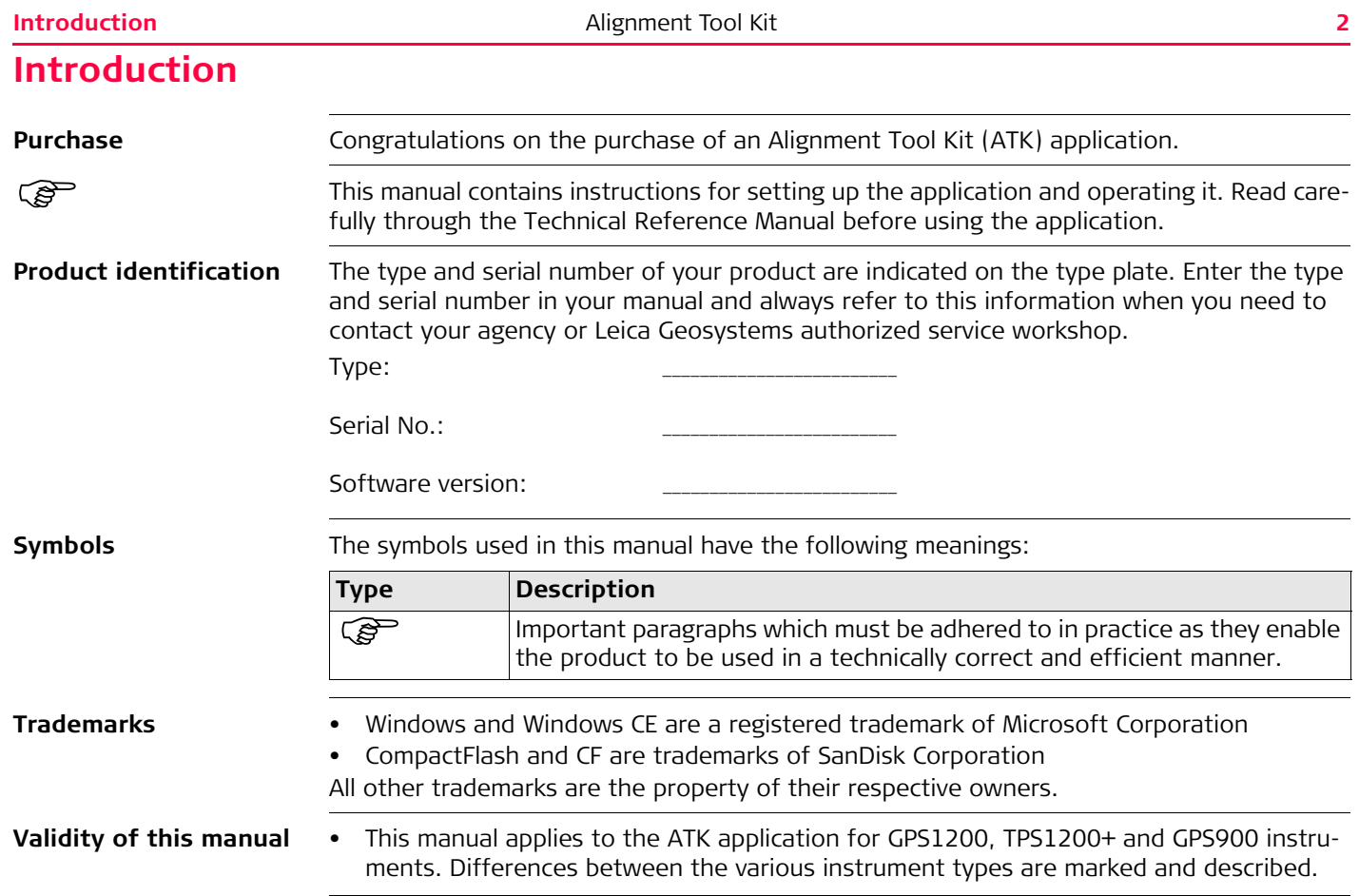

#### **Available documentation**

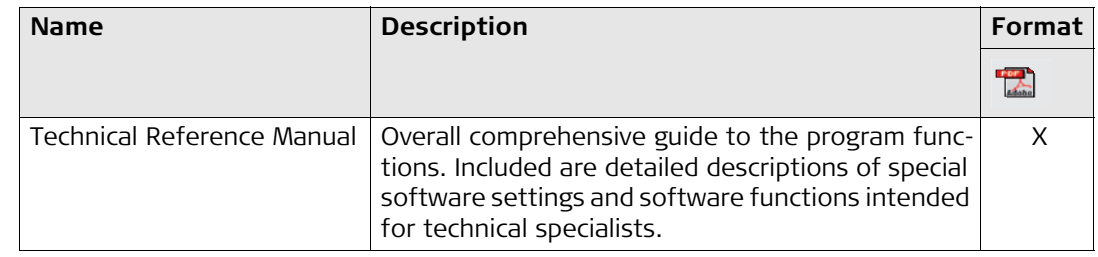

#### **Refer to the following resources for the documentation:**

- the SmartWorx DVD
- http://www.leica-geosystems.com/downloads

#### **Table of Contents Alignment Tool Kit 4**

## **Table of Contents**

**In this manual** 

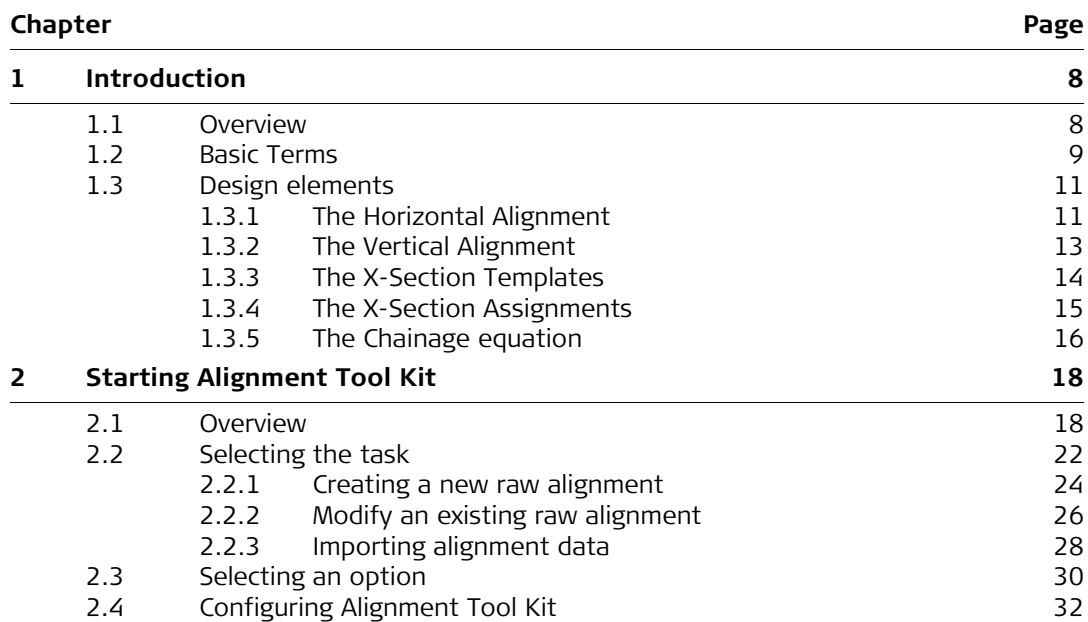

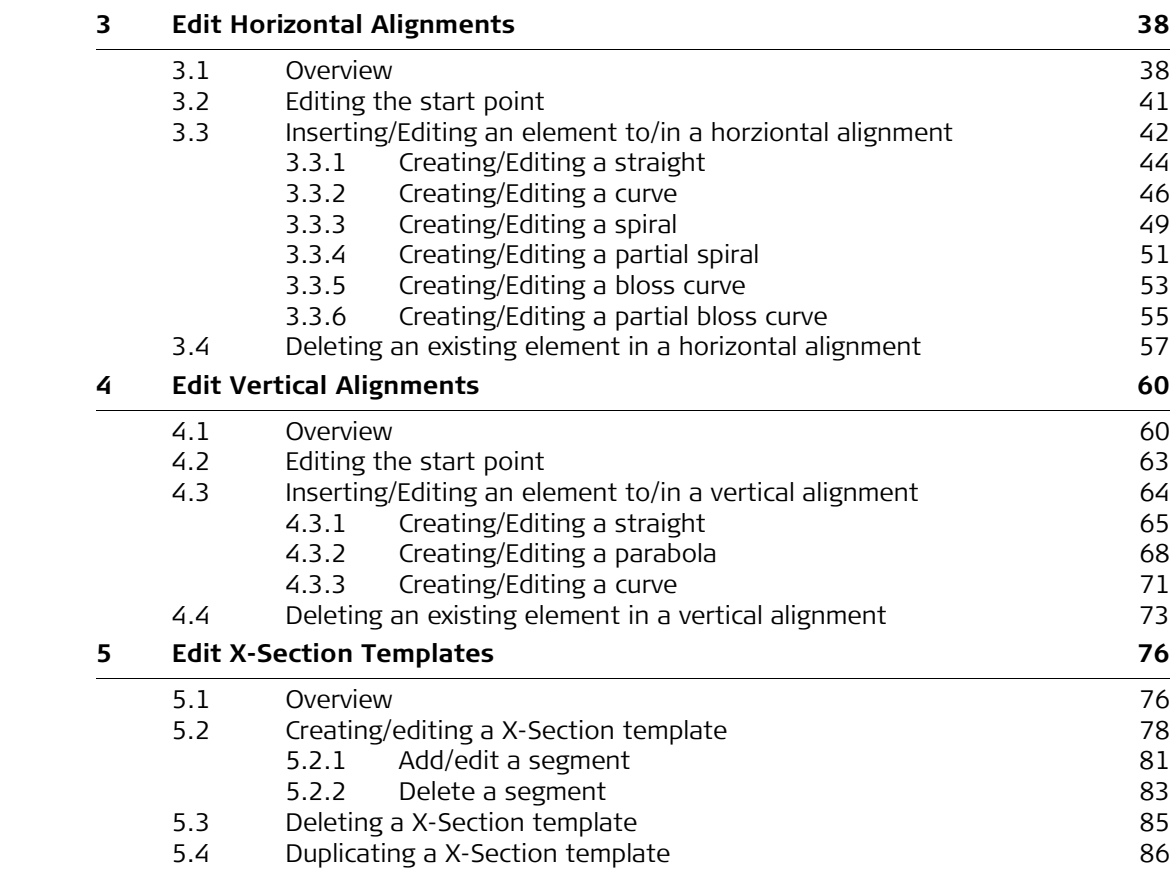

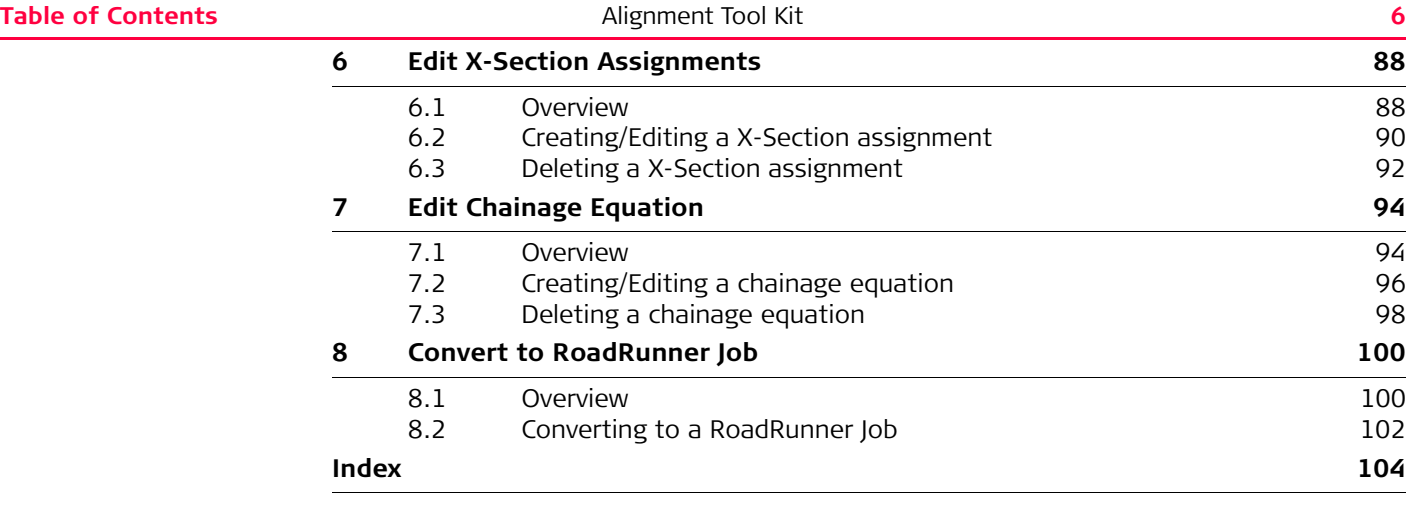

<span id="page-7-1"></span><span id="page-7-0"></span>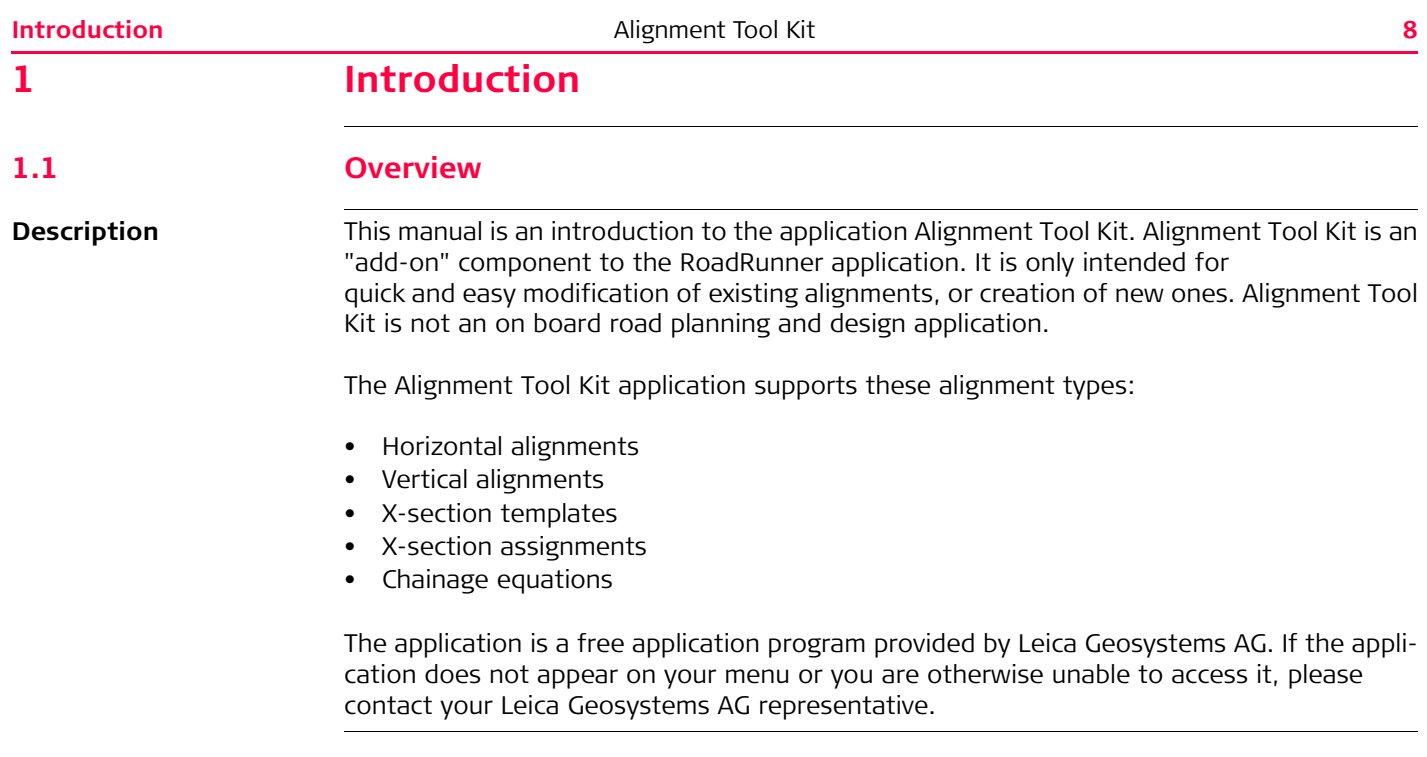

<span id="page-8-0"></span>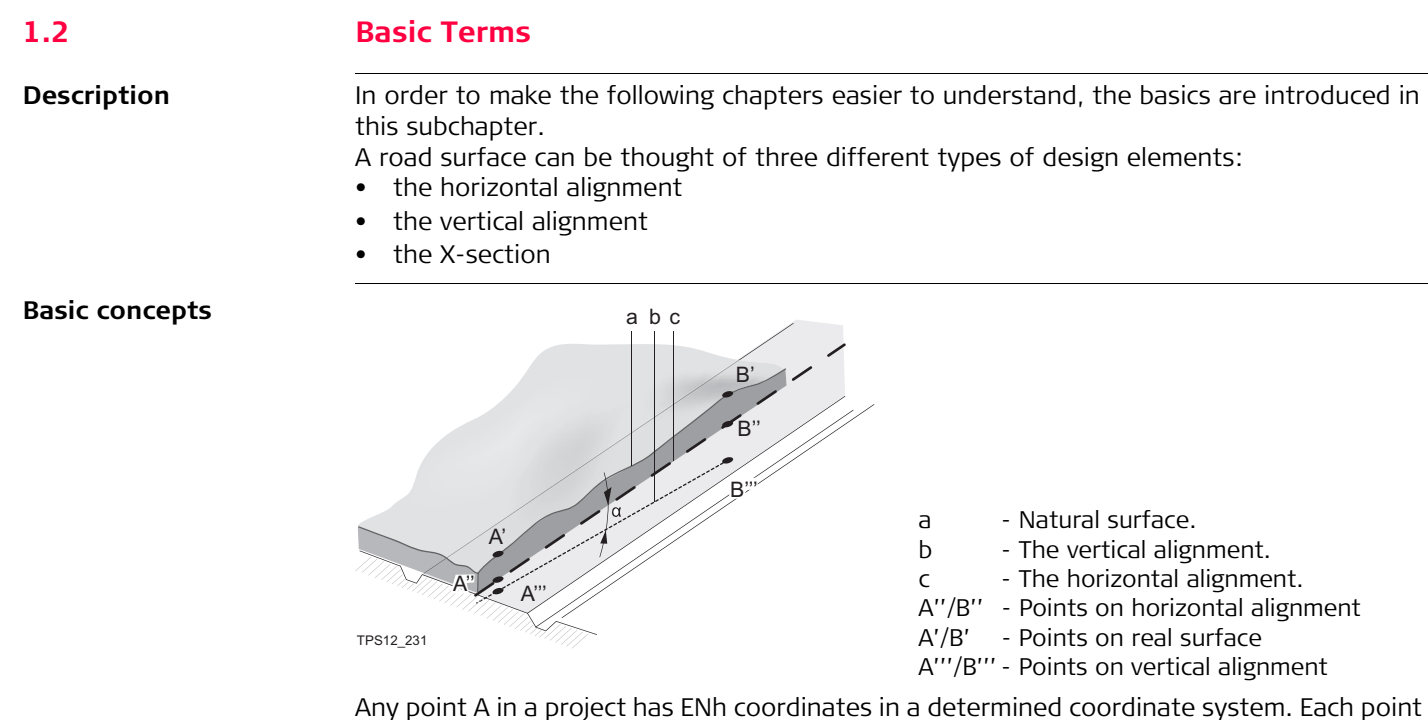

has three different positions:

- A'' Point on horizontal alignment
- A' Point on real surface
- A''' Point on vertical alignment

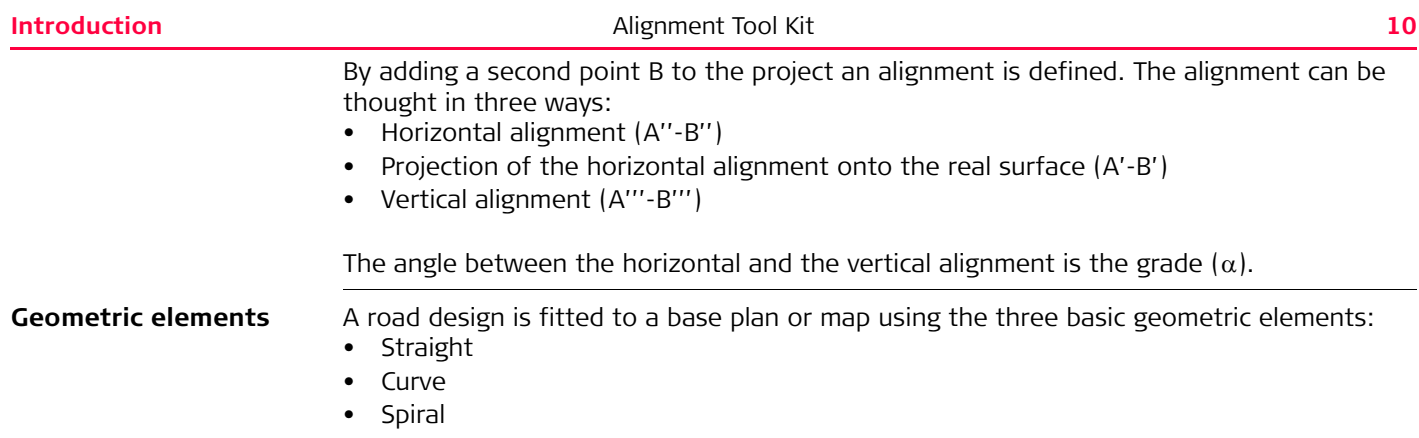

<span id="page-10-1"></span><span id="page-10-0"></span>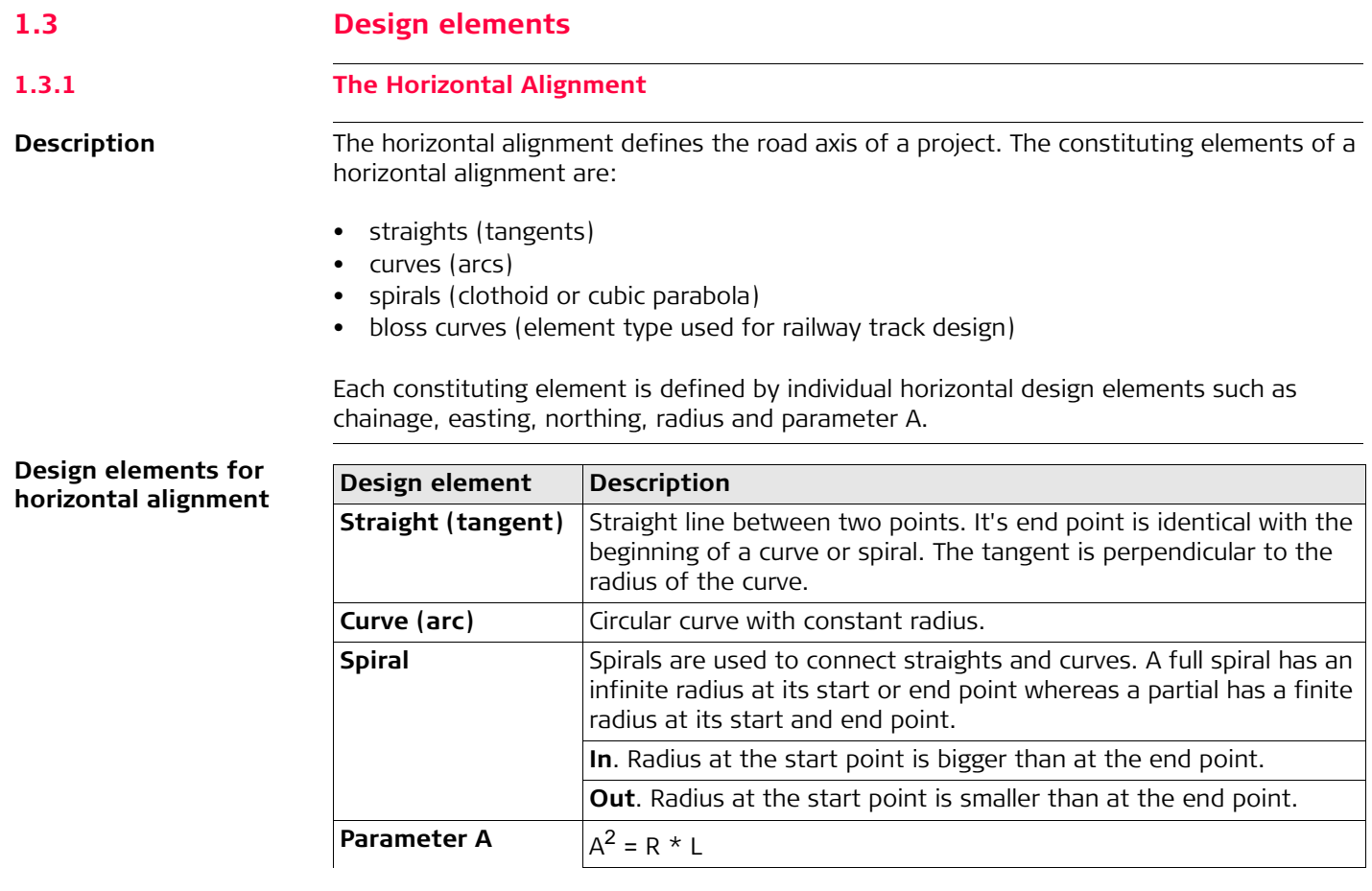

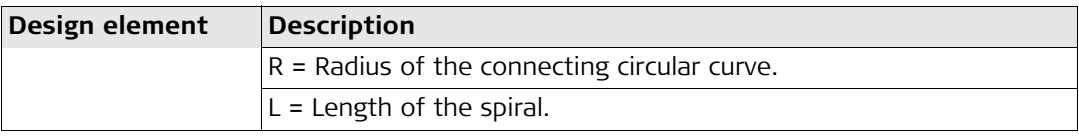

<span id="page-12-0"></span>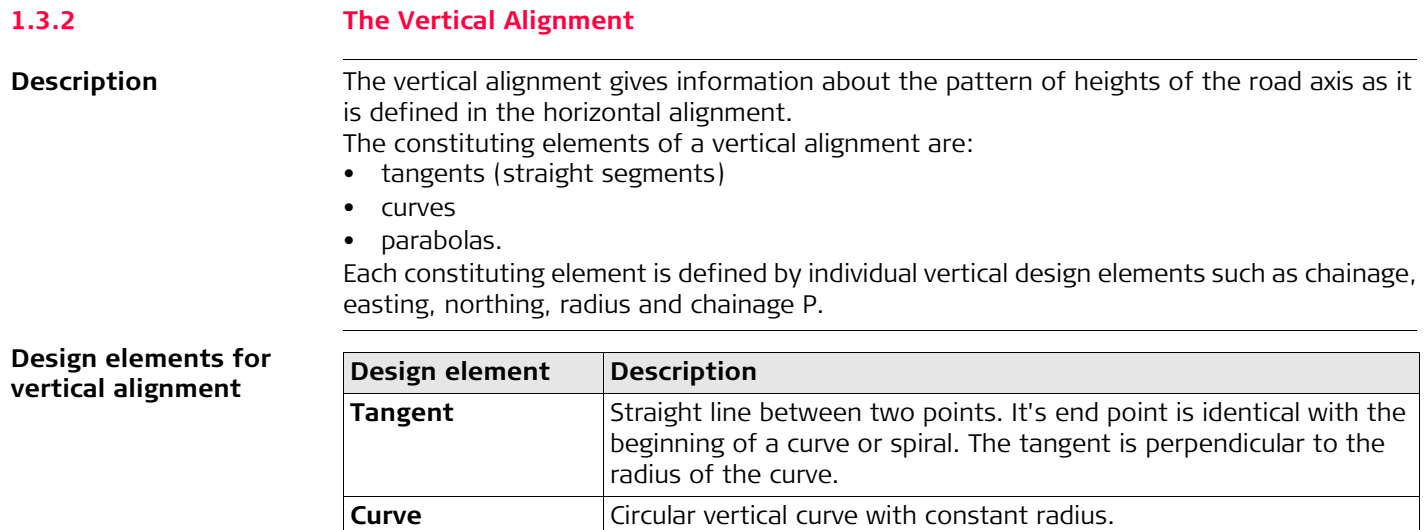

**Parabola** Parabolic vertical curve with constant rate of grade change.

<span id="page-13-0"></span>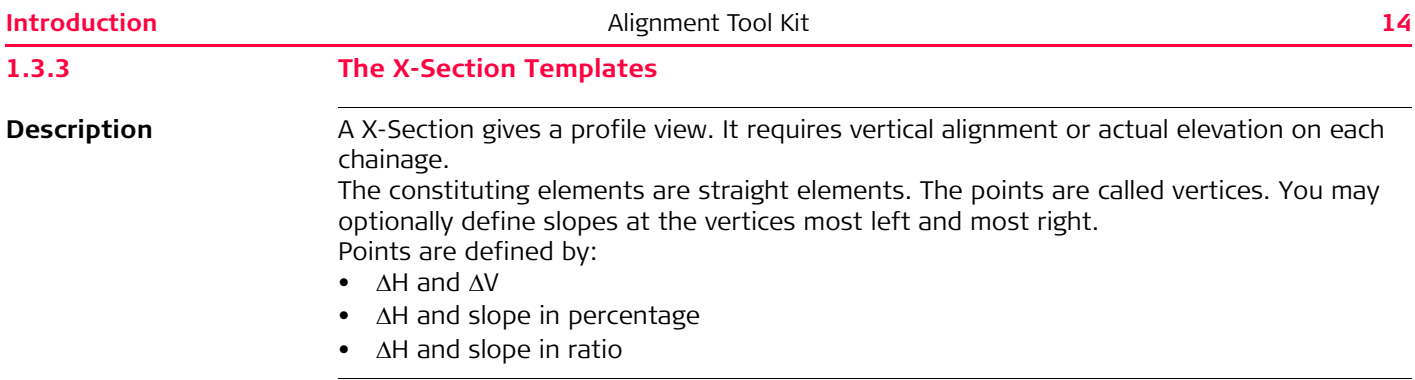

<span id="page-14-0"></span>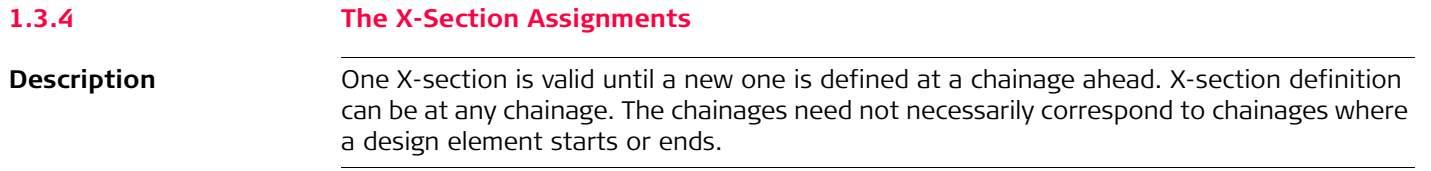

<span id="page-15-0"></span>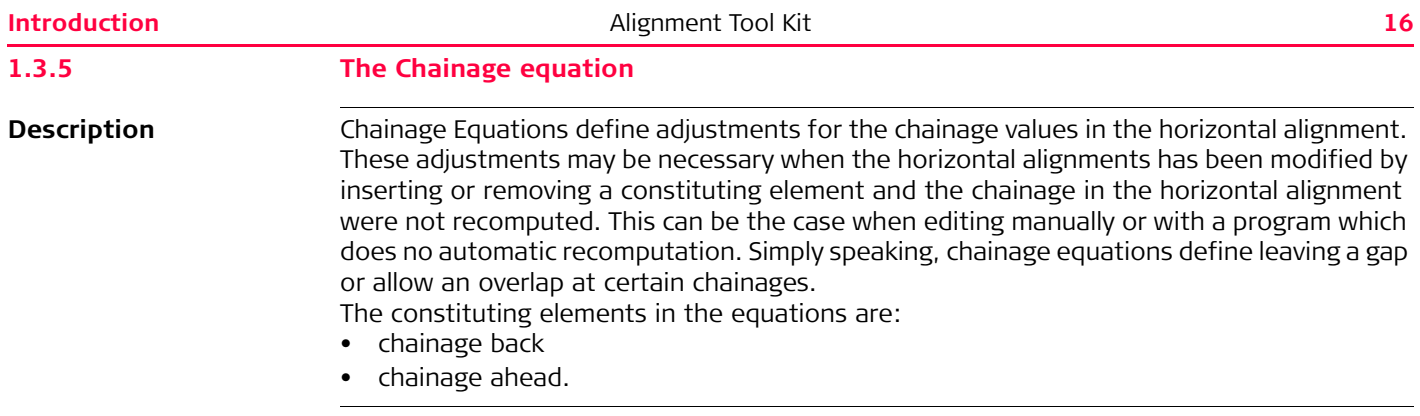

<span id="page-17-1"></span><span id="page-17-0"></span>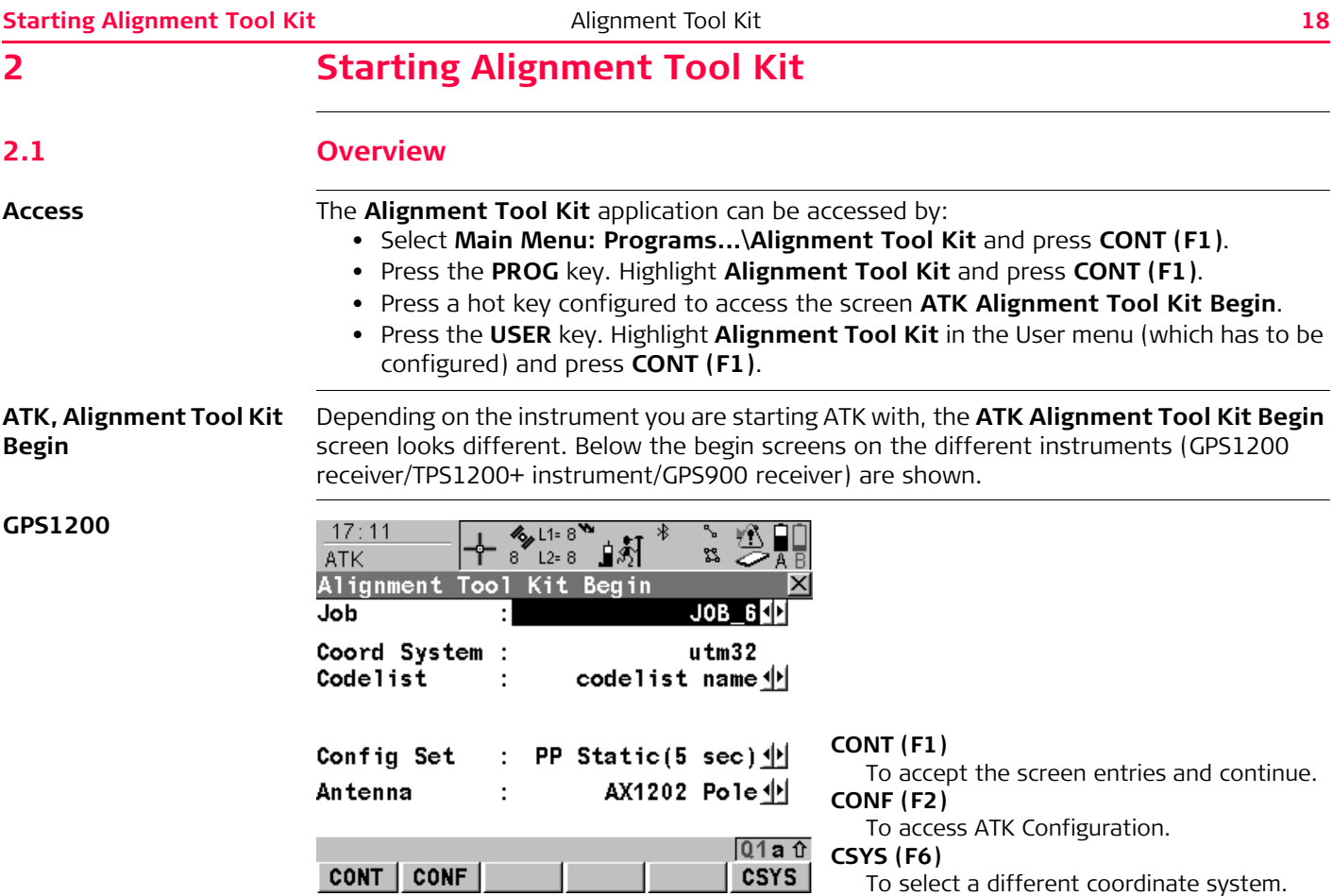

#### **TPS1200+**

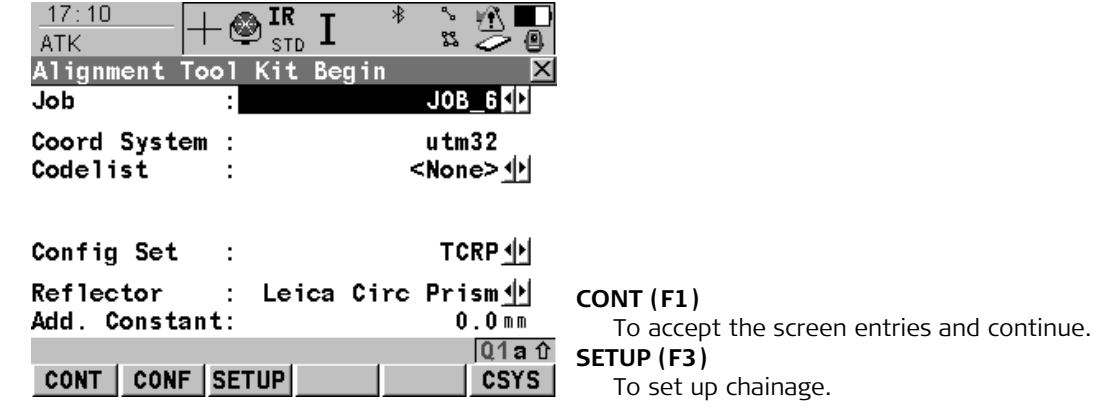

**GPS900**

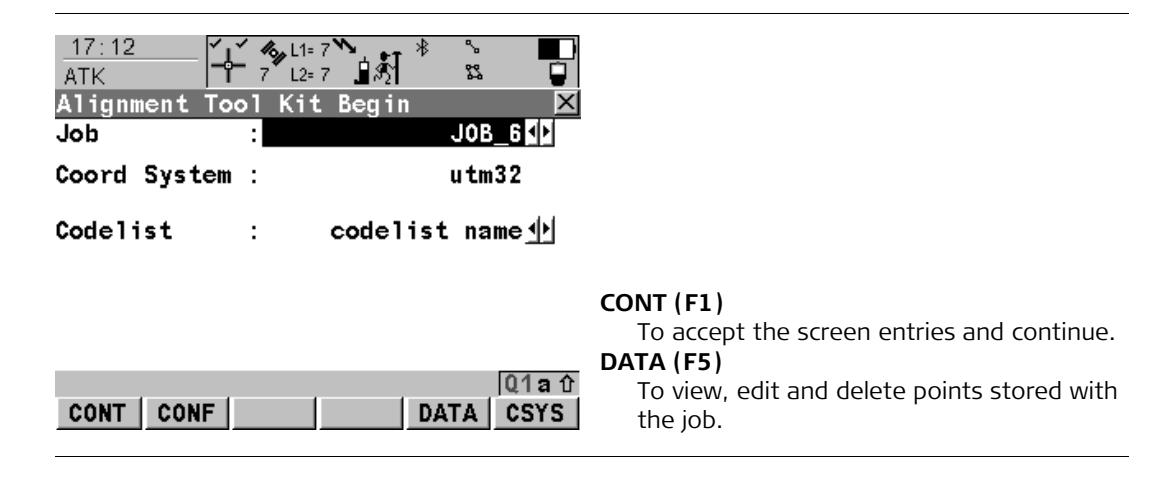

### **Starting Alignment Tool Kit Alignment Tool Kit 20**

## **Description of fields**

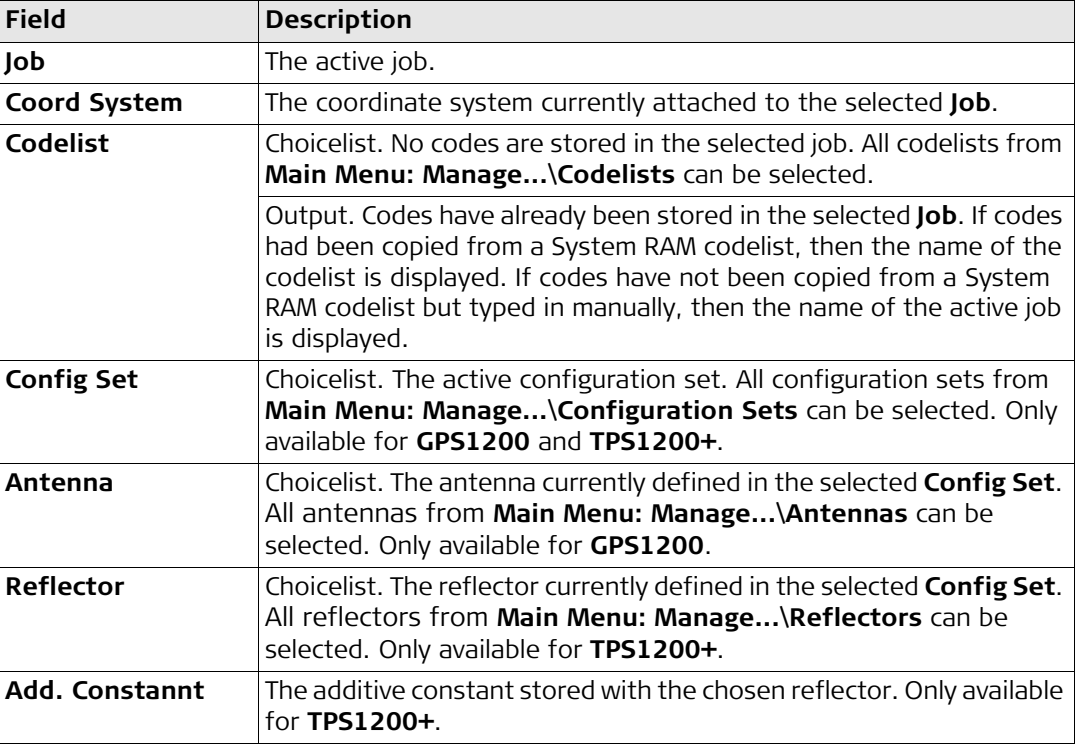

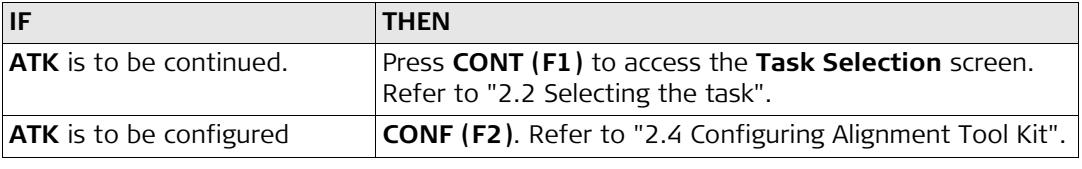

<span id="page-21-0"></span>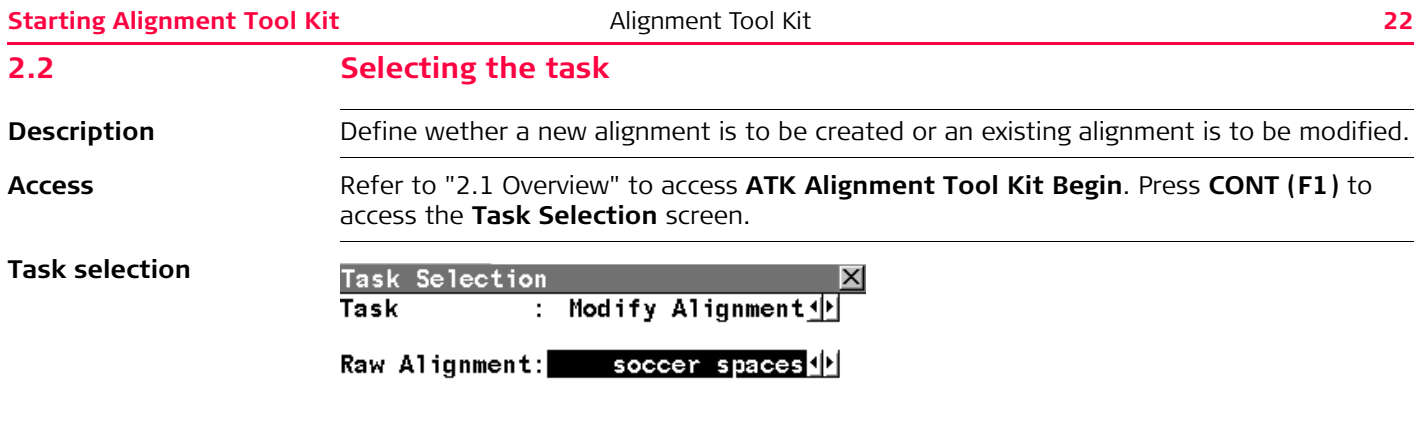

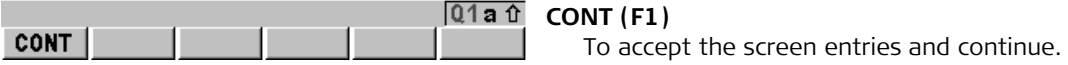

**Description of fields**

| <b>Field</b> | <b>Description</b>                                                                                                    |
|--------------|----------------------------------------------------------------------------------------------------|
| <b>Task</b>  | Choicelist. Defines the task used in the ATK application. Alignments<br>will be saved as LandXML files in the \Data\XML folder on the CF card  <br>or on the Internal memory (if fitted). |
|              | Create Alignment. To create a new raw alignment. Refer to<br>"2.2.1 Creating a new raw alignment".                                                                                        |
|              | Modify Alignment. To modify an existing alignment. Refer to<br>٠<br>"2.2.2 Modify an existing raw alignment".                                                                             |

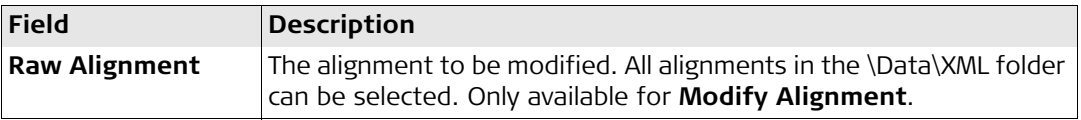

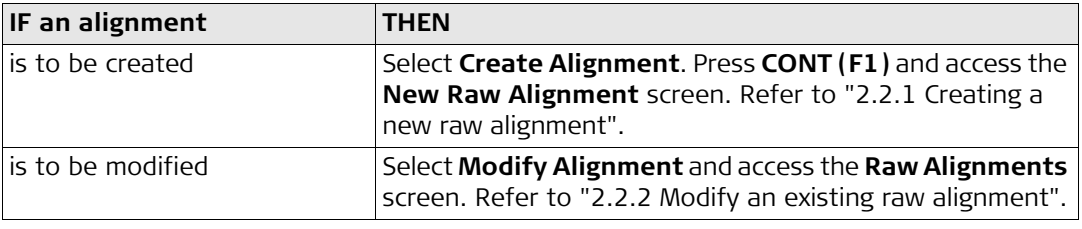

<span id="page-23-0"></span>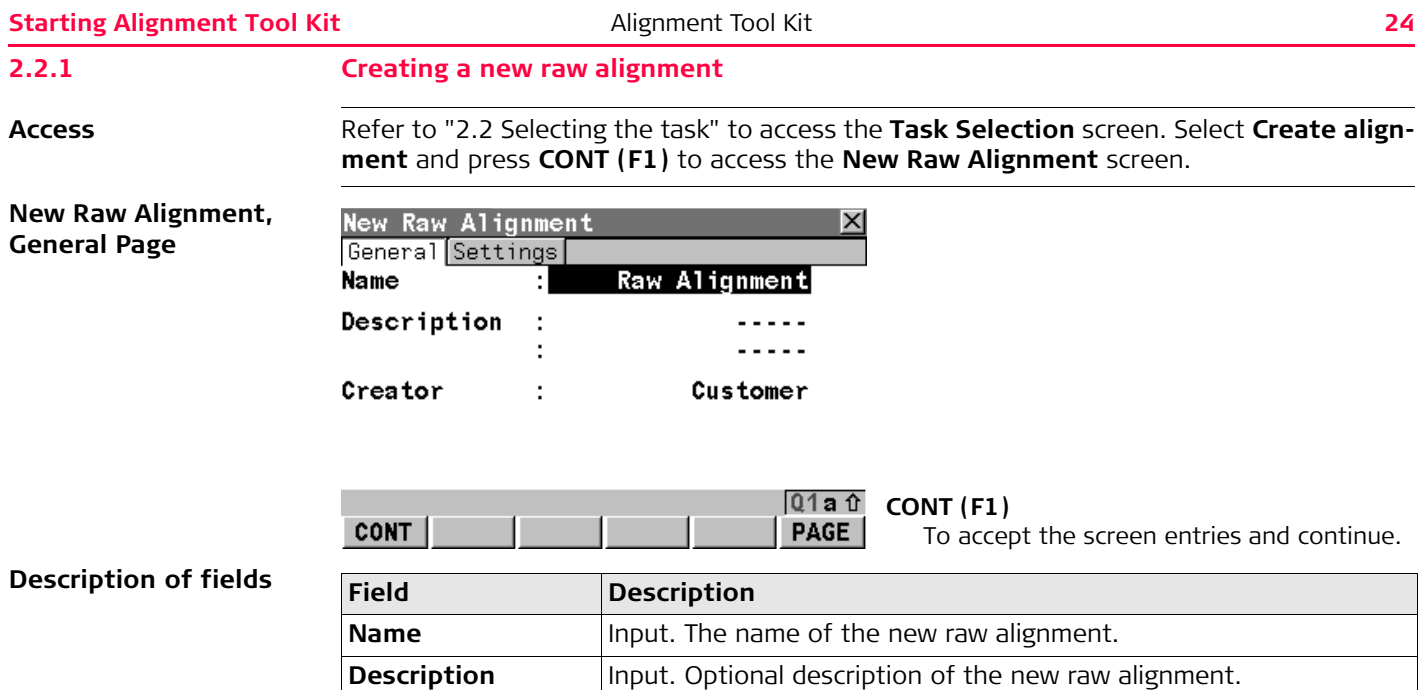

**Creator** Input. Optional description of the Creator of this alignment.

**Next step PAGE (F6)** to change to the **Settings page**.

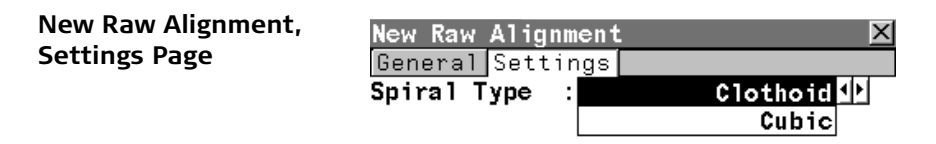

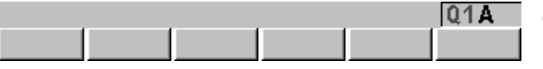

# **CONT (F1)**

To accept the screen entries and continue.

#### **Description of fields**

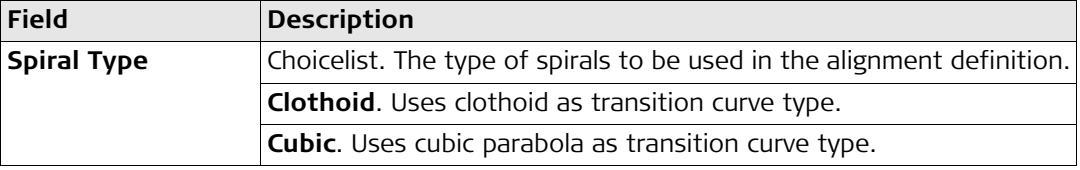

#### **Next step**

**CONT (F1)** accesses the **Aligment Tool Kit Menu** screen. Refer to ["2.3 Selecting an](#page-29-0)  [option".](#page-29-0)

<span id="page-25-0"></span>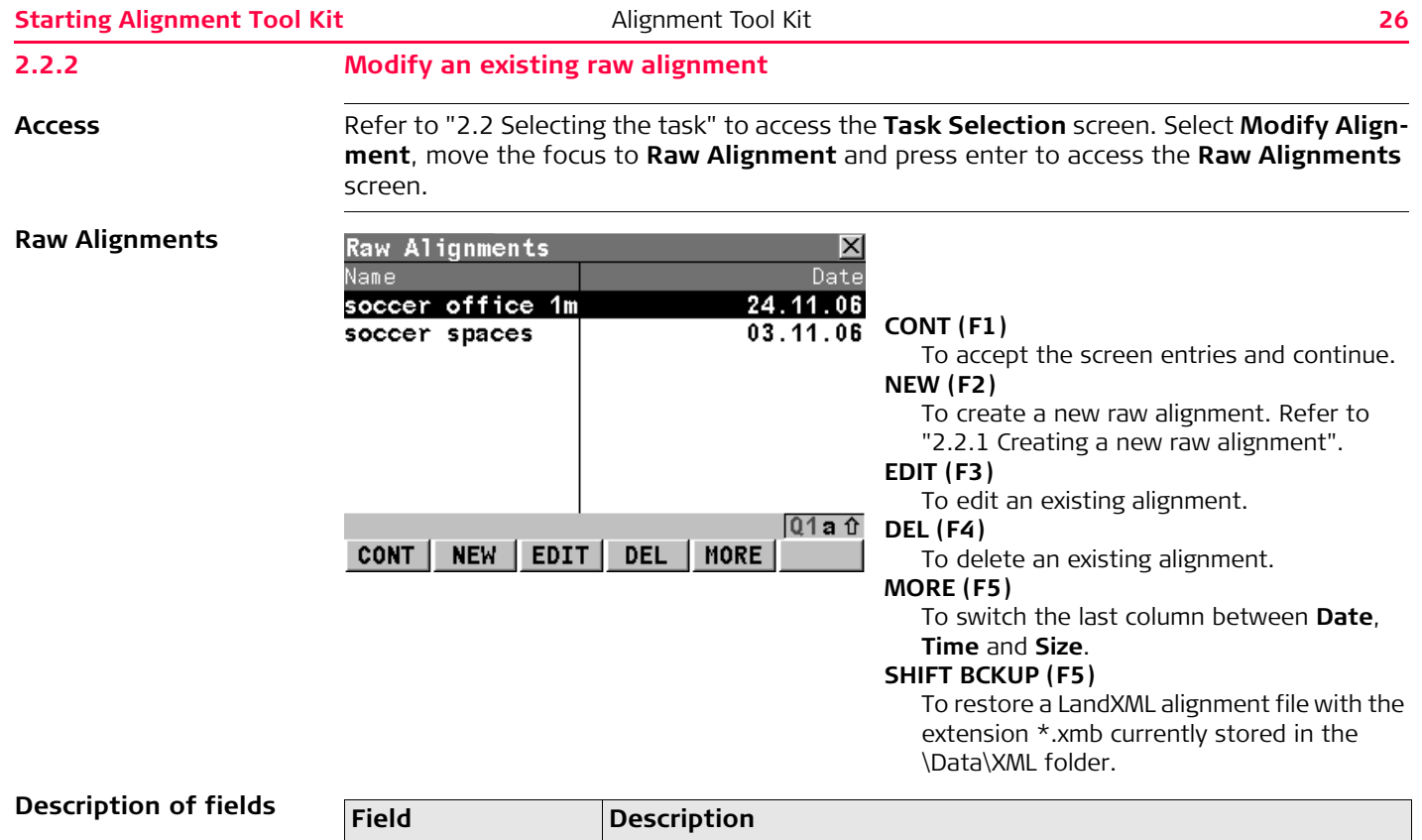

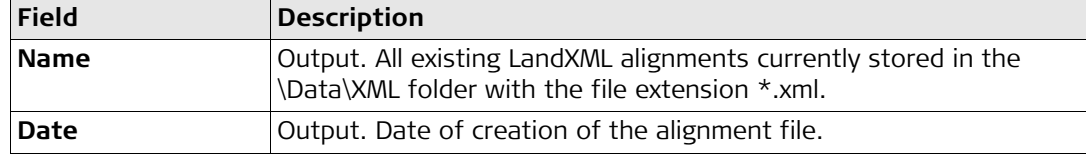

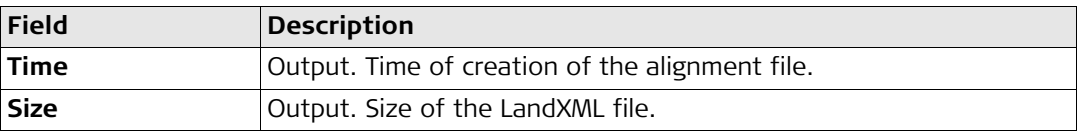

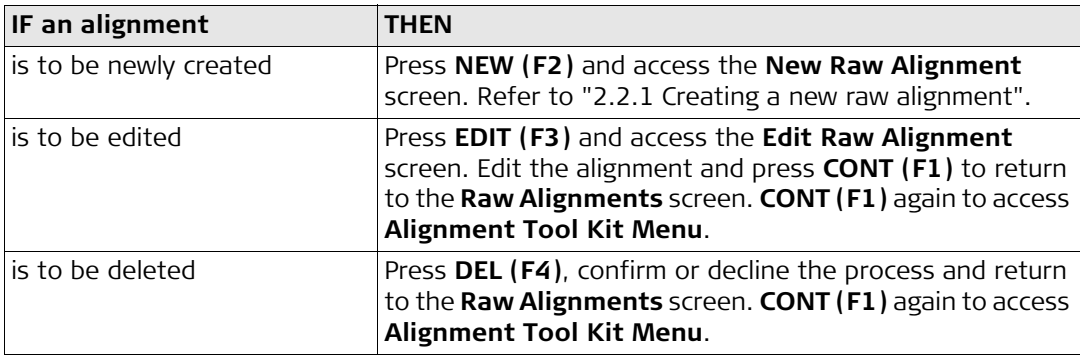

<span id="page-27-0"></span>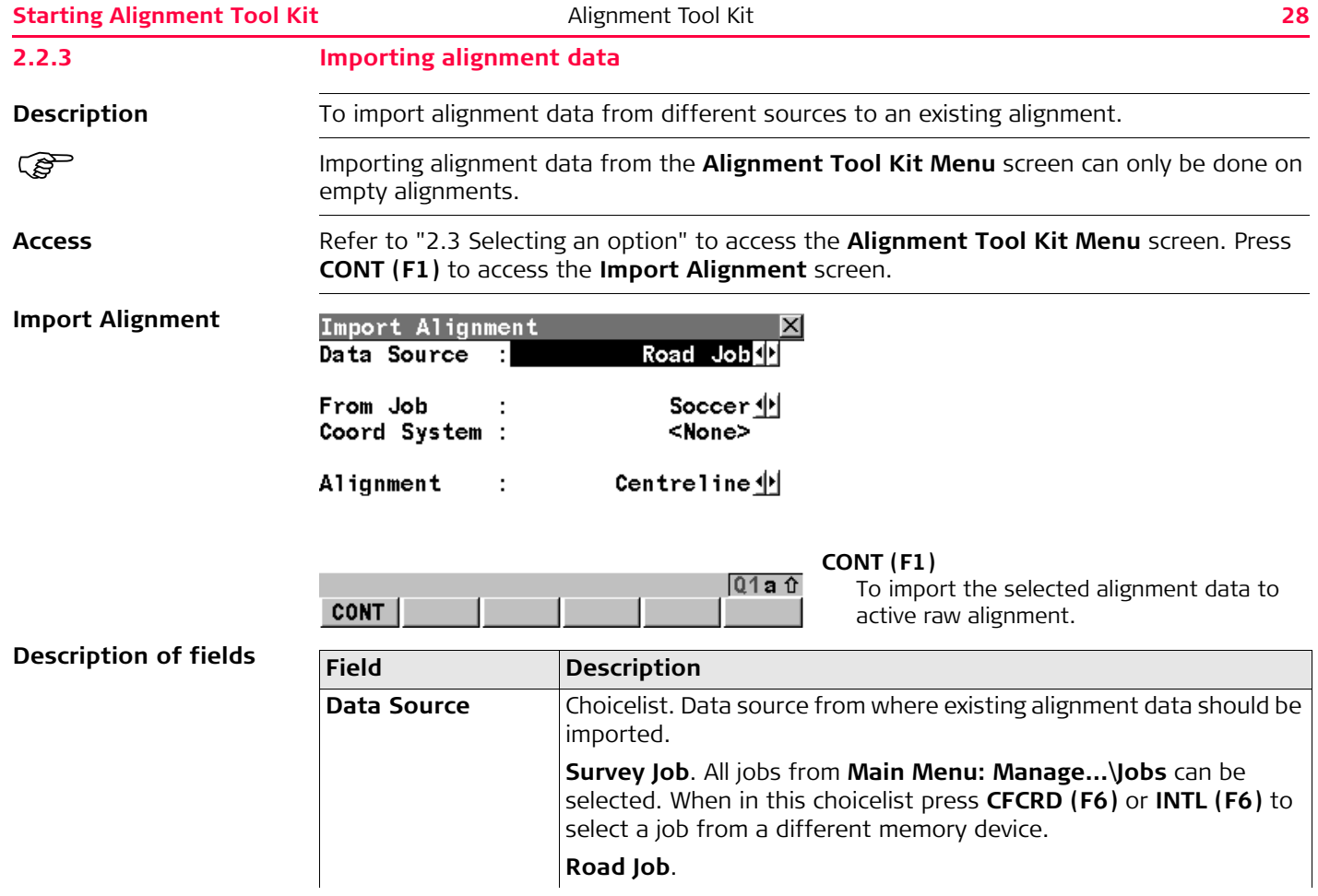

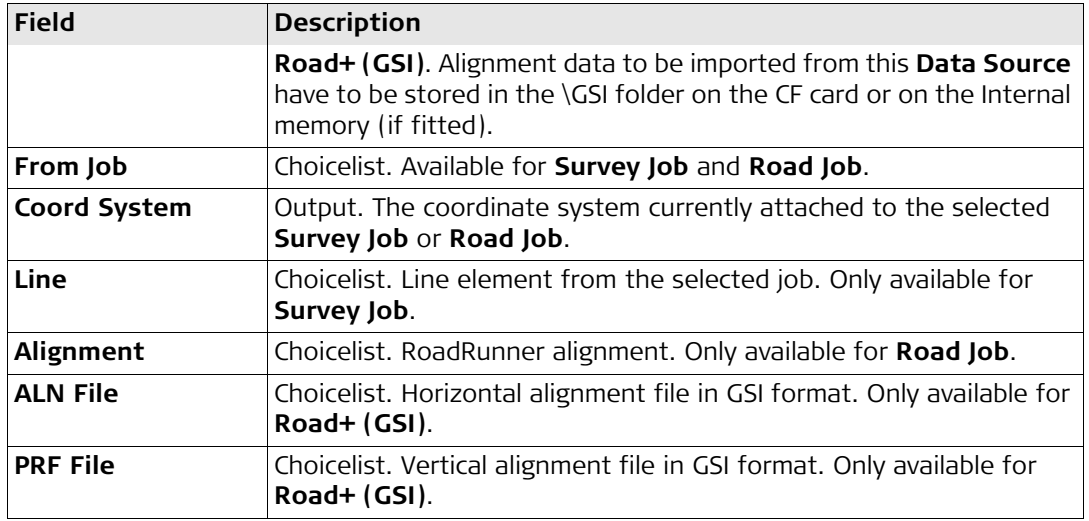

**CONT (F1)** imports the selected alignment data and returns to the **Aligment Tool Kit Menu** screen. Refer to ["2.3 Selecting an option"](#page-29-0).

<span id="page-29-0"></span>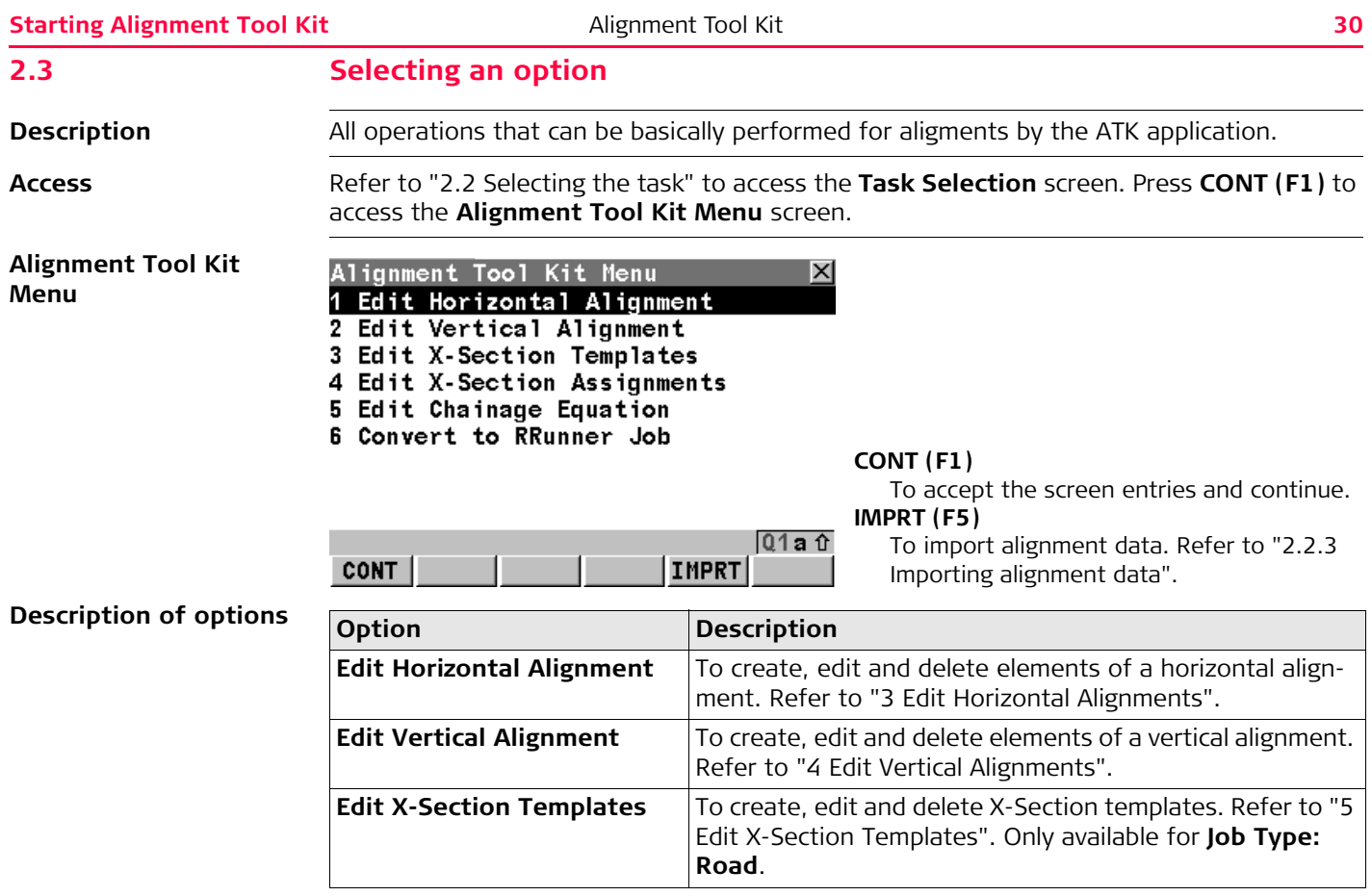

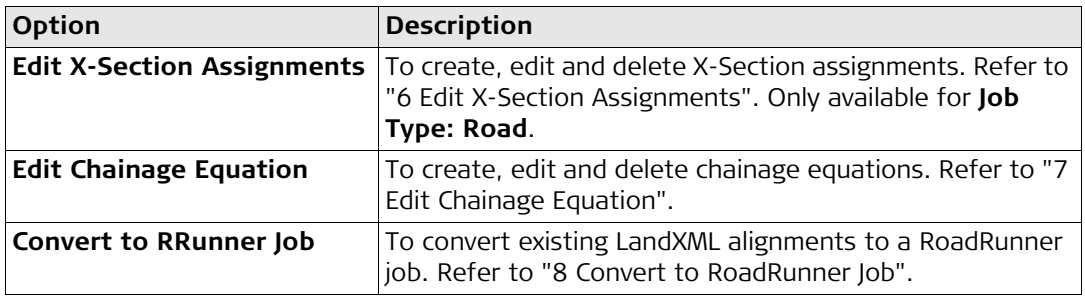

The available options can be performed individual or in special combinations. Possible combinations:

- $1 + 6$
- $1 + 2 + 6$
- $\cdot$  1 + 3 + 4 + 6
- $\cdot$  1 + 2 + 3 + 4 + 6

All listed combinations can also contain additionally the option 5 (Chainage Equation).

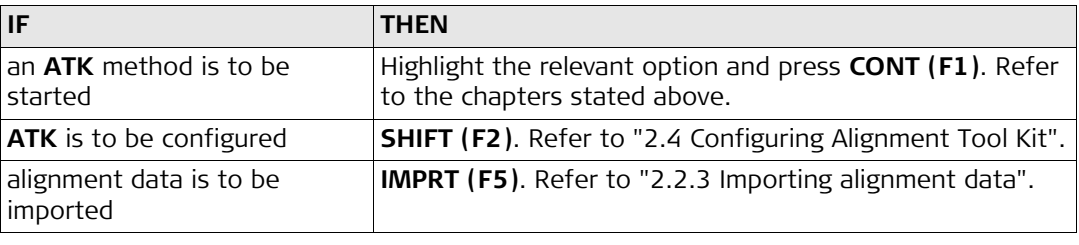

<span id="page-31-0"></span>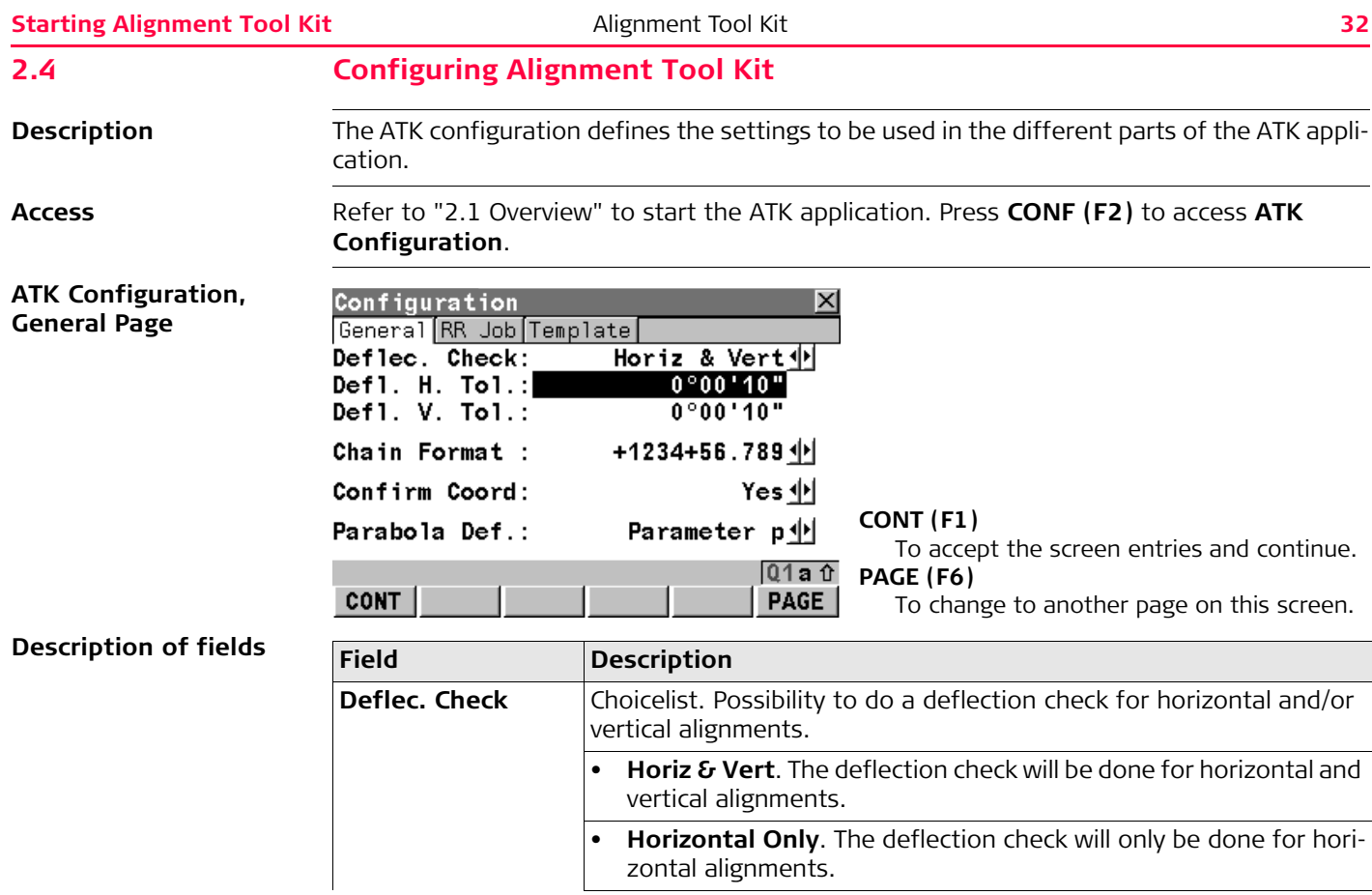

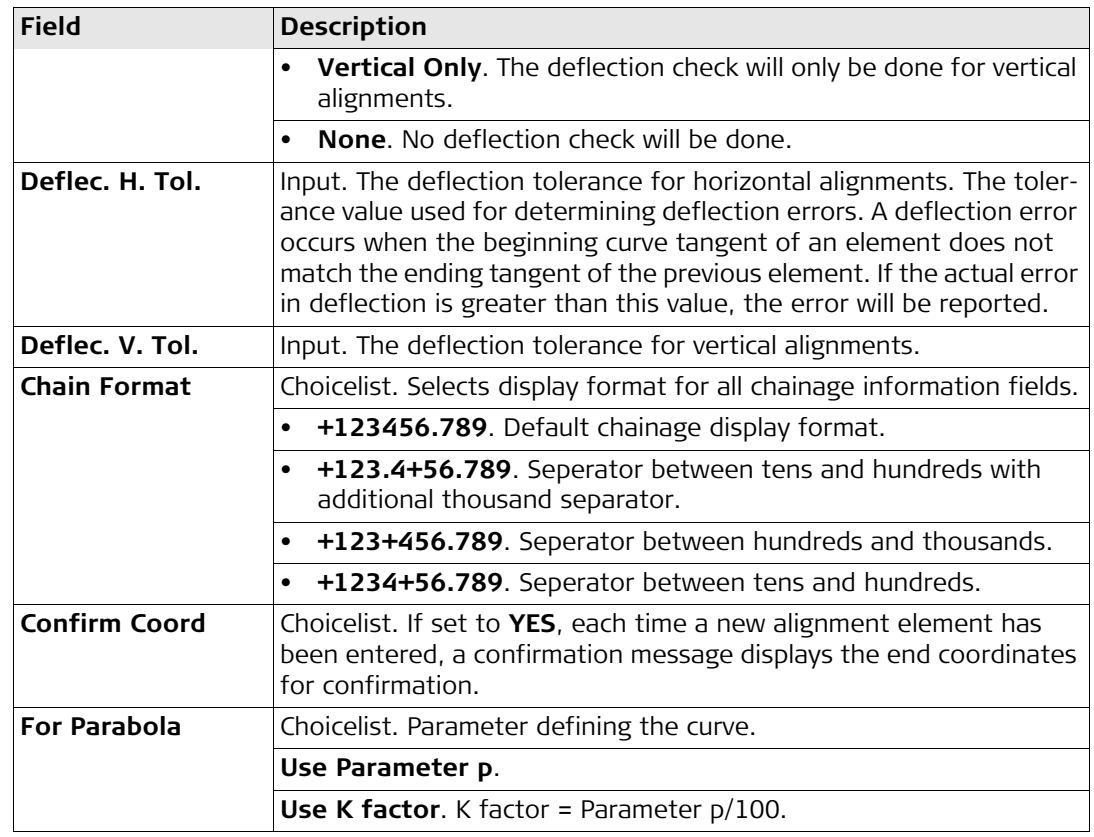

**PAGE (F6)** changes to the **RR Job** page.

#### **ATK Configuration, RR Job Page**

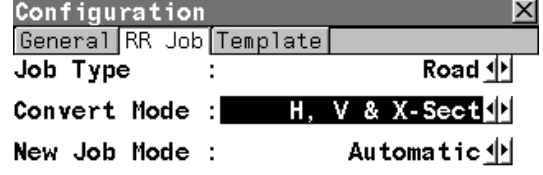

#### **CONT (F1)**

To accept the screen entries and continue.

To change to another page on this screen.

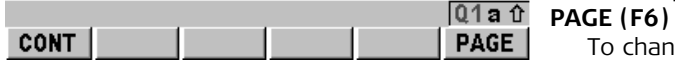

#### **Description of fields**

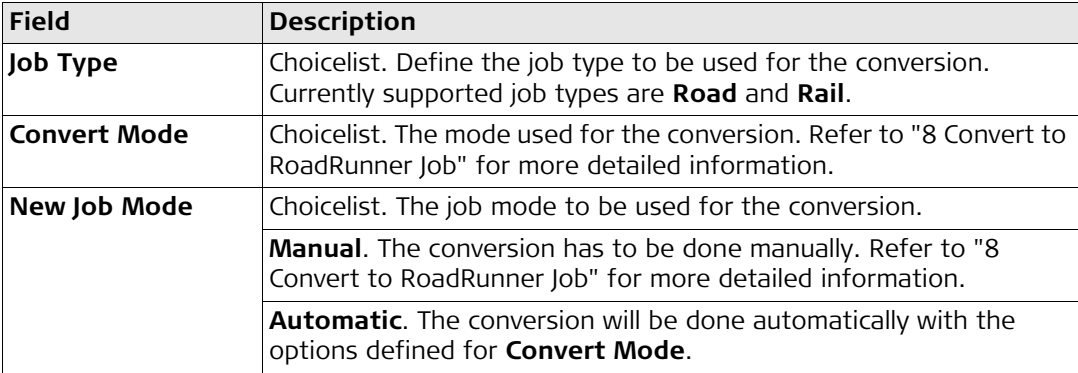

**Next step PAGE (F6)** changes to the **Template** page.

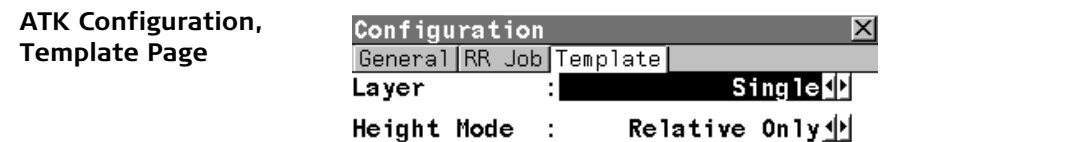

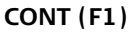

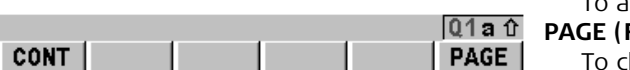

To accept the screen entries and continue. **PAGE (F6)**

thange to another page on this screen.

**Description of fields**

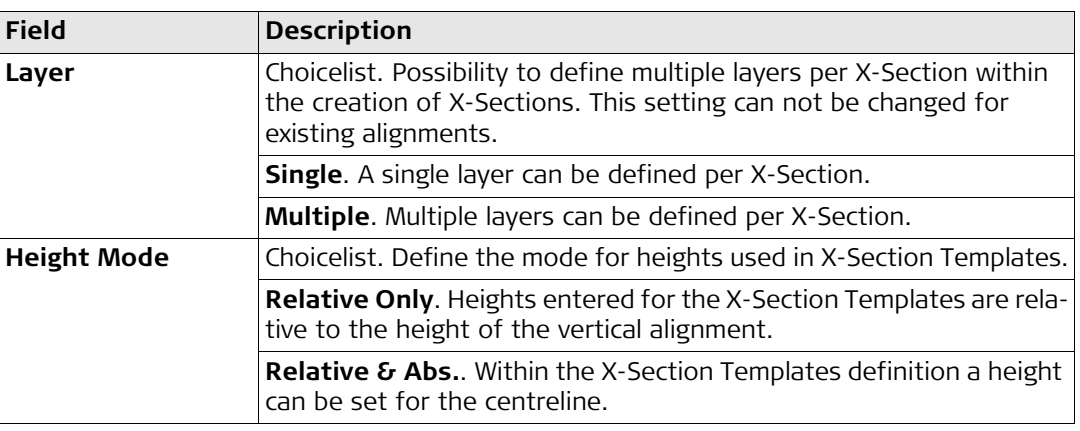

**CONT (F1)** accepts the entries and returns to the screen where the **Configuration** screen was entered from.
<span id="page-37-0"></span>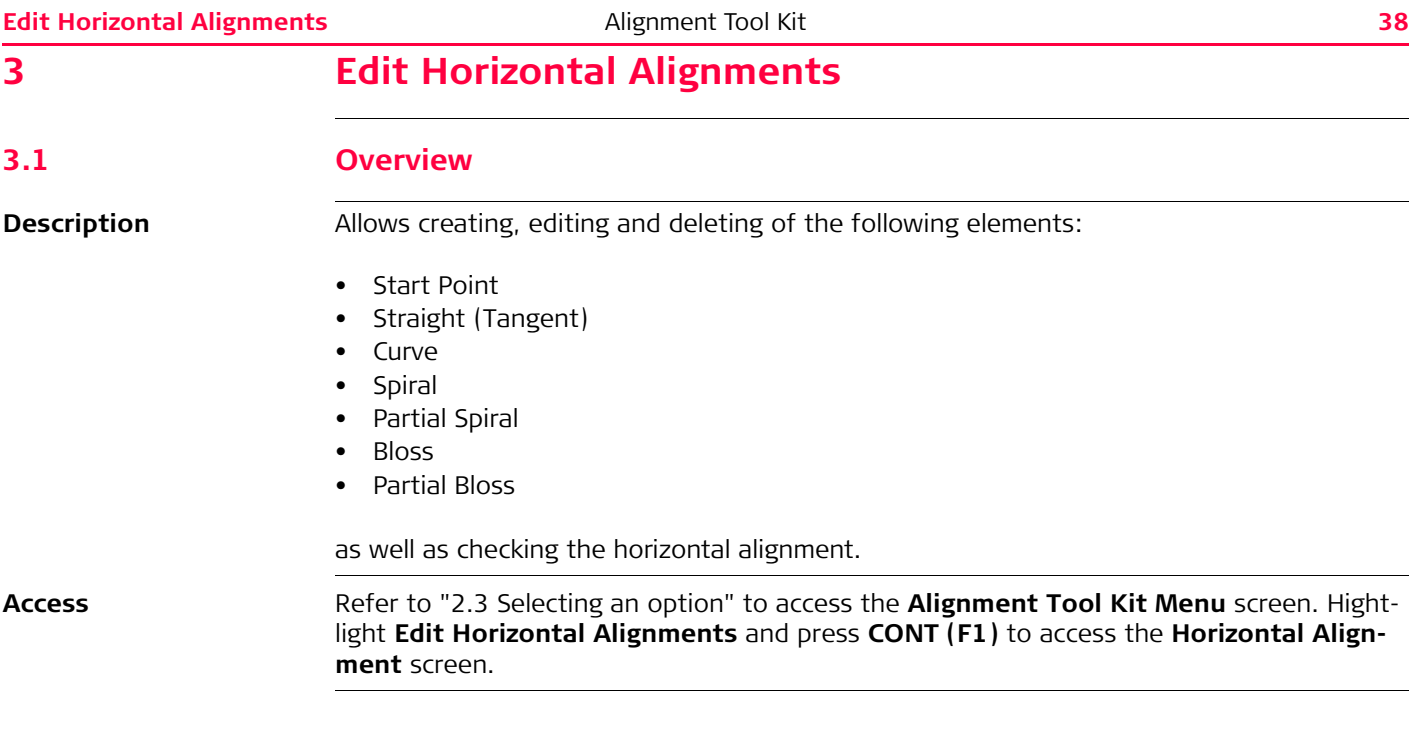

### **Horizontal Alignment**

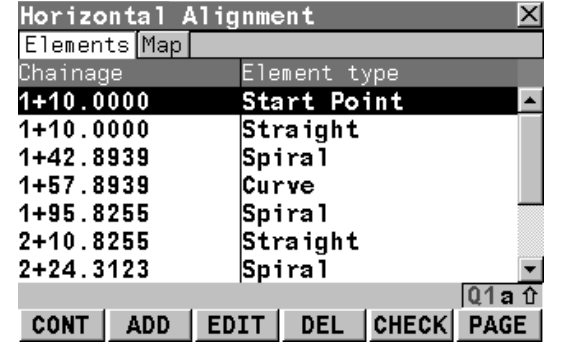

# **CONT (F1)**

To accept the screen entries and continue. **ADD (F2)**

To add a new element to the horizontal alignment.

# **EDIT (F3)**

To edit the highlighted element of the horizontal alignment.

# **DEL (F4)**

To delete the highlighted element of the horizontal alignment.

# **CHECK (F5)**

To check the horizontal alignment.

# **PAGE (F6)**

To change to another page on this screen.

# **SHIFT HOME (F2)**

To move the focus to the Start Point of the horizontal alignment.

# **SHIFT END (F3)**

To move the focus to the End Point of the horizontal alignment.

#### **Next step**

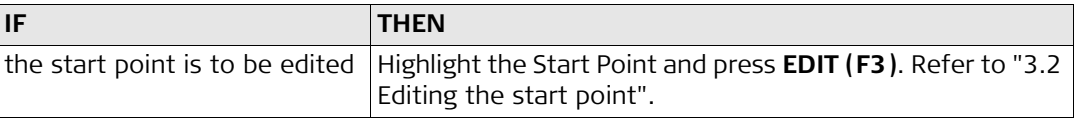

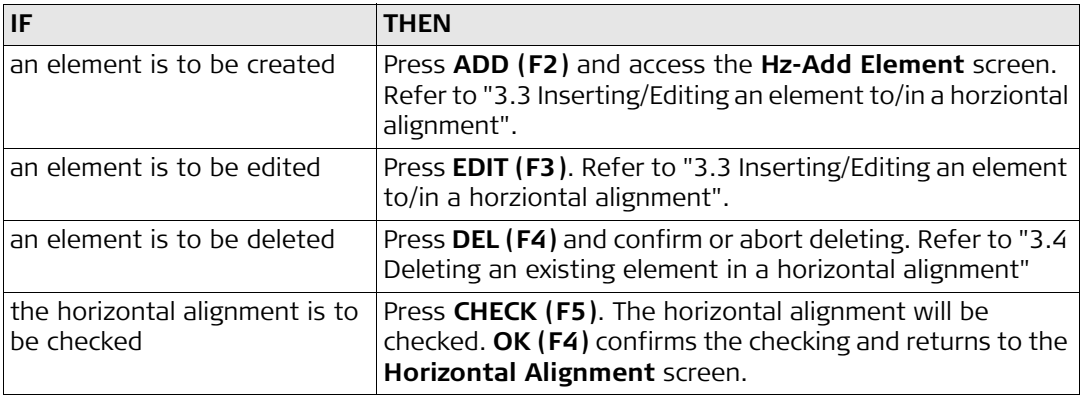

<span id="page-40-0"></span>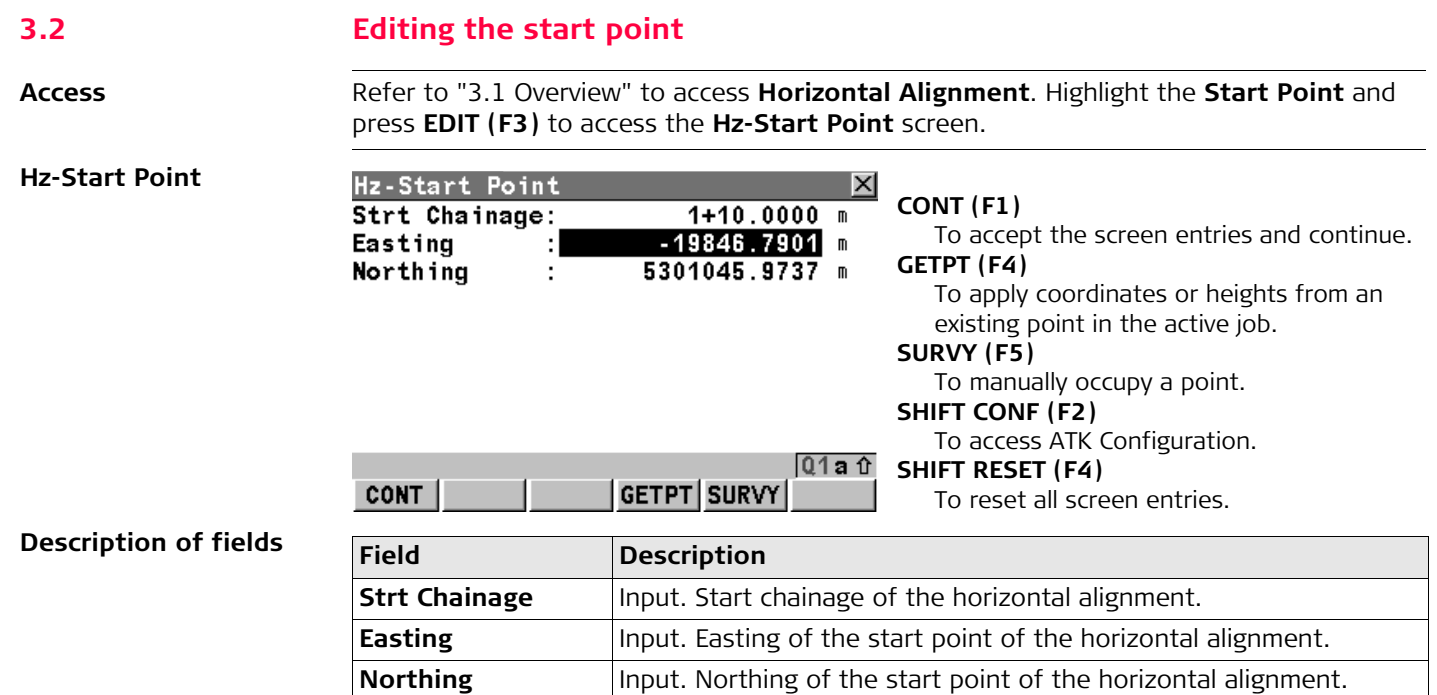

<span id="page-41-0"></span>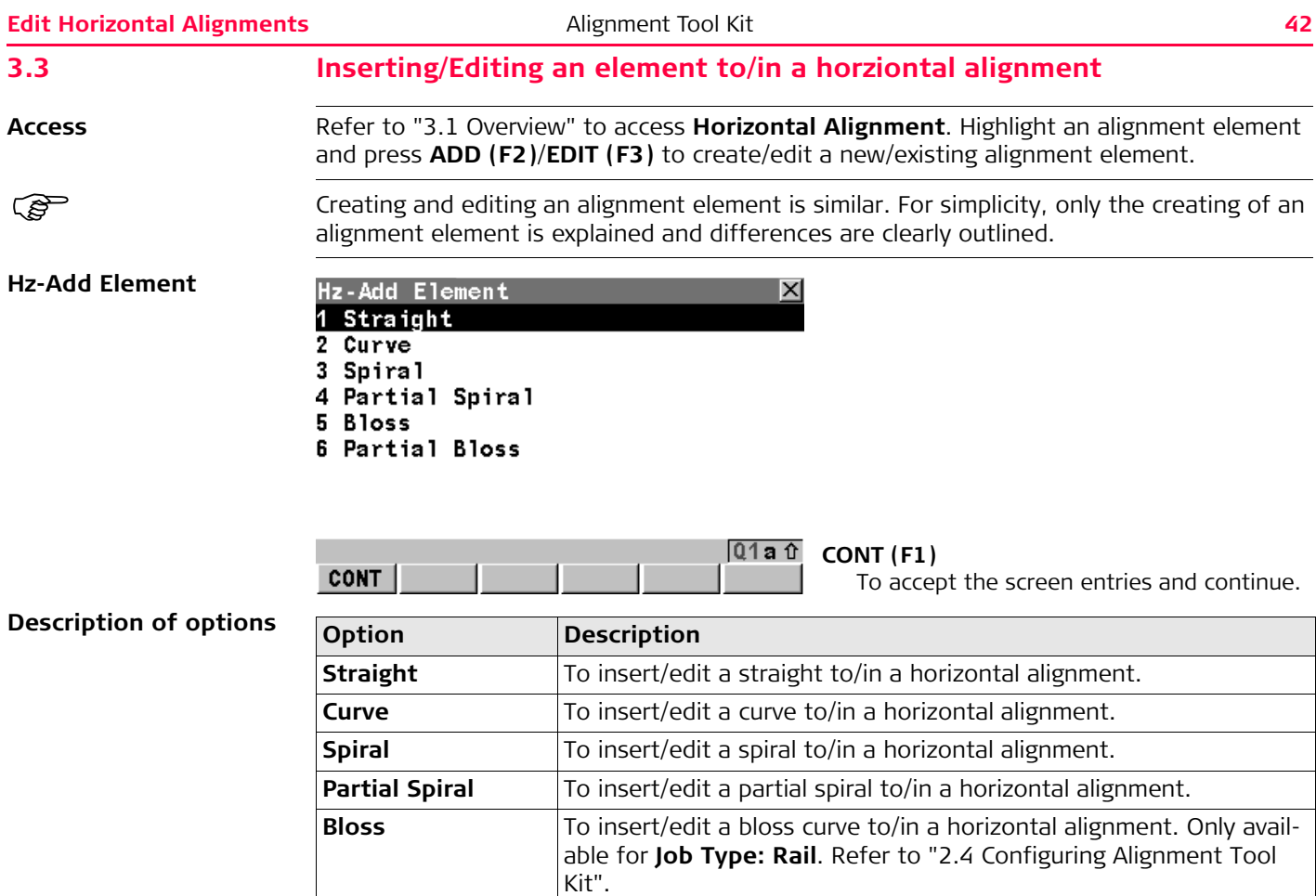

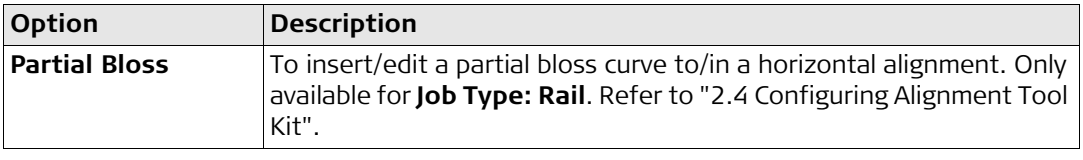

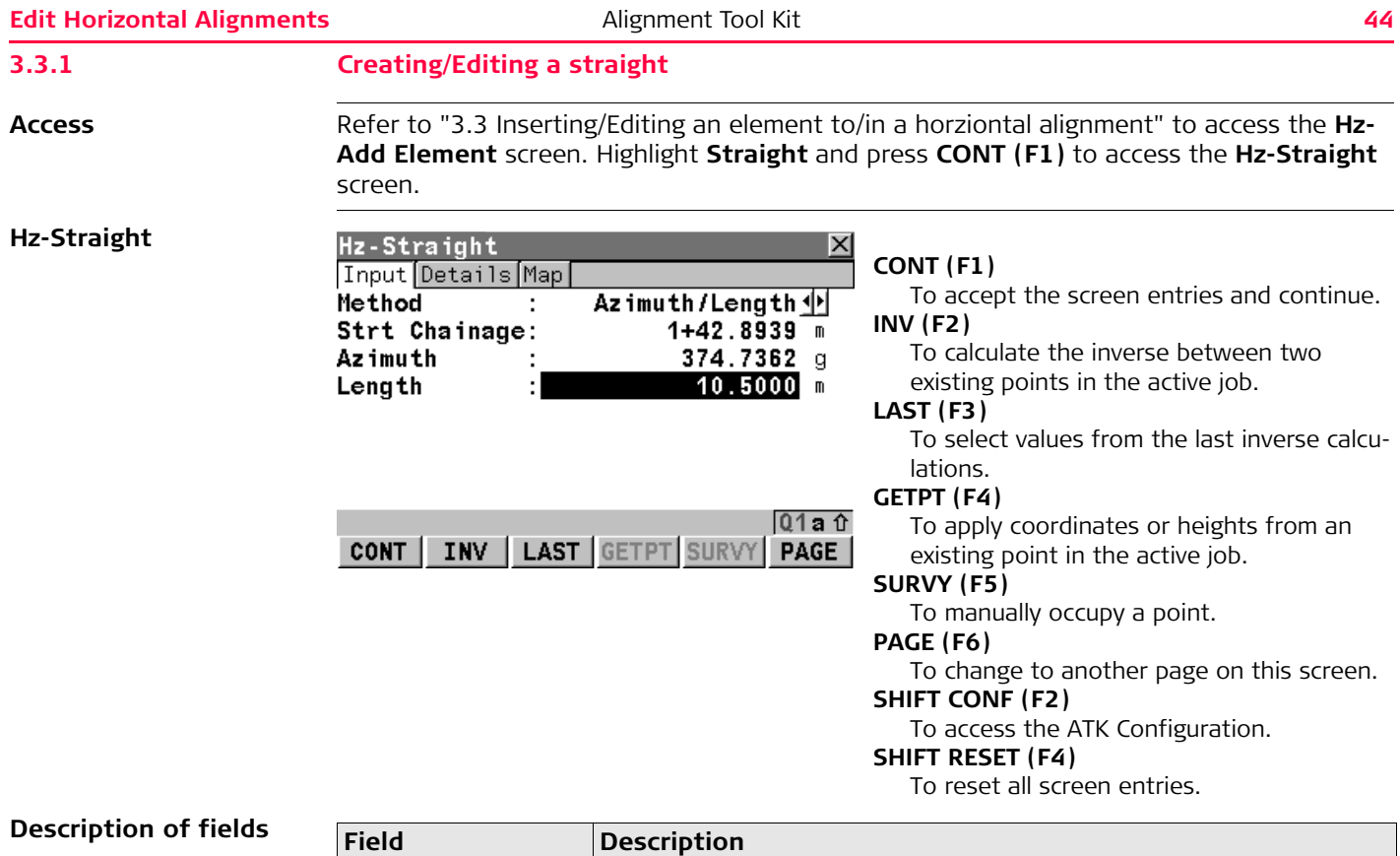

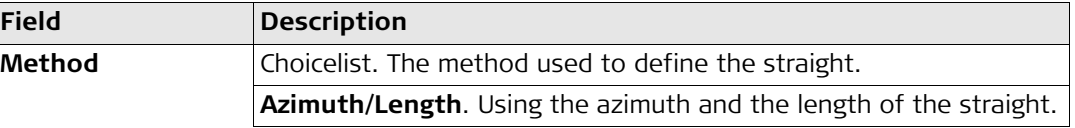

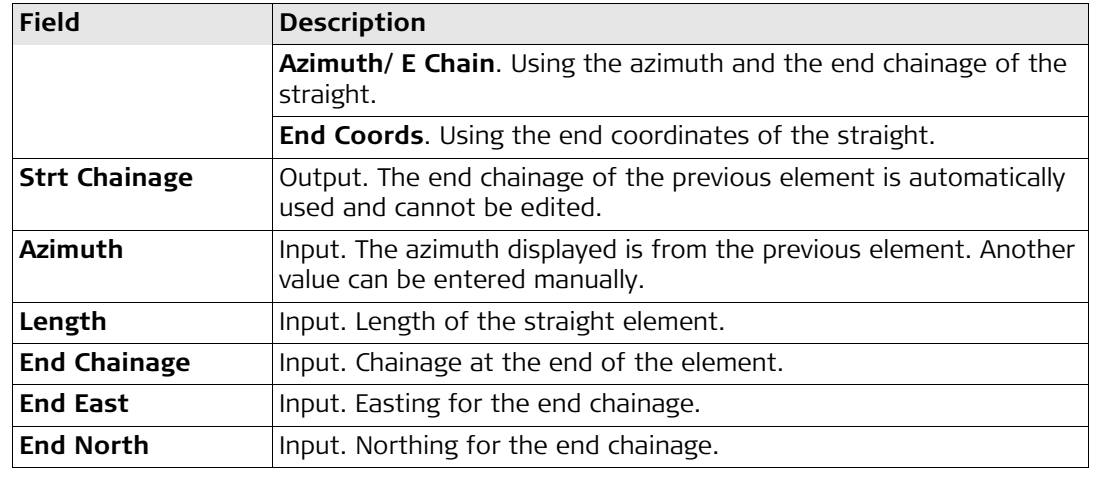

#### **Edit Horizontal Alignments** and **Alignment Tool Kit and Alignment Tool Kit** and Alignment Tool Kit and Alignment Tool Kit and Alignment Tool Kit and Alignment Southern Alignment Southern Alignment Southern Alignment South

#### **3.3.2 Creating/Editing a curve** Access Refer to ["3.3 Inserting/Editing an element to/in a horziontal alignment"](#page-41-0) to access the Hz-**Add Element** screen. Highlight **Curve** and press **CONT (F1)** to access the **Hz-Curve** screen. **Hz-Curve** Hz-Curve  $\vert x \vert$ **CONT (F1)** Input Details Map To accept the screen entries and continue. Radius/Length <a> Method **INV (F2)** Strt Chainage:  $1+57.8939$  m To calculate the inverse between two Start Azimuth: 393.8348 a existing points in the active job. Curve Direc. : Right 아 Radius  $25.0000 m$ **LAST (F3)** To select values from the last inverse calcu-Length  $10.5000$  m lations. **GETPT (F4)**  $Q1a$ <sup>1</sup> To apply coordinates or heights from an INV | LAST | GETPT | SURVY  $conv$ **PAGE** existing point in the active job. **SURVY (F5)** To manually occupy a point. **PAGE (F6)** To change to another page on this screen. **SHIFT CONF (F2)** To access ATK Configuration. **SHIFT RESET (F4)** To reset all screen entries.

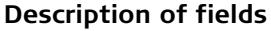

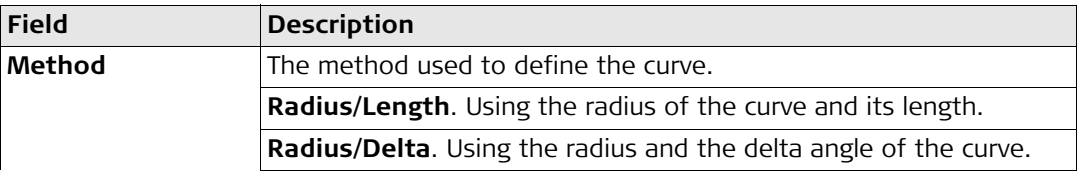

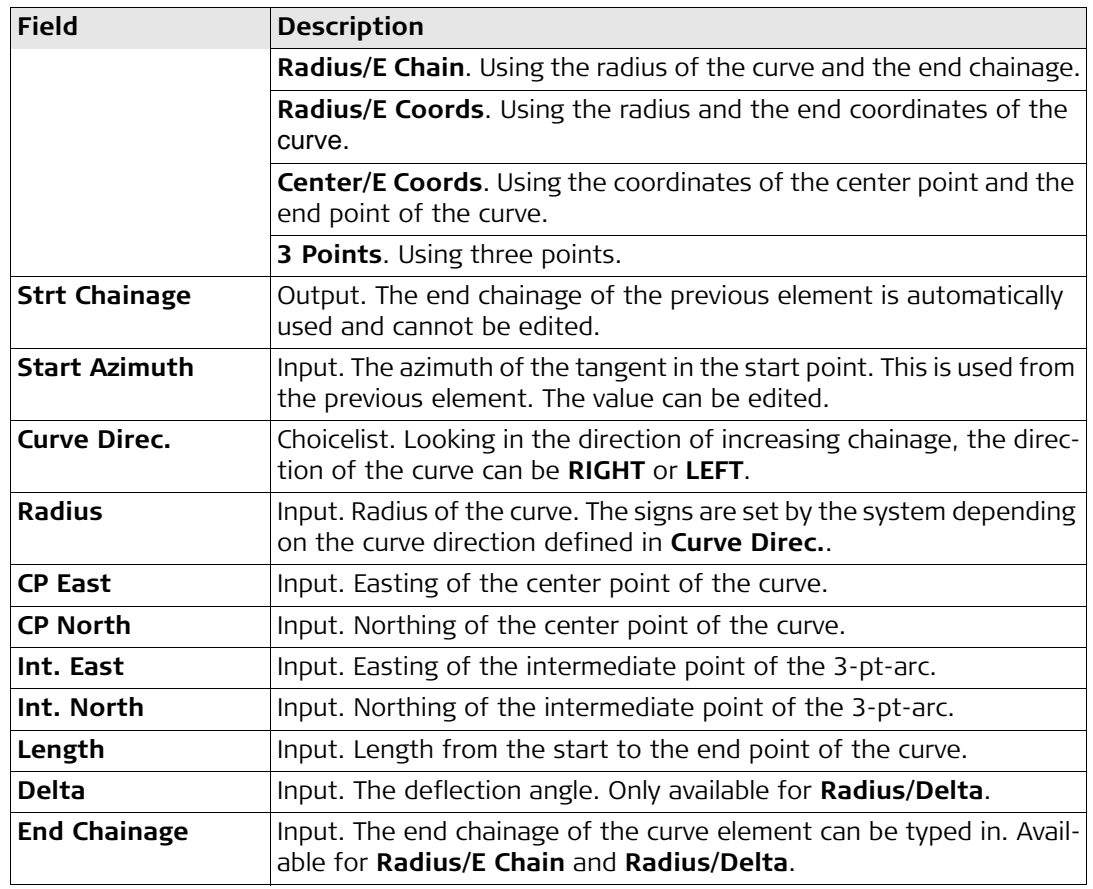

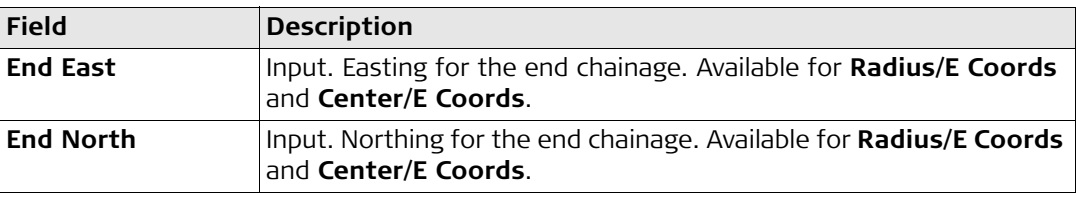

## **3.3.3 Creating/Editing a spiral**

Access Refer to ["3.3 Inserting/Editing an element to/in a horziontal alignment"](#page-41-0) to access the Hz-**Add Element** screen. Highlight **Spiral** and press **CONT (F1)** to access the **Hz-Spiral** screen.

#### **Hz-Spiral**

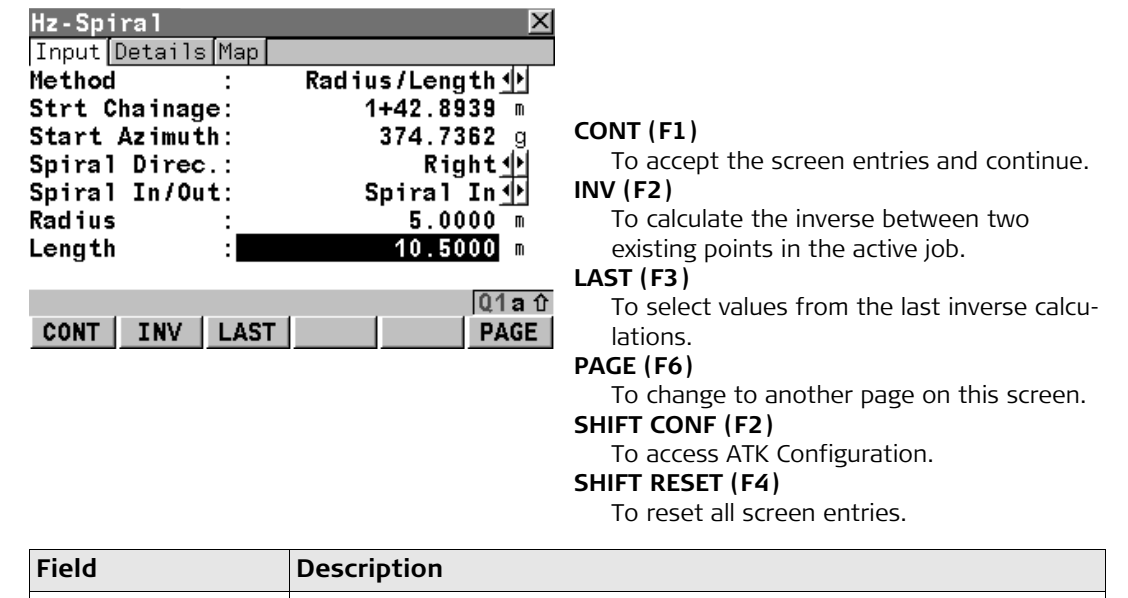

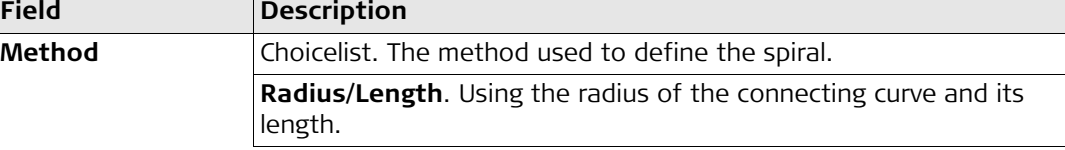

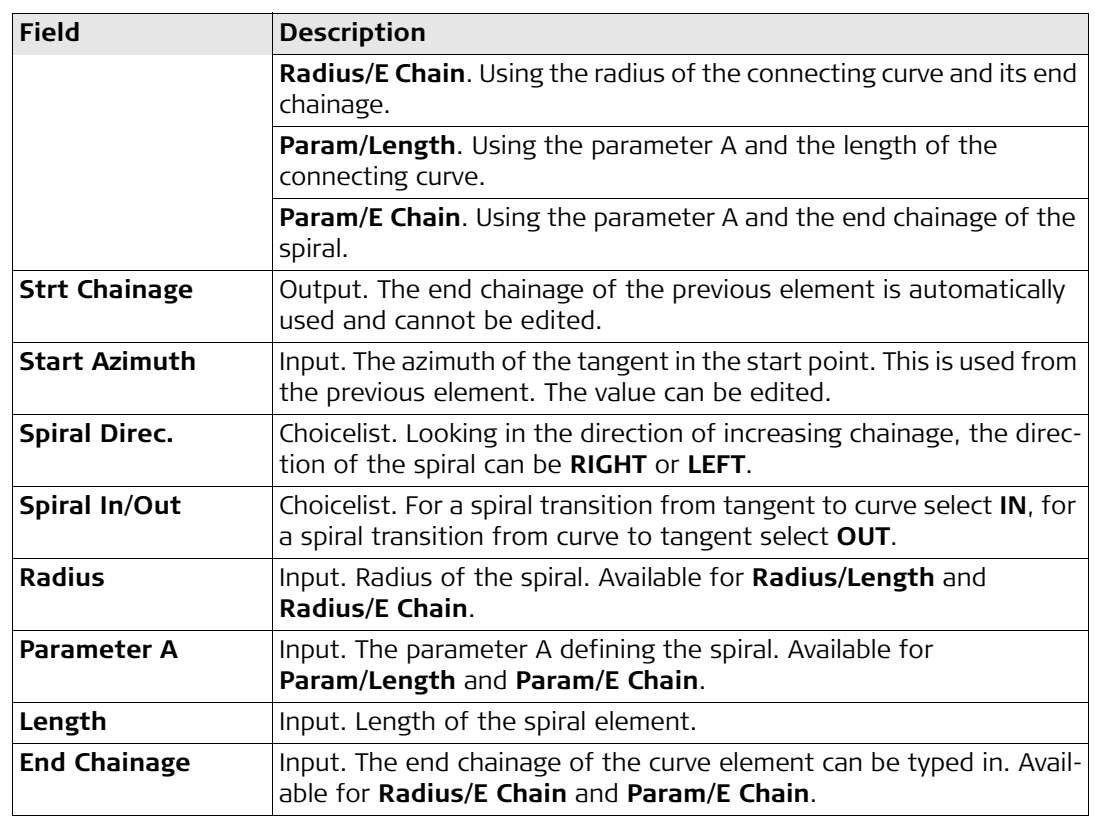

# **3.3.4 Creating/Editing a partial spiral**

Access Refer to ["3.3 Inserting/Editing an element to/in a horziontal alignment"](#page-41-0) to access the Hz-**Add Element** screen. Highlight **Partial Spiral** and press **CONT (F1)** to access the **Hz-Partial Spiral** screen.

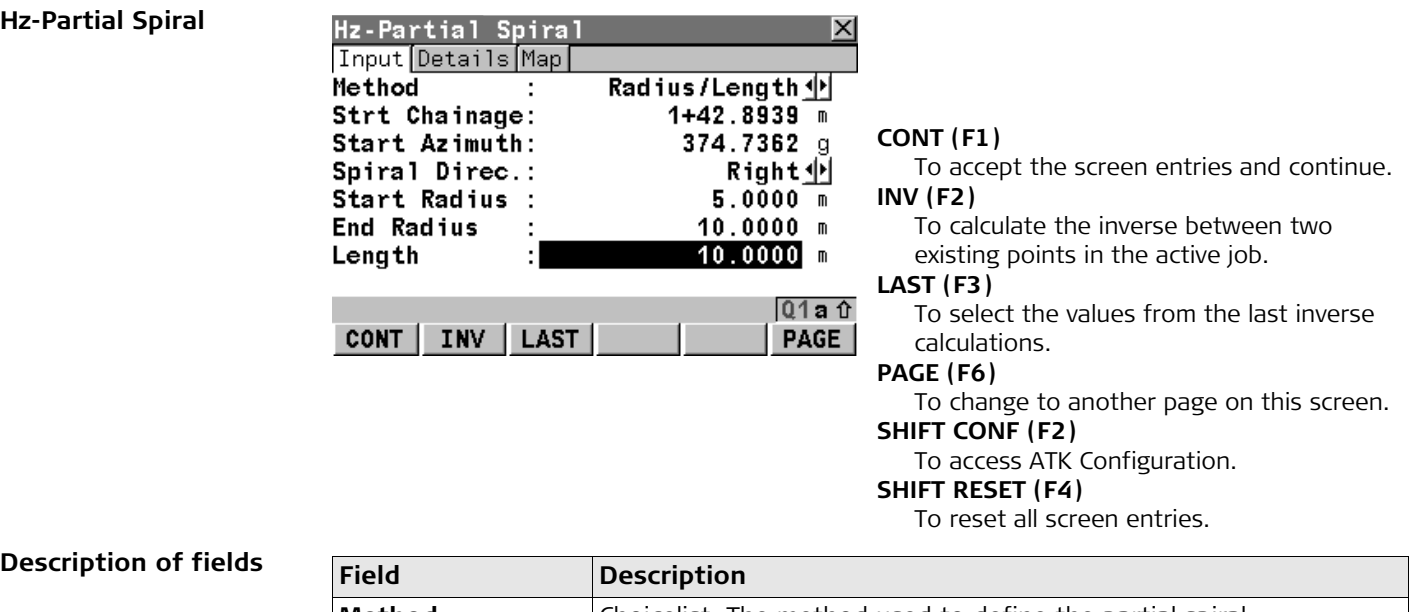

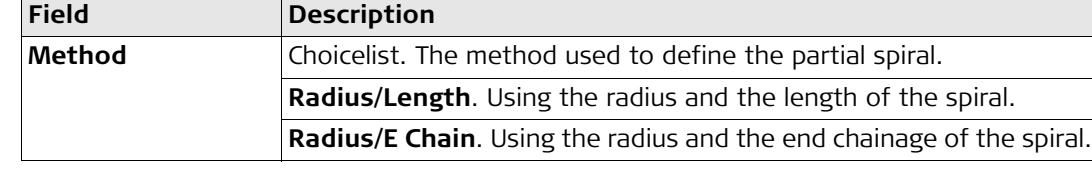

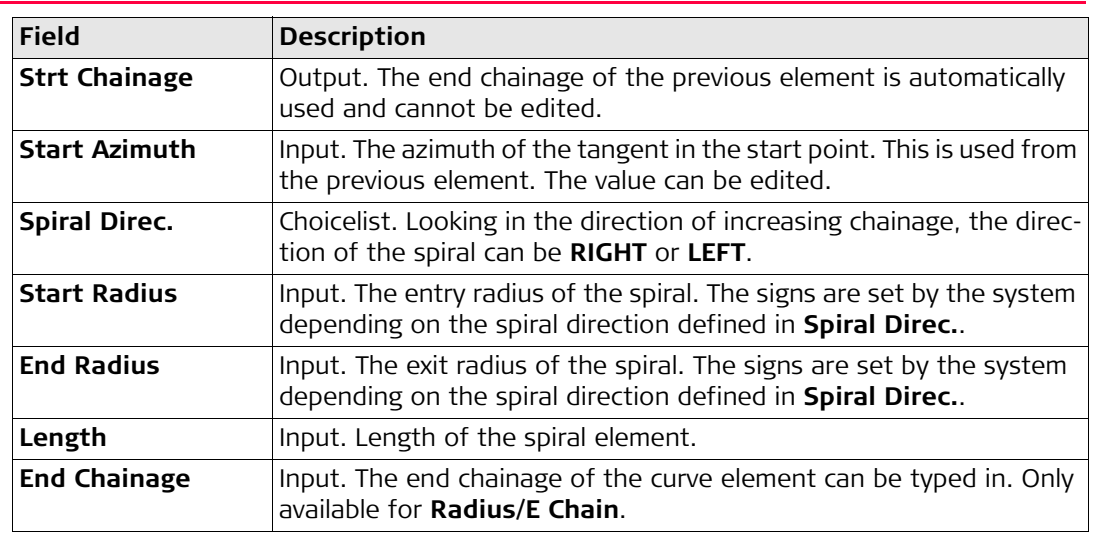

# **3.3.5 Creating/Editing a bloss curve**

Access Refer to ["3.3 Inserting/Editing an element to/in a horziontal alignment"](#page-41-0) to access the Hz-**Add Element** screen. Highlight **Bloss** and press **CONT (F1)** to access the **Hz-Bloss** screen.

#### **Hz-Straight**

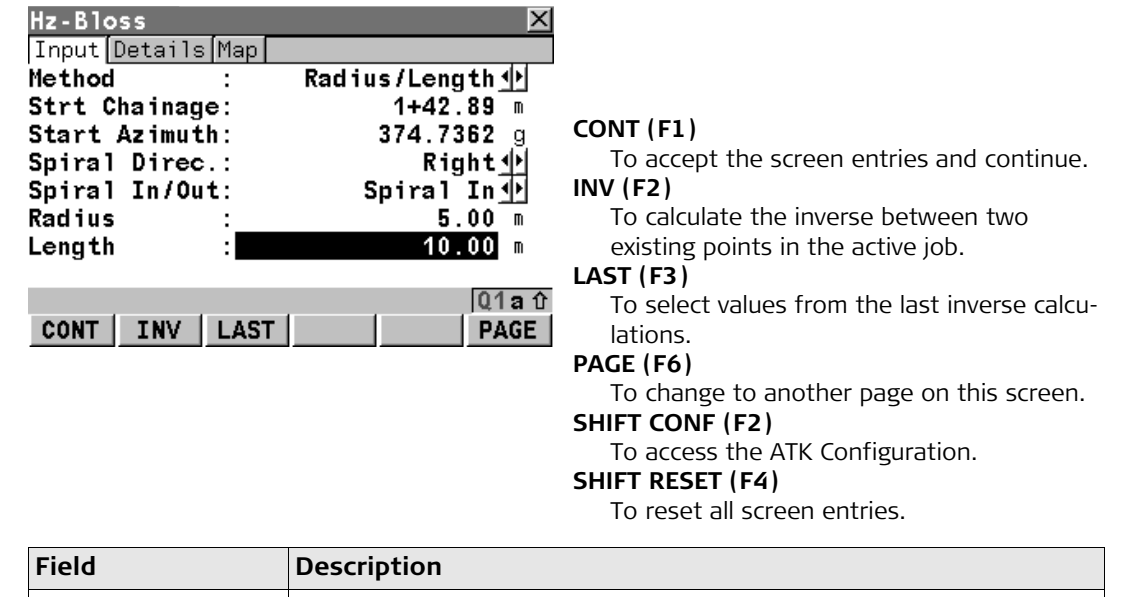

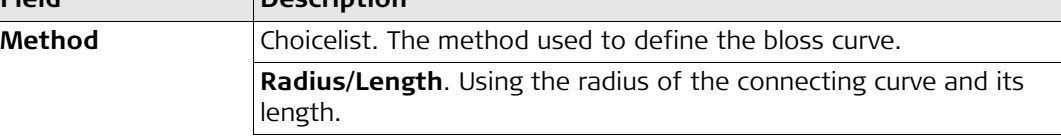

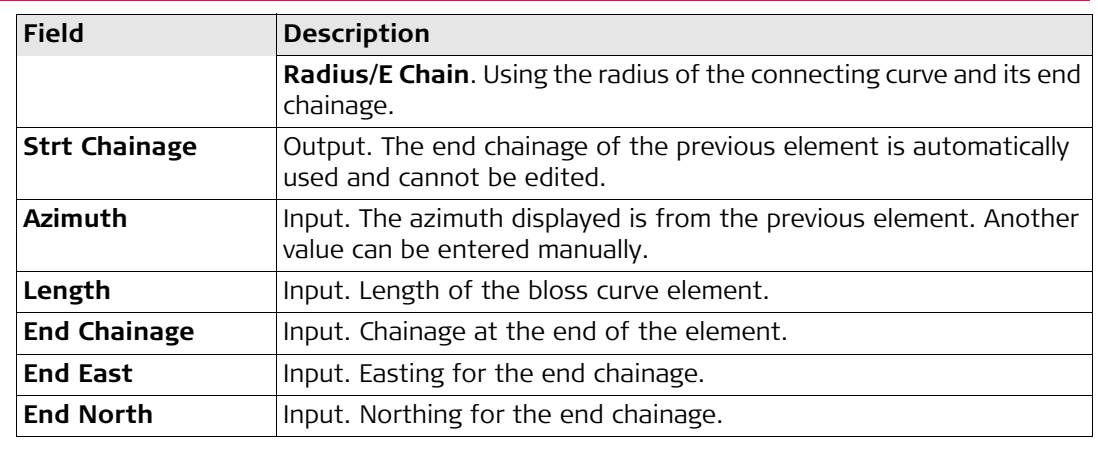

# **3.3.6 Creating/Editing a partial bloss curve**

Access Refer to ["3.3 Inserting/Editing an element to/in a horziontal alignment"](#page-41-0) to access the Hz-**Add Element** screen. Highlight **Partial Bloss** and press **CONT (F1)** to access the **Hz-Partial Bloss** screen.

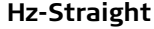

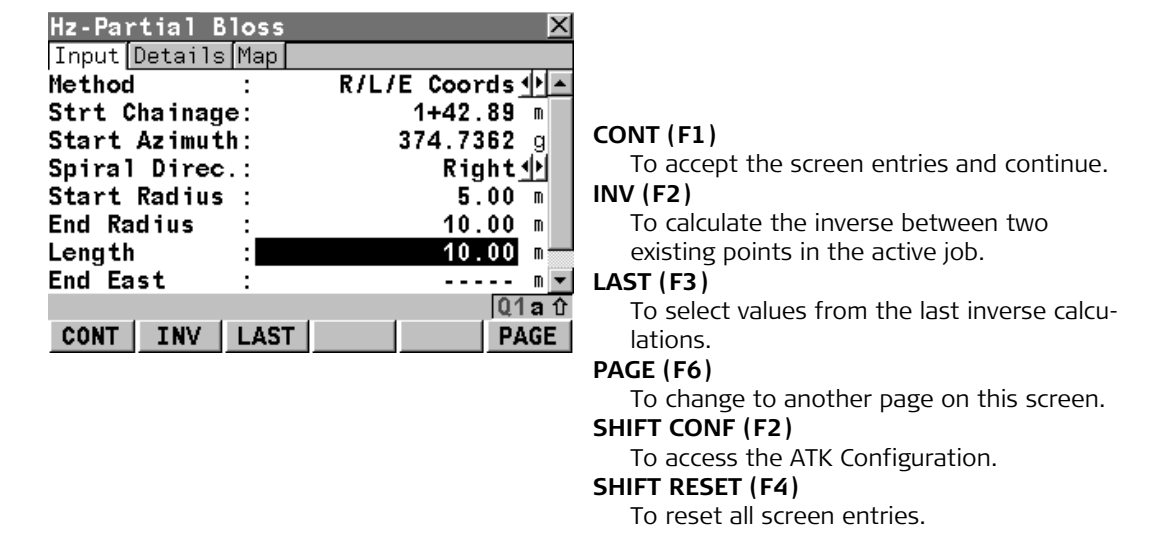

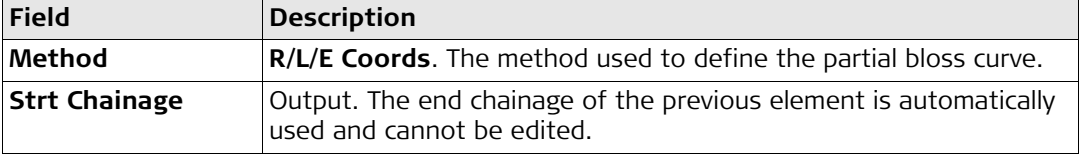

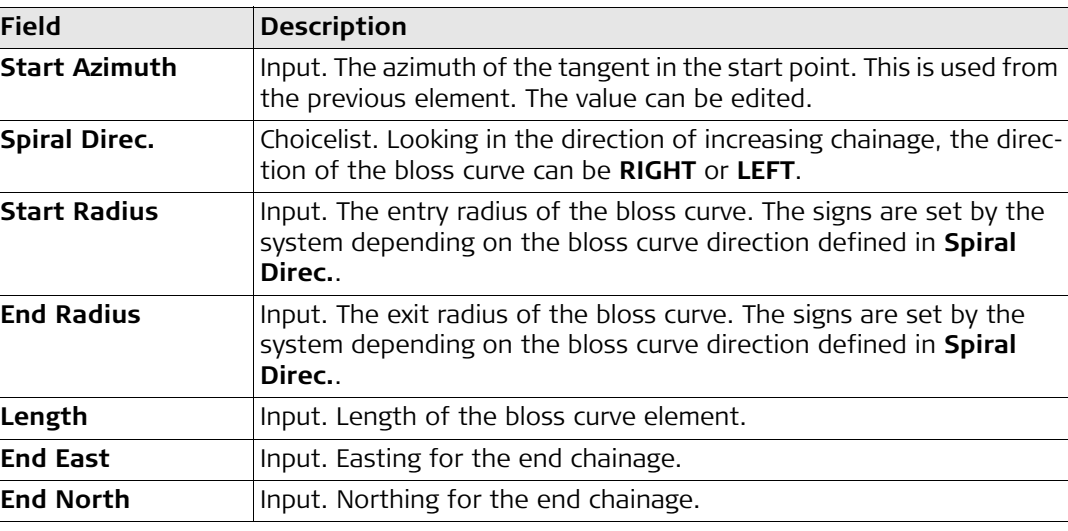

# <span id="page-56-0"></span>**3.4 Deleting an existing element in a horizontal alignment**

**Access** Refer to ["3.1 Overview"](#page-37-0) to access the **Horizontal Alignment** screen.

**Deleting an existing element step-by-step**

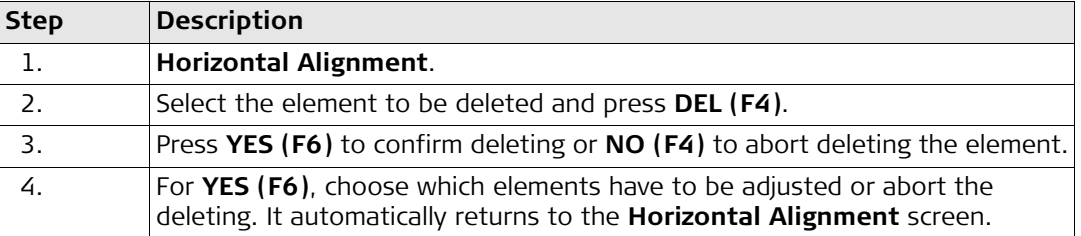

**Step 3**

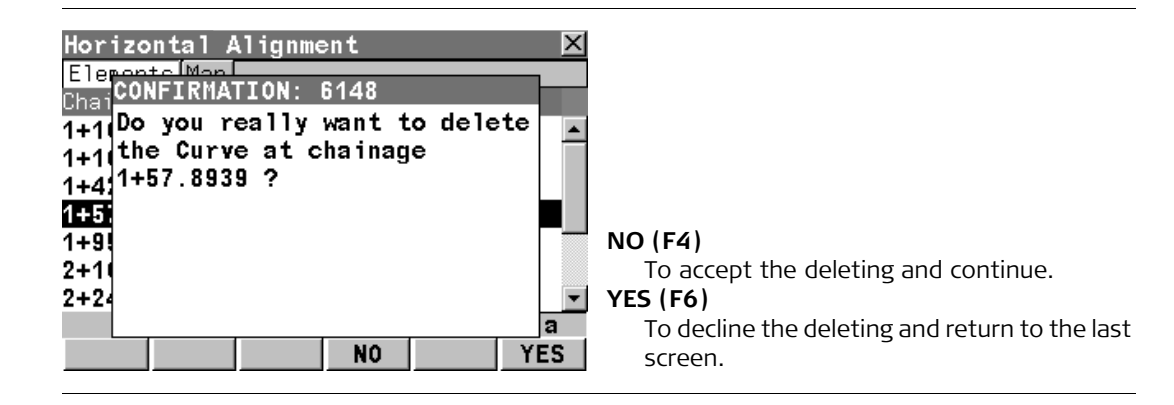

#### **Edit Horizontal Alignments** Alignment Tool Kit **58**

**Step 4**

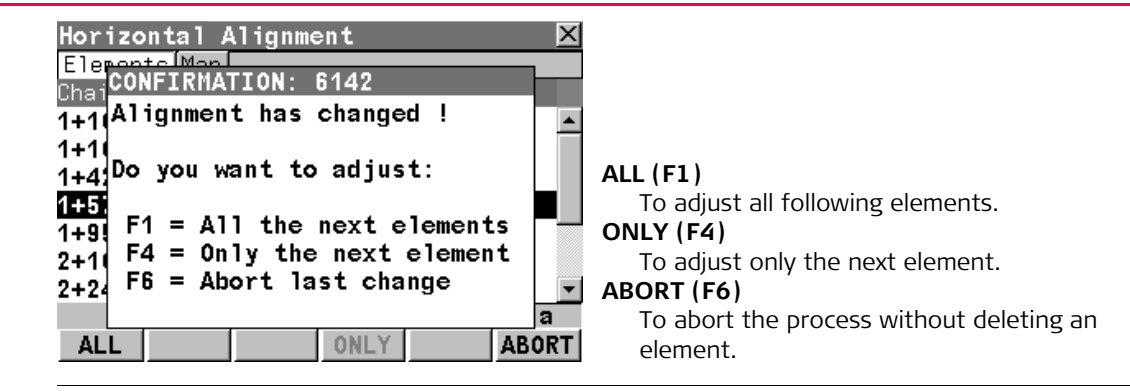

<span id="page-59-0"></span>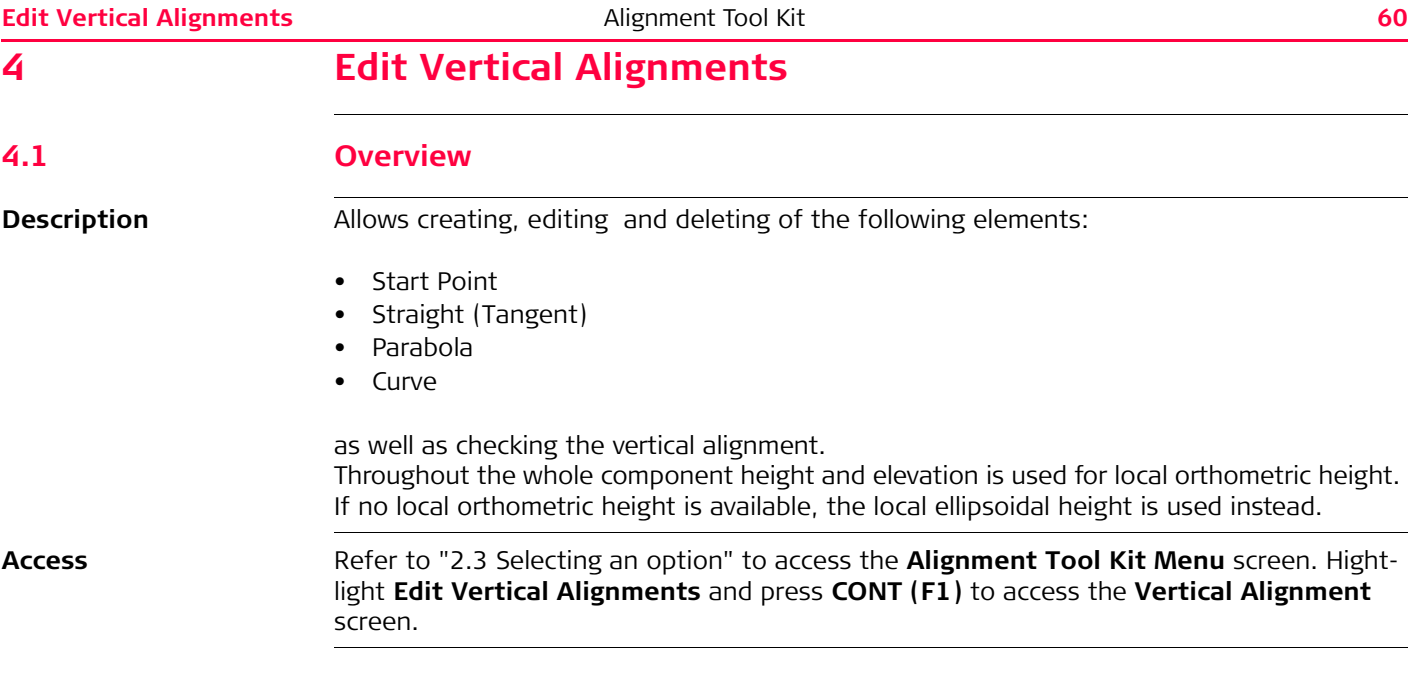

# **Vertical Alignment**

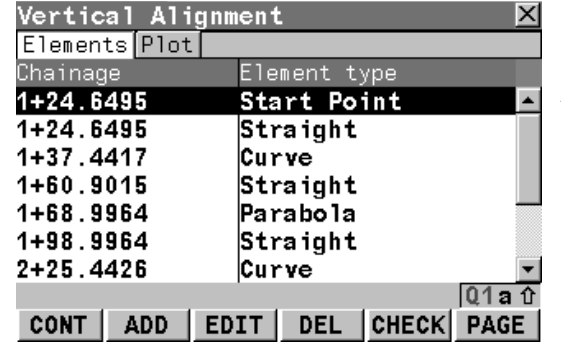

# **CONT (F1)**

To accept the screen entries and continue. **ADD (F2)**

To create a new element of the vertical alignment.

# **EDIT (F3)**

To edit the highlighted element of the vertical alignment.

# **DEL (F4)**

To delete the highlighted element of the vertical alignment.

# **CHECK (F5)**

To check the vertical alignment.

# **PAGE (F6)**

To change to another page on this screen.

# **SHIFT HOME (F2)**

To move the focus to the start point.

#### **SHIFT END (F3)**

To move the focus to the end point.

# **Next step**

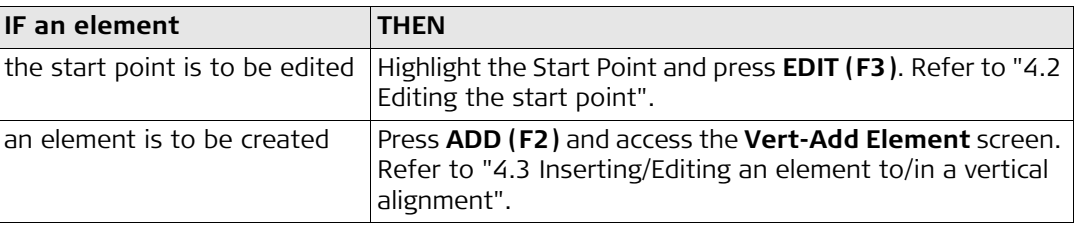

# **Edit Vertical Alignments** 62

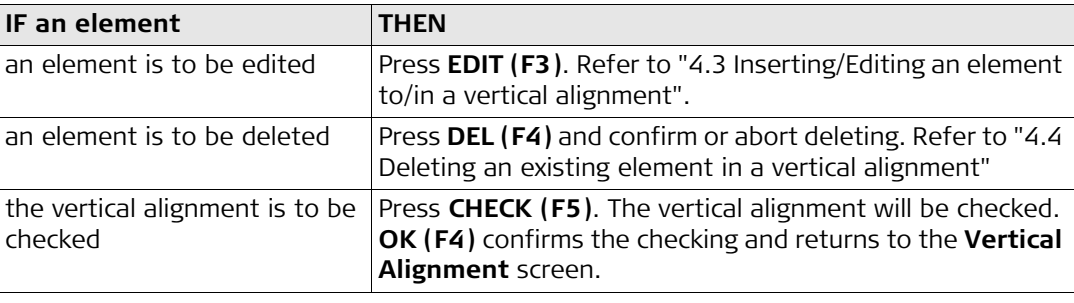

<span id="page-62-0"></span>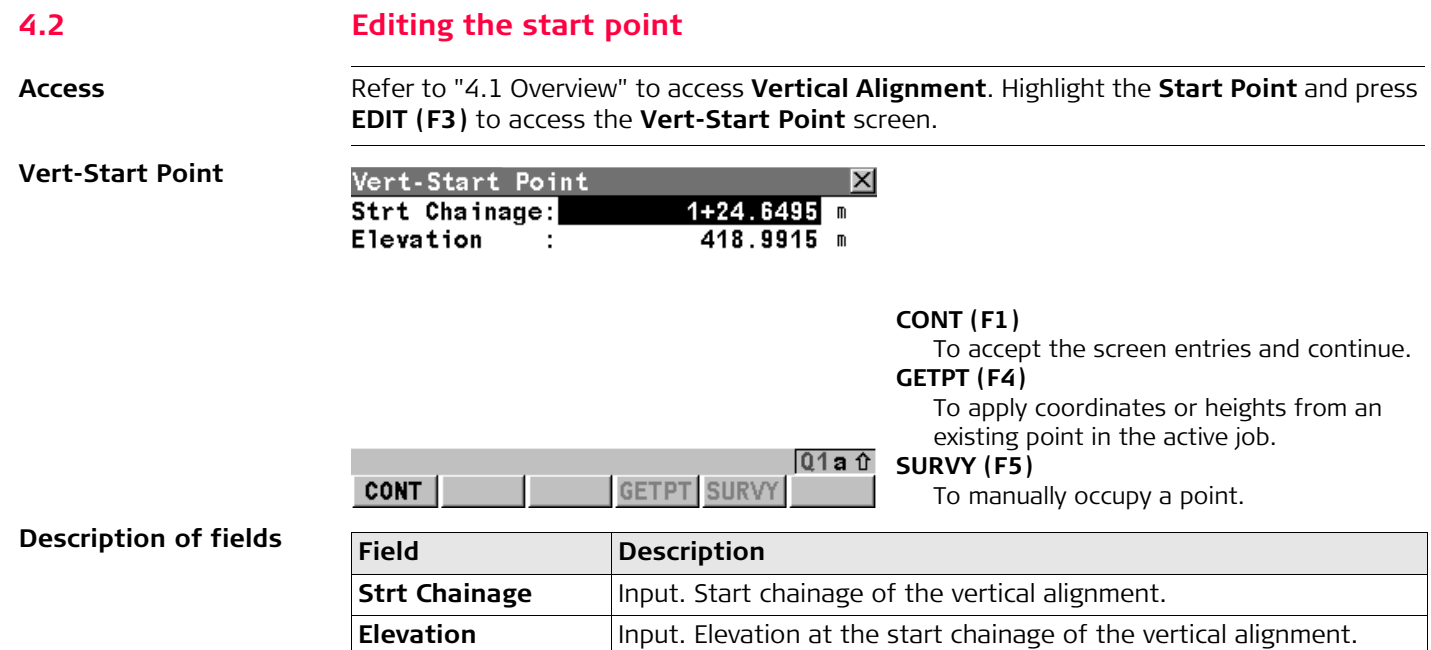

<span id="page-63-0"></span>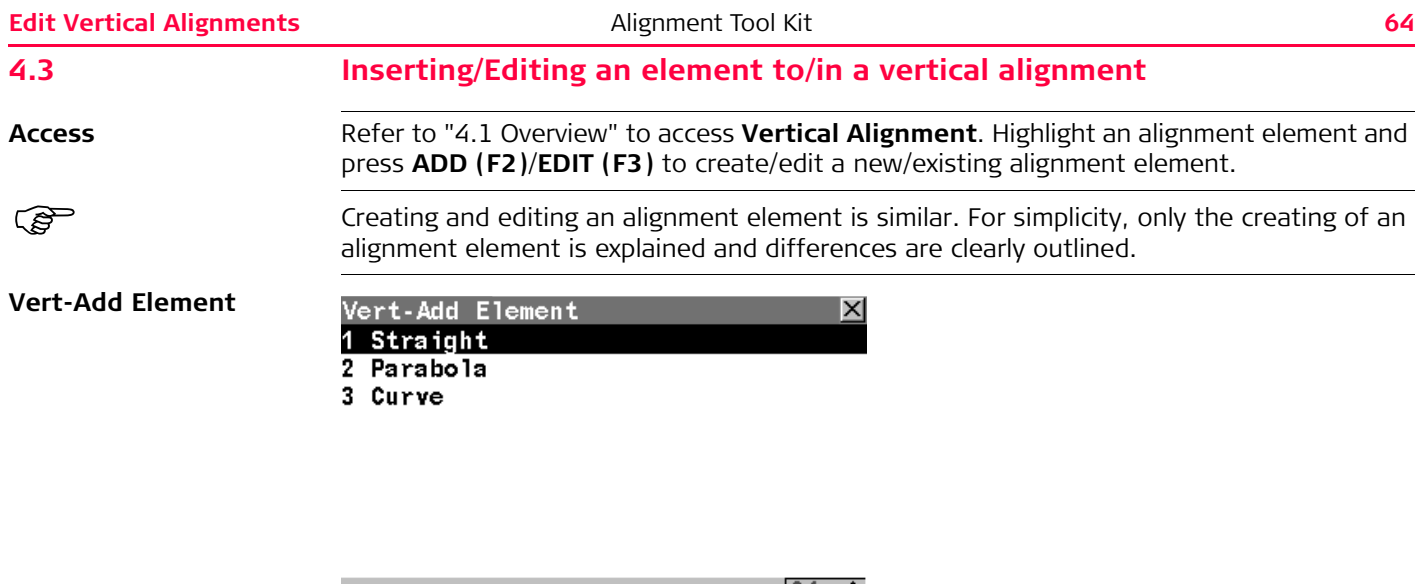

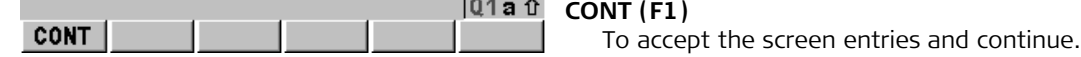

**Description of options**

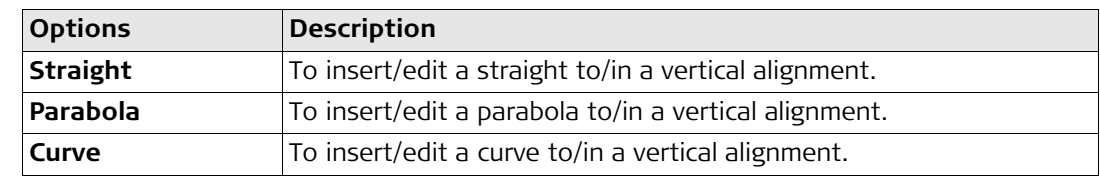

# **4.3.1 Creating/Editing a straight**

Access Refer to ["4.3 Inserting/Editing an element to/in a vertical alignment"](#page-63-0) to access the Vert-Add **Element** screen. Highlight **Straight** and press **CONT (F1)** to access the **Vert-Straight** screen.

# **Vert-Straight**

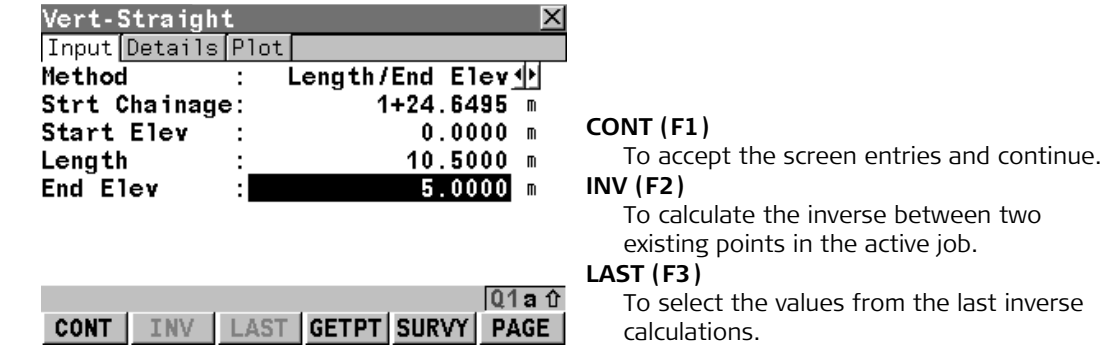

# **GETPT (F4)**

To apply coordinates or heights from an existing point in the active job.

## **SURVY (F5)**

To manually occupy a point.

#### **PAGE (F6)**

To change to another page on this screen.

#### **SHIFT CONF (F2)**

To access ATK Configuration.

#### **SHIFT RESET (F4)**

To reset all screen entries.

#### **SHIFT %**/**H:V**/**V:H (F5)**

To switch between **hv**, **vh** and **%** for the S. Ratio unit.

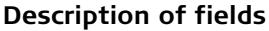

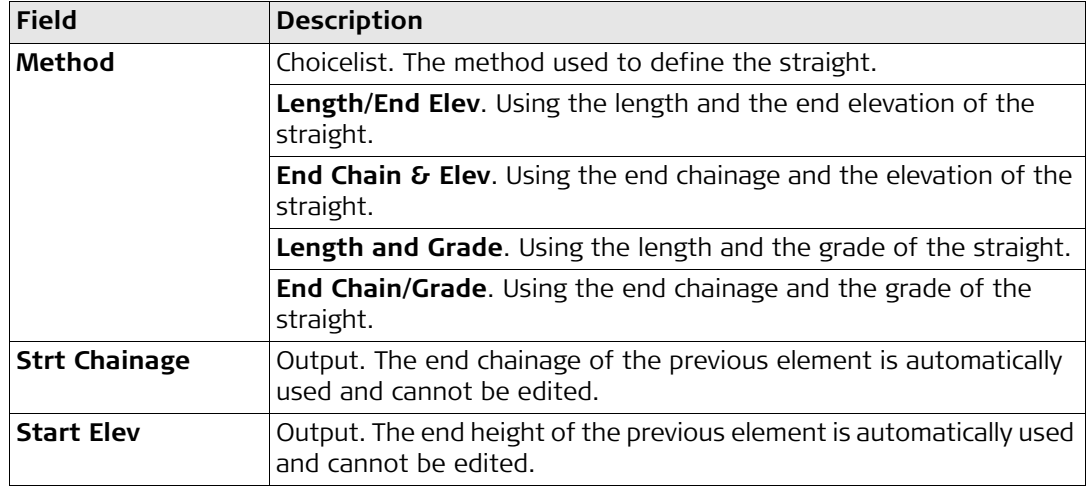

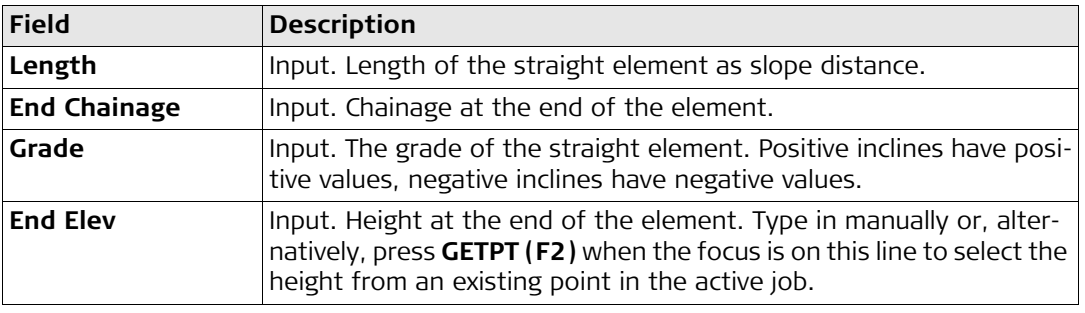

) For grade units the system settings are applied. To change the system setting access the **CONFIGURE Units & Formats** screen. Refer to GPS1200, TPS1200+ or GPS900 Technical Reference Manual for more detailed information.

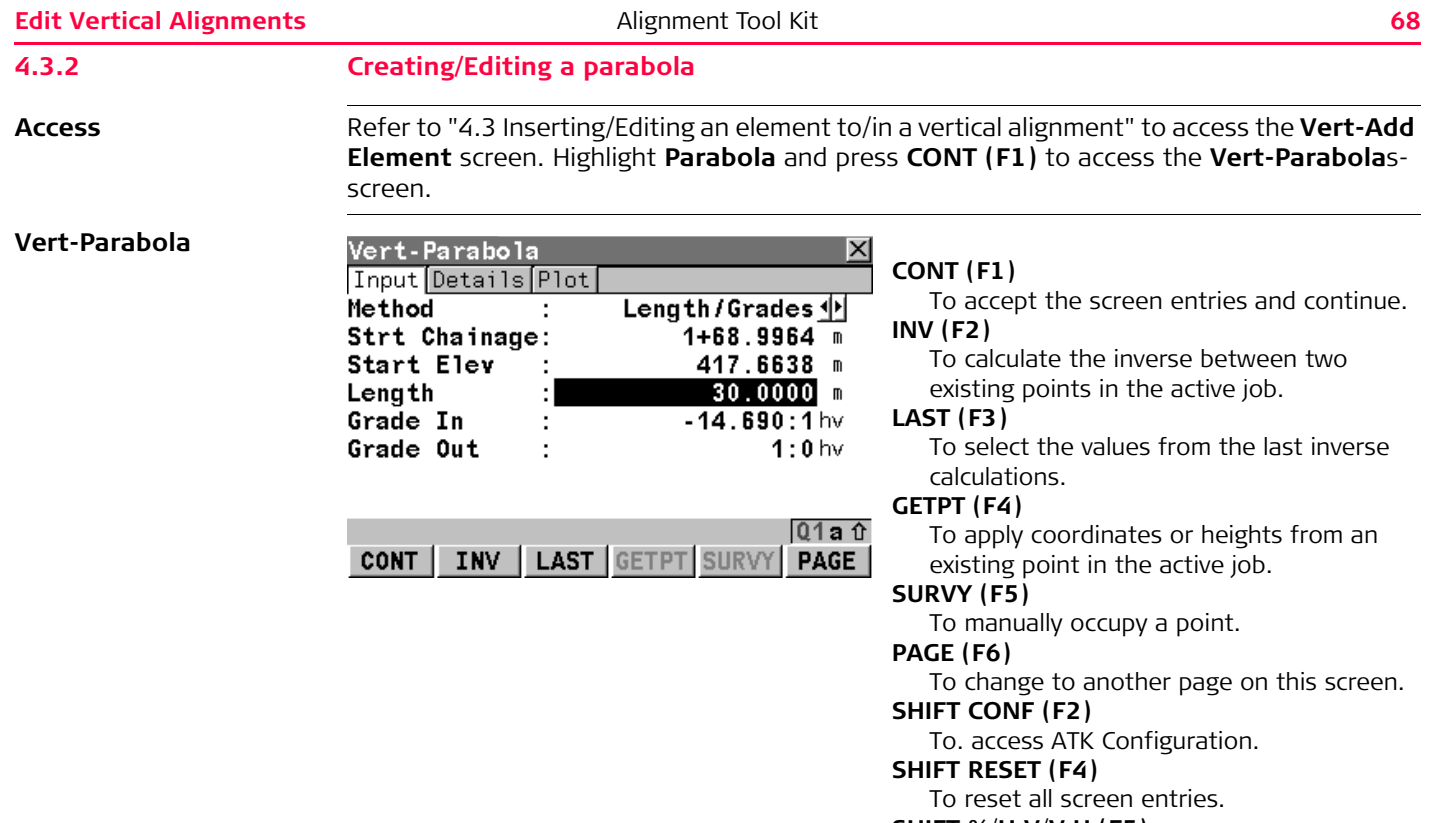

#### **SHIFT %**/**H:V**/**V:H (F5)**

To switch between **hv**, **vh** and **%** for the S. Ratio unit.

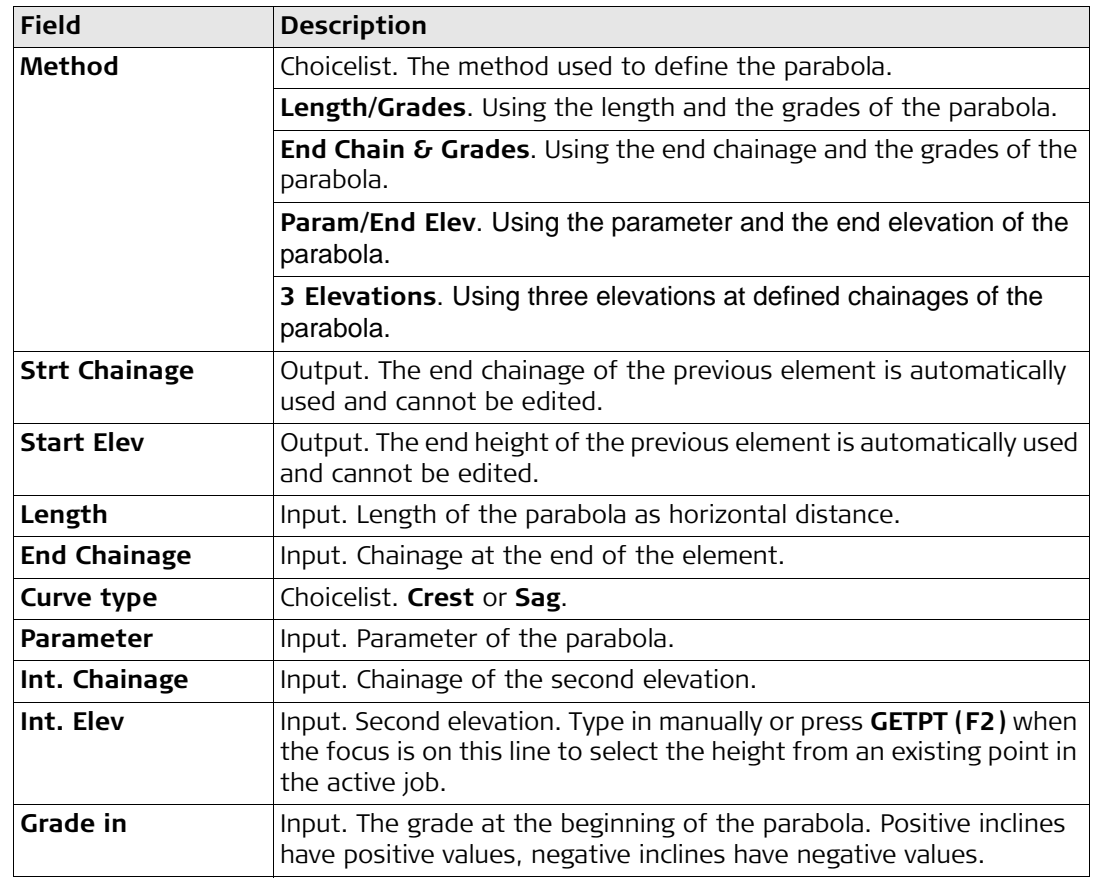

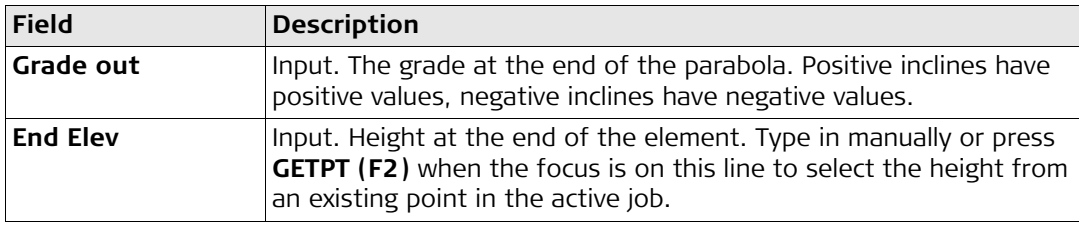

#### **4.3.3 Creating/Editing a curve**

**Access** Refer to ["4.3 Inserting/Editing an element to/in a vertical alignment"](#page-63-0) to access the **Vert-Add Element** screen. Highlight **Curve** and press **CONT (F1)** to access the **Vert-Curve** screen.

#### **Vert-Curve**

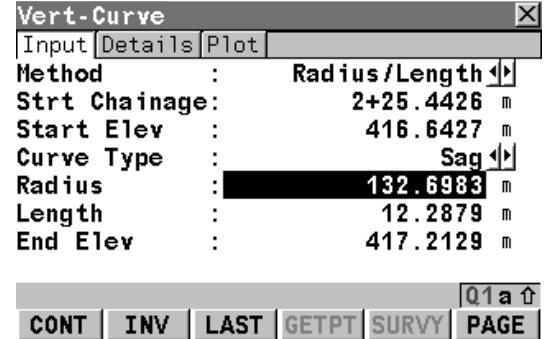

# **CONT (F1)**

To accept the screen entries and continue. **INV (F2)**

To calculate the inverse between two existing points in the active job.

## **LAST (F3)**

To select the values from the last inverse calculations.

# **GETPT (F4)**

To apply coordinates or heights from an existing point in the active job.

# **SURVY (F5)**

To manually occupy a point.

# **PAGE (F6)**

To change to another page on this screen.

# **SHIFT CONF (F2)**

To. access ATK Configuration.

#### **SHIFT RESET (F4)**

To reset all screen entries.

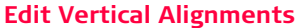

**Edit Vertical Alignment Tool Kit <b>72** 

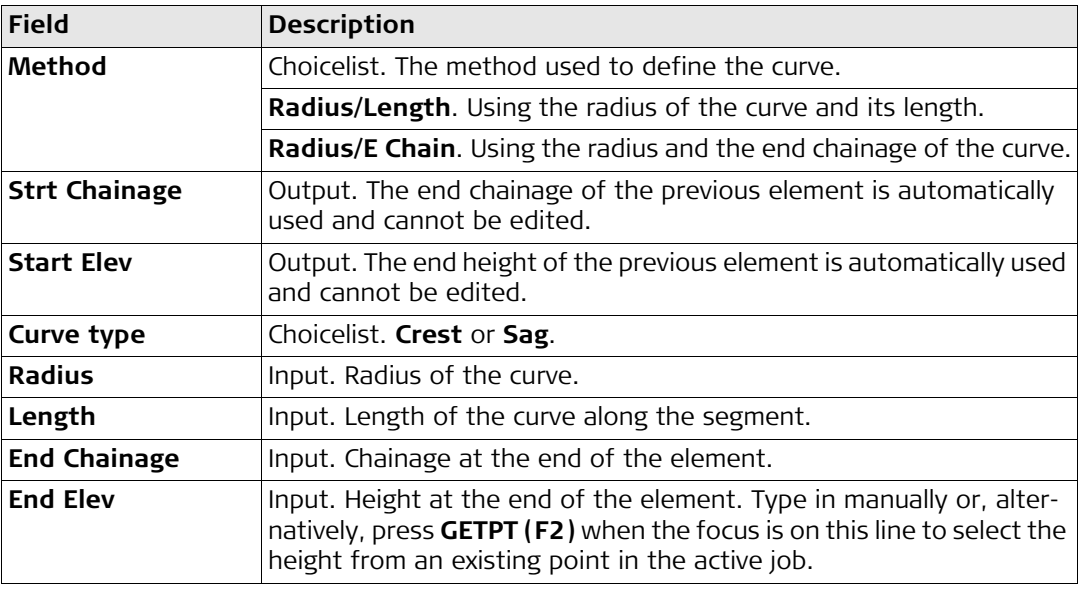
#### **4.4 Deleting an existing element in a vertical alignment**

**Access** Refer to ["4.1 Overview"](#page-59-0) to access the **Vertical Alignment** screen. Highlight an alignment element and press **DEL (F4)** to delete the element.

#### **Deleting an existing element step-by-step**

<span id="page-72-0"></span>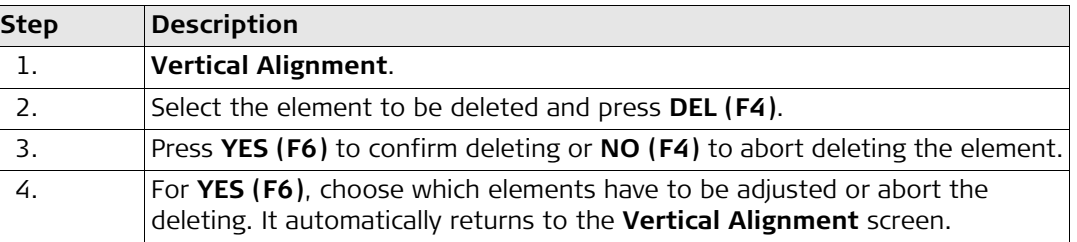

**Step 3**

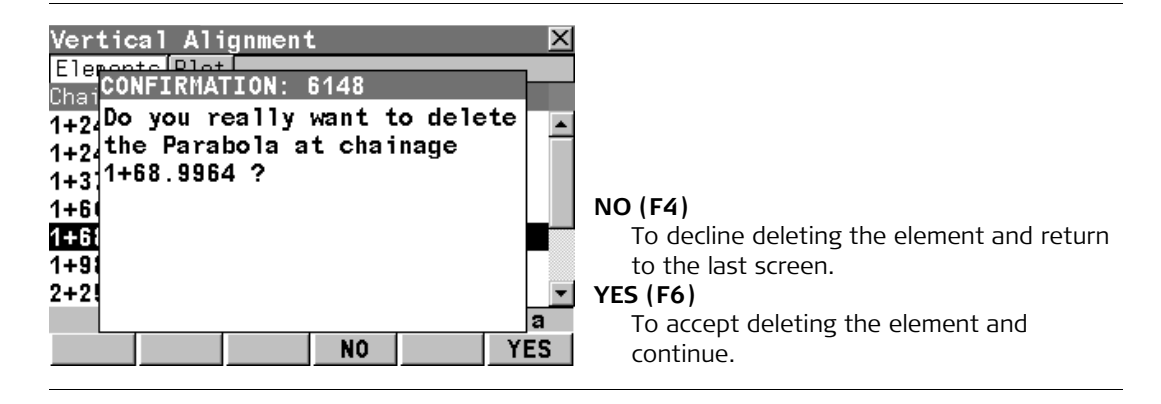

#### **Edit Vertical Alignments** and **Alignment Tool Kit Alignment Tool Kit 74**

**Step 4**

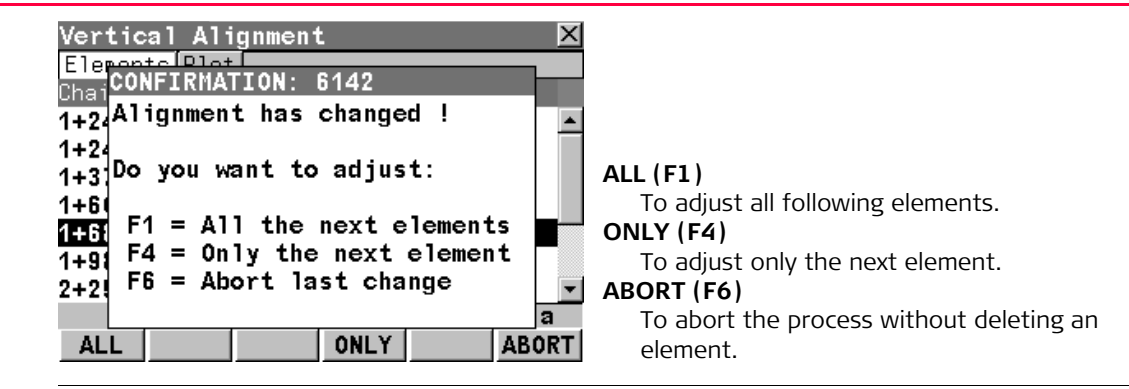

<span id="page-75-0"></span>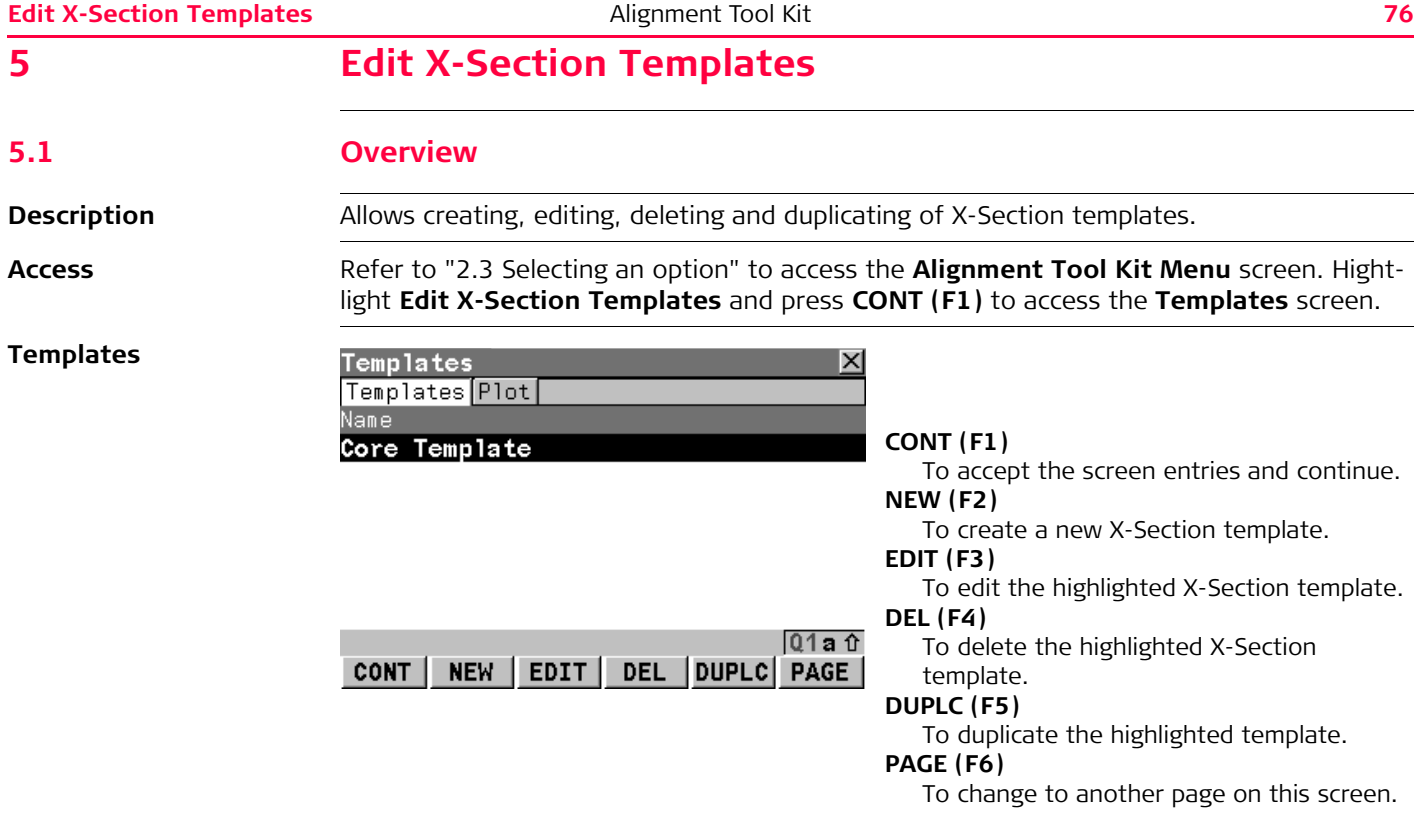

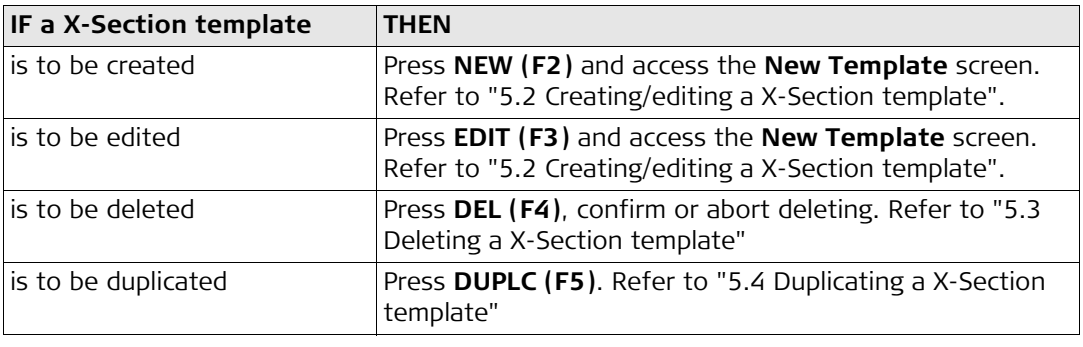

<span id="page-77-2"></span><span id="page-77-0"></span>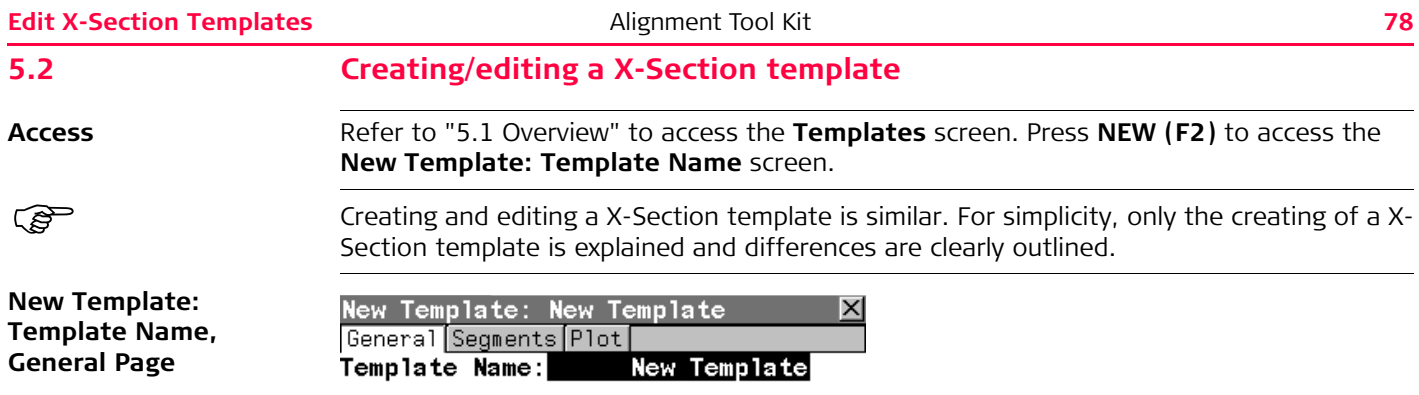

#### <span id="page-77-1"></span>**CONT (F1)**

To accept the screen entries and continue.

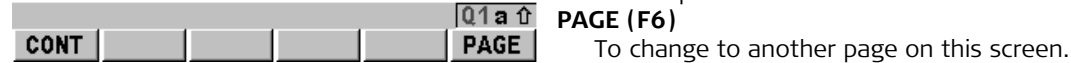

**Description of fields**

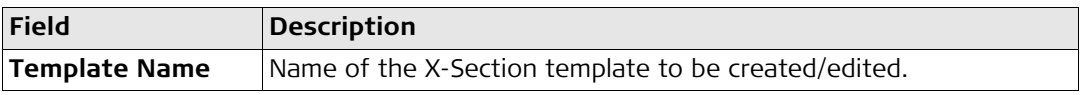

**Next step PAGE (F6)** changes to the **Segments** page.

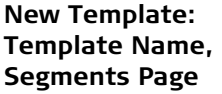

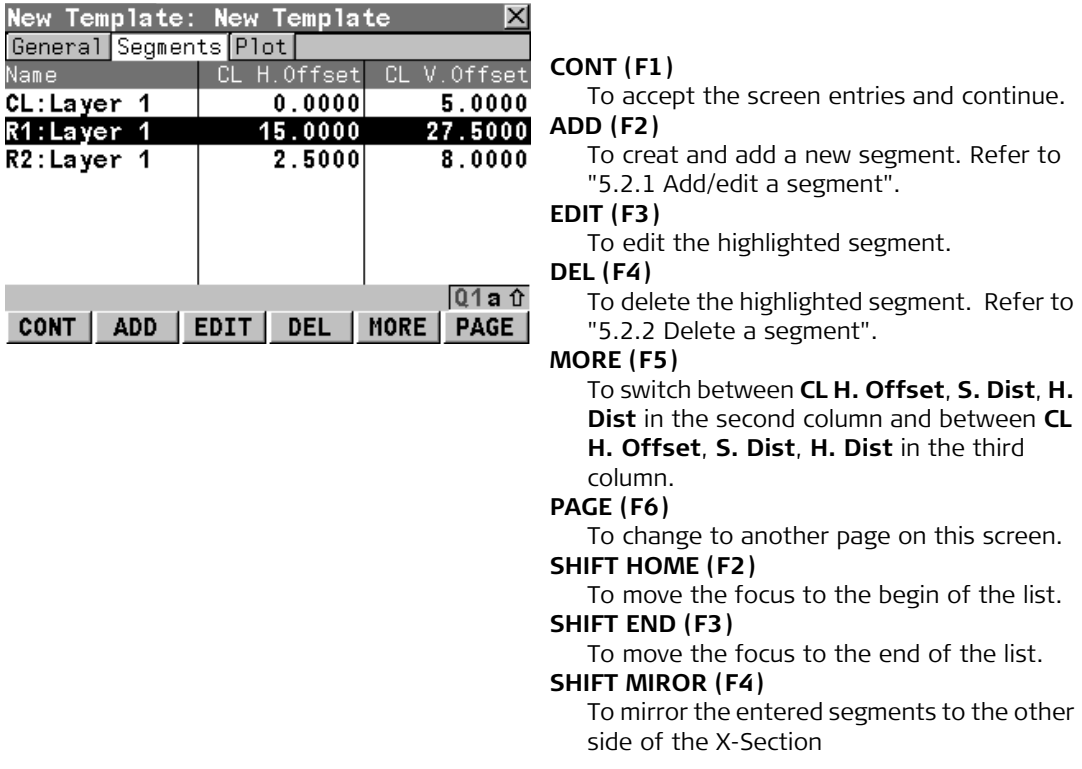

#### **Description of columns**

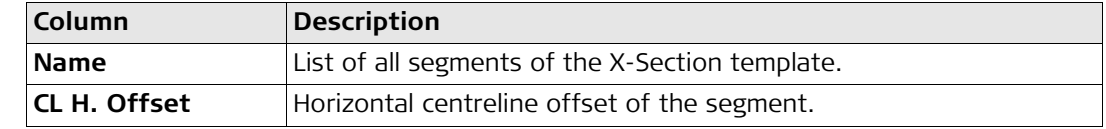

<span id="page-79-1"></span><span id="page-79-0"></span>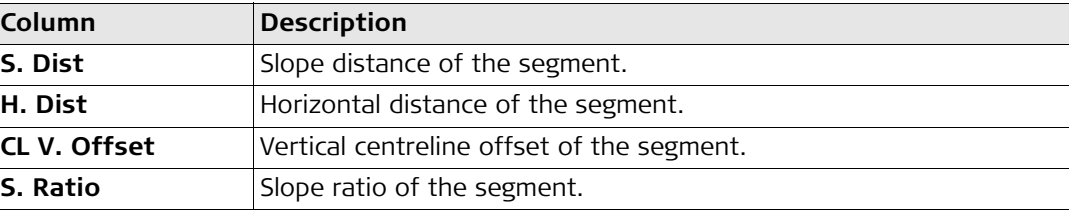

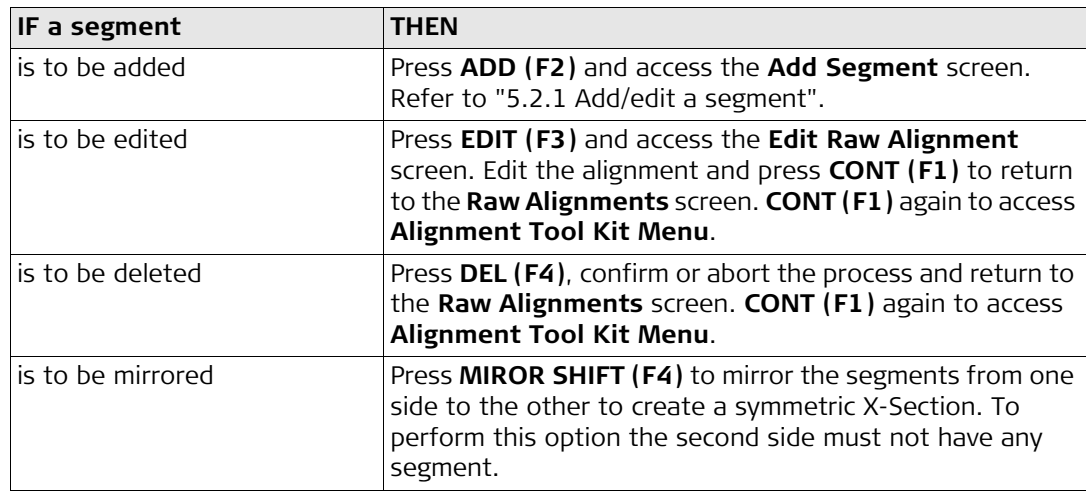

<span id="page-80-1"></span><span id="page-80-0"></span>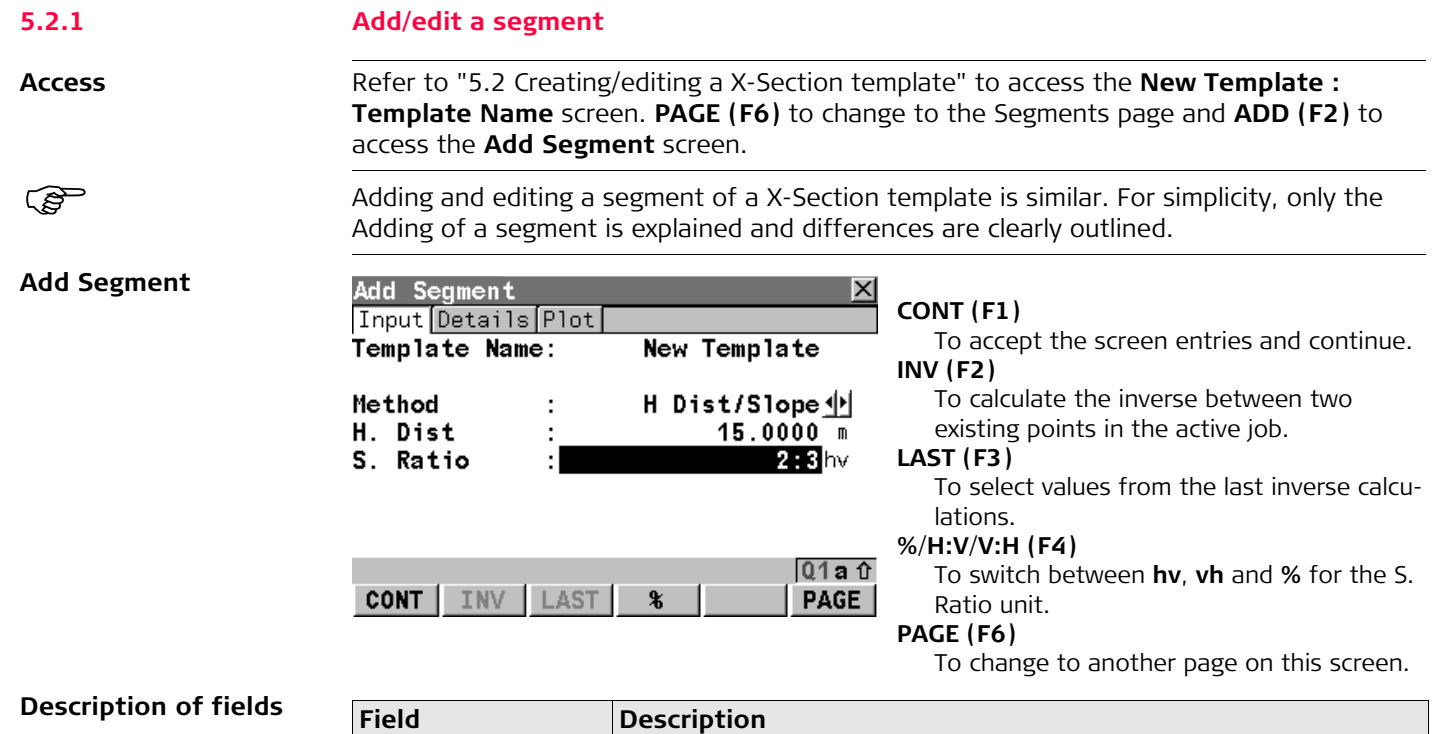

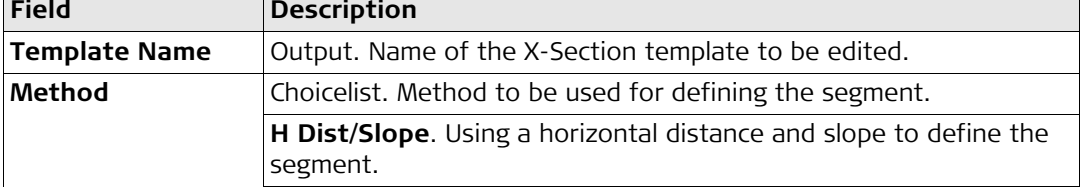

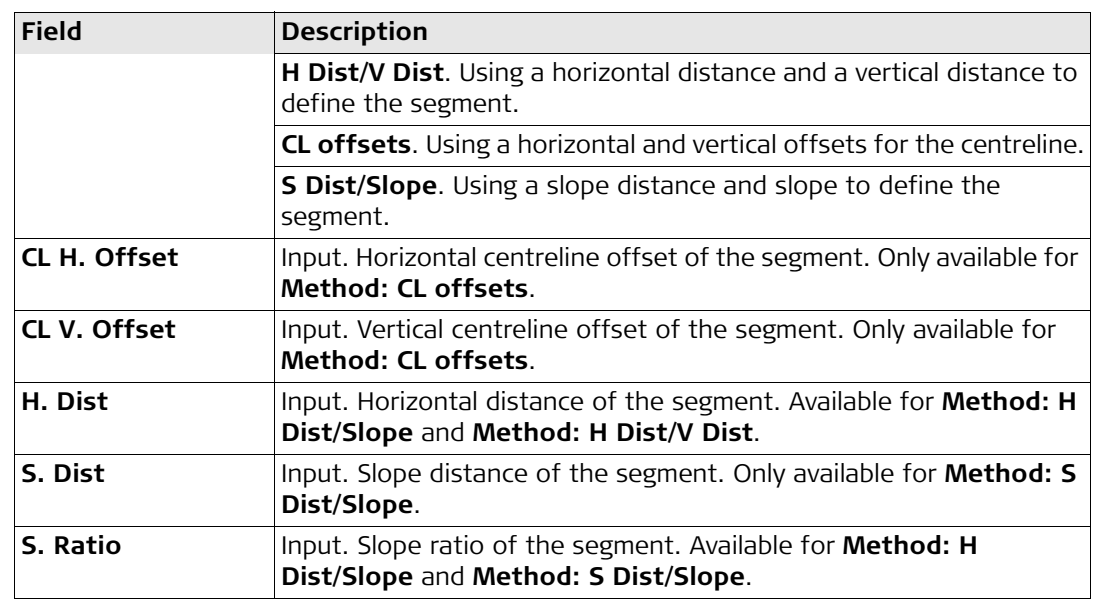

**CONT (F1)** adds segment to the X-Section template and returns to the **Segments** page.

#### <span id="page-82-0"></span>**5.2.2 Delete a segment**

**Access** Refer to ["5.2 Creating/editing a X-Section template"](#page-77-0) to access the **New Template**: **Template Name** screen.

**Confirmation**

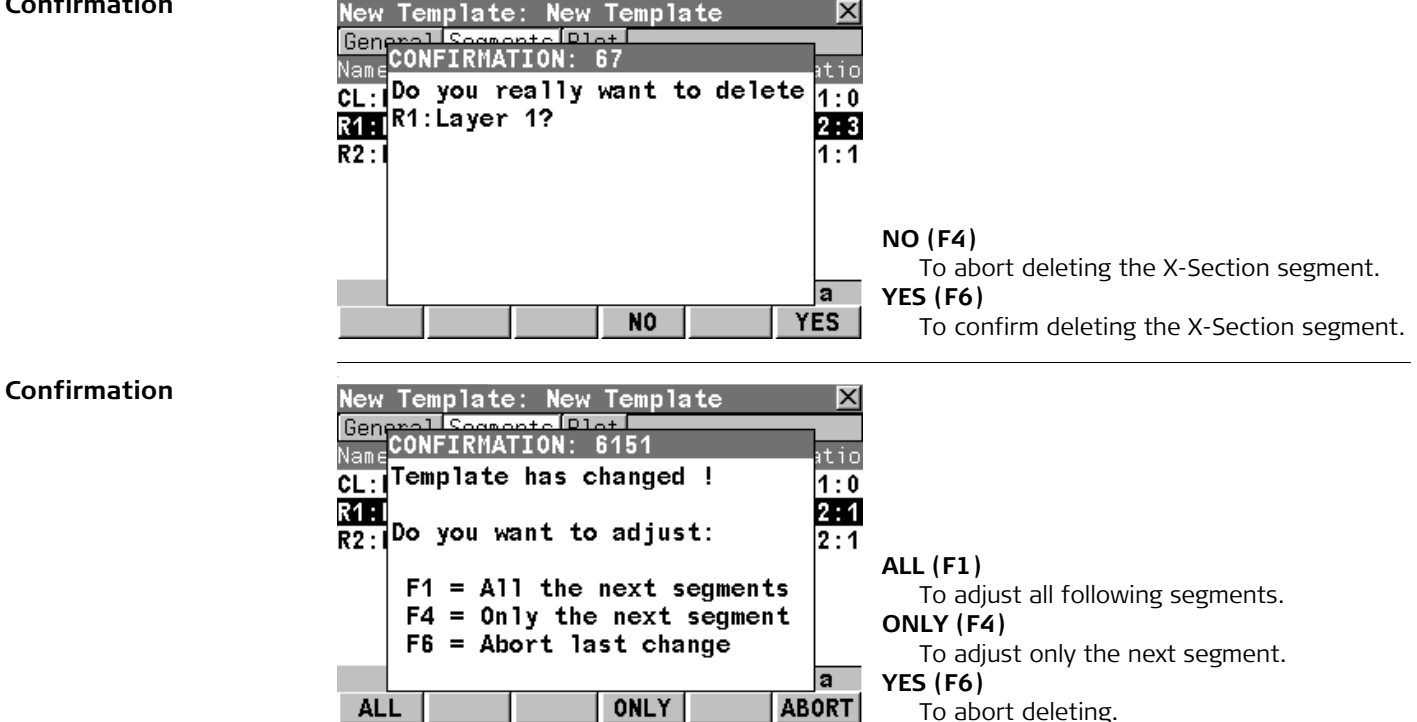

Depending on the operation to be performed press **ALL (F1)**, **ONLY (F4)** or **ABORT (F6)** and return to **New Template: Template Name, Segments Page** screen.

### <span id="page-84-0"></span>**5.3 Deleting a X-Section template**

Access Refer to ["2.3 Selecting an option"](#page-29-0) to access the **Alignment Tool Kit Menu** screen. Select **Edit X-Section Templates** and press **CONT (F1)** to access the **Templates** screen.

**Deleting a X-Section template step-by-step**

<span id="page-84-1"></span>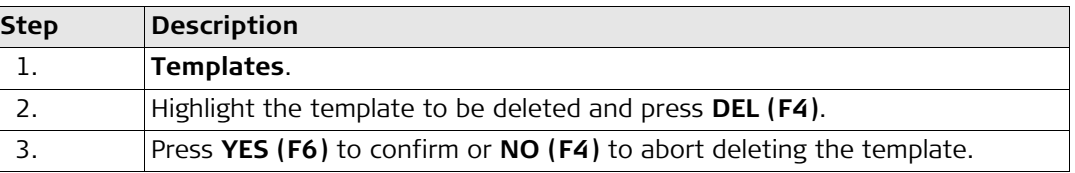

#### **Confirmation**

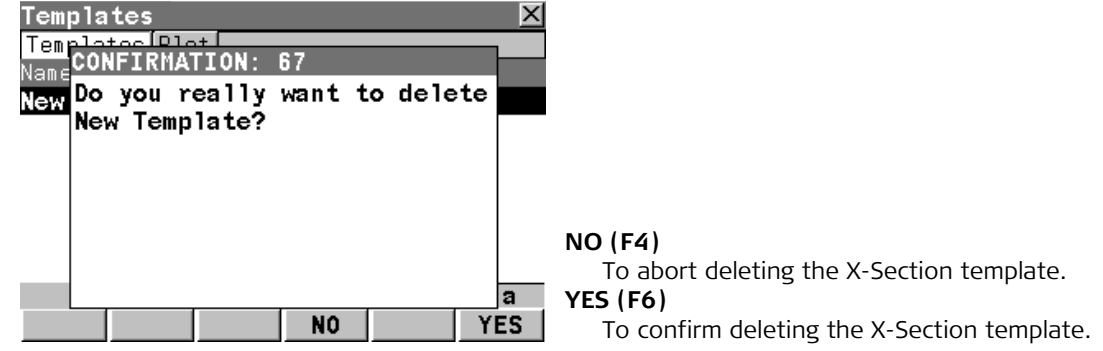

<span id="page-85-1"></span><span id="page-85-0"></span>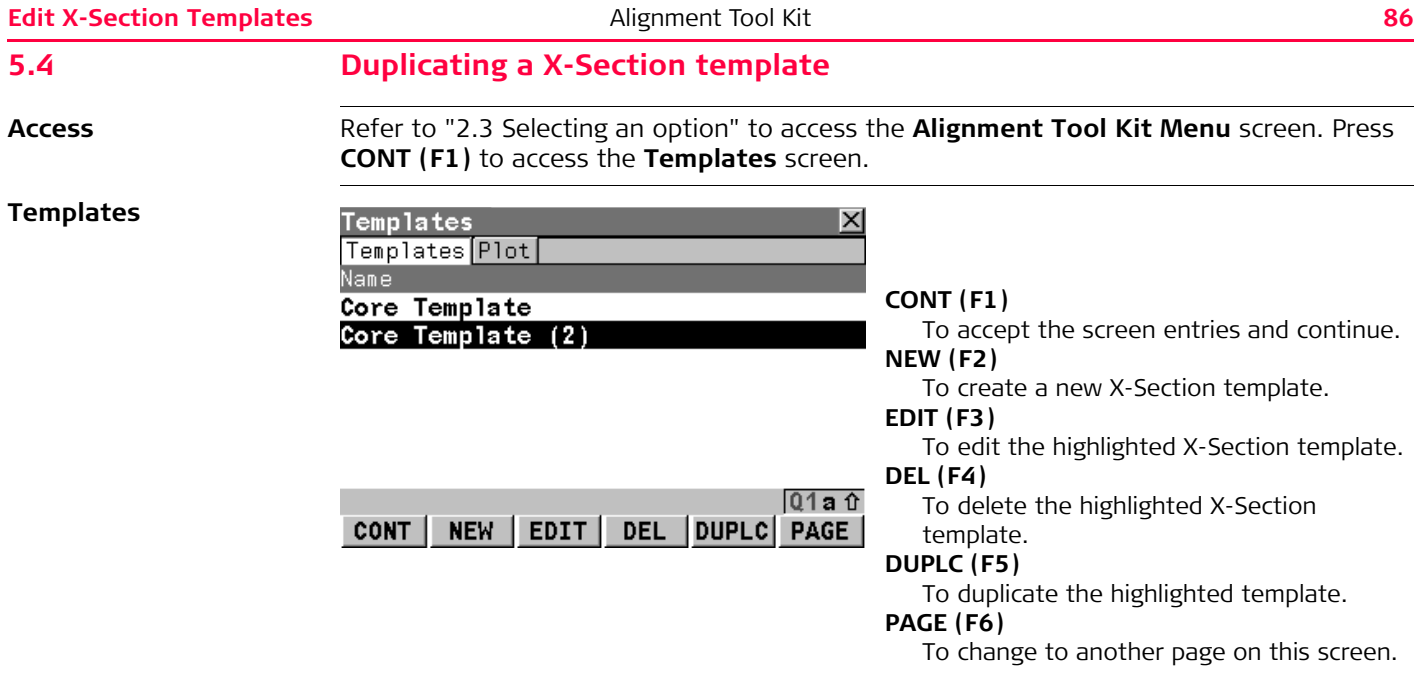

Press **DUPLC** (F5) for duplicating the highlighted X-Section template. The duplicated X-Section template is inserted below the original template.

<span id="page-87-0"></span>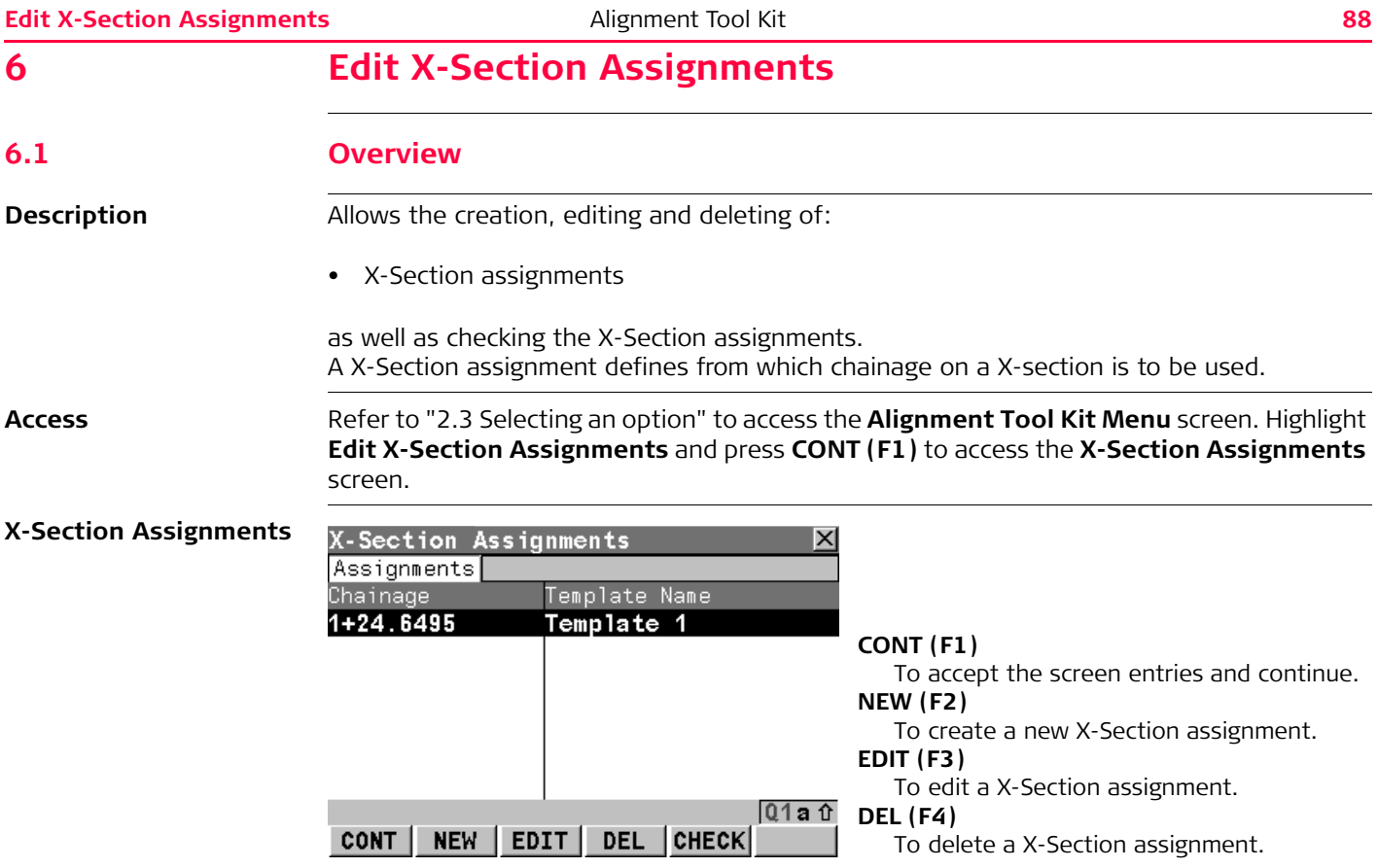

#### **CHECK (F5)**

To check the X-Section assignments.

#### **SHIFT HOME (F2)**

To move the focus to the top of the chainages list.

#### **SHIFT END (F3)**

<span id="page-88-0"></span>To move the focus to the bottom of the chainages list.

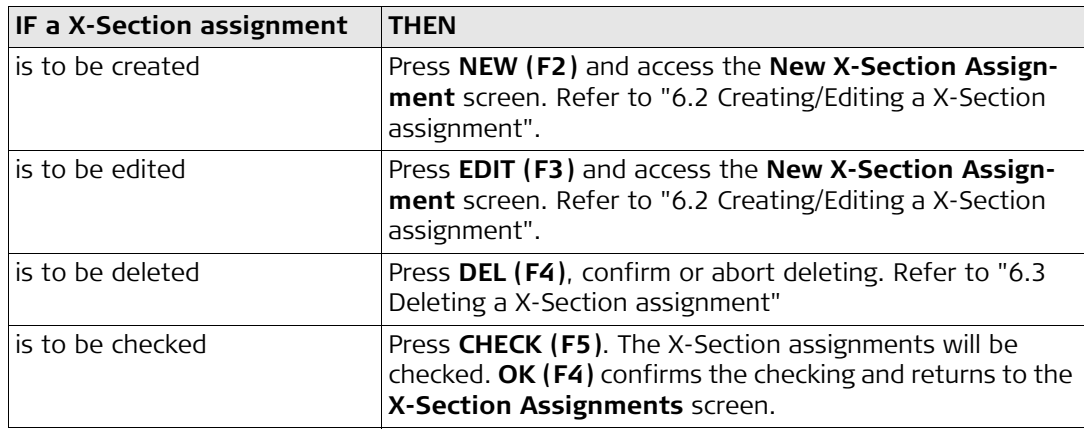

<span id="page-89-2"></span><span id="page-89-1"></span><span id="page-89-0"></span>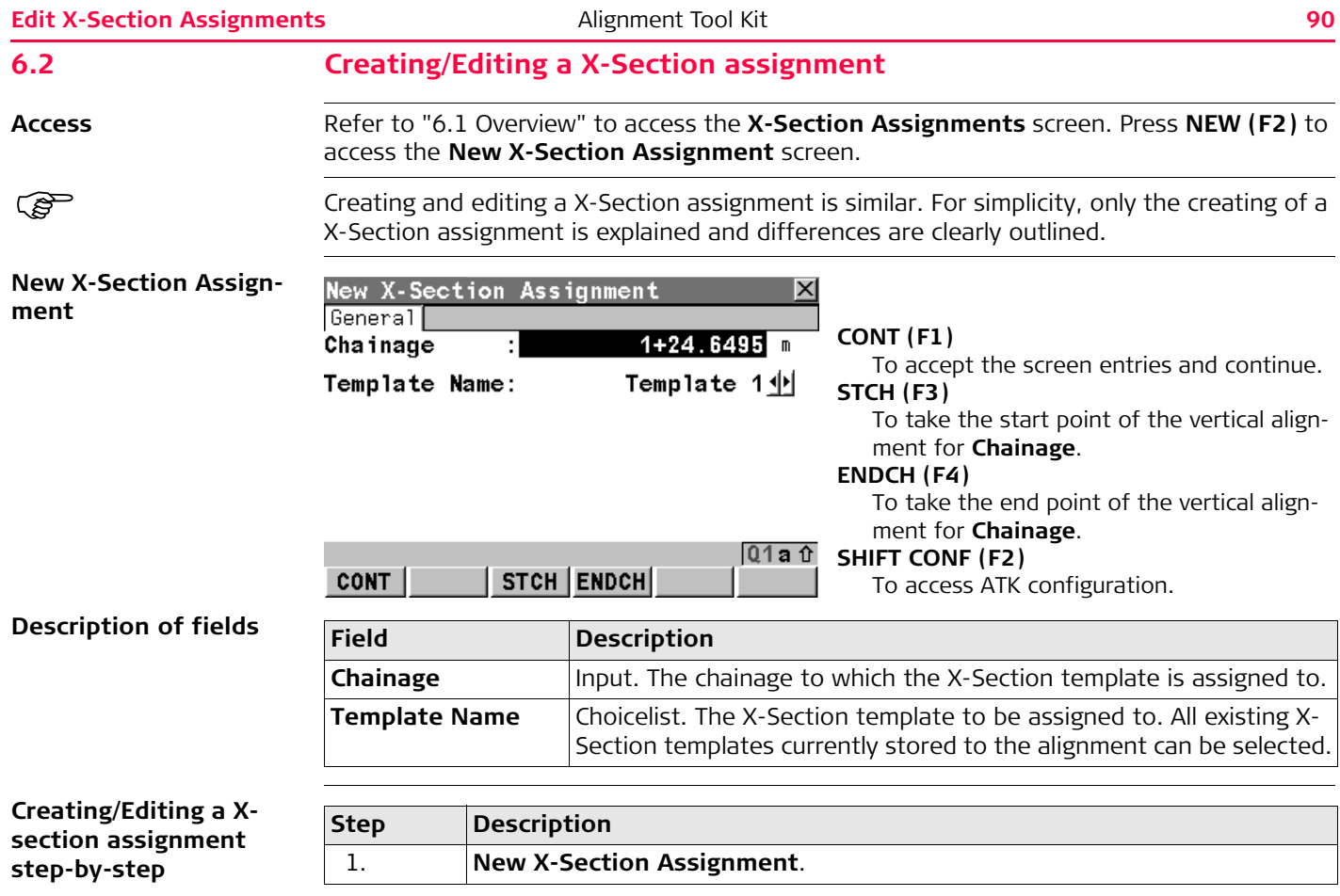

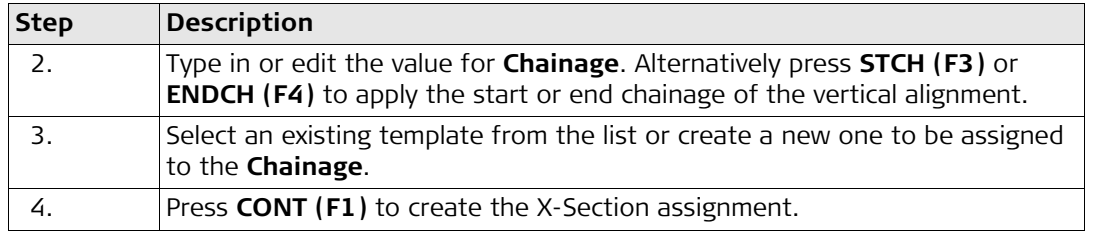

<span id="page-91-1"></span><span id="page-91-0"></span>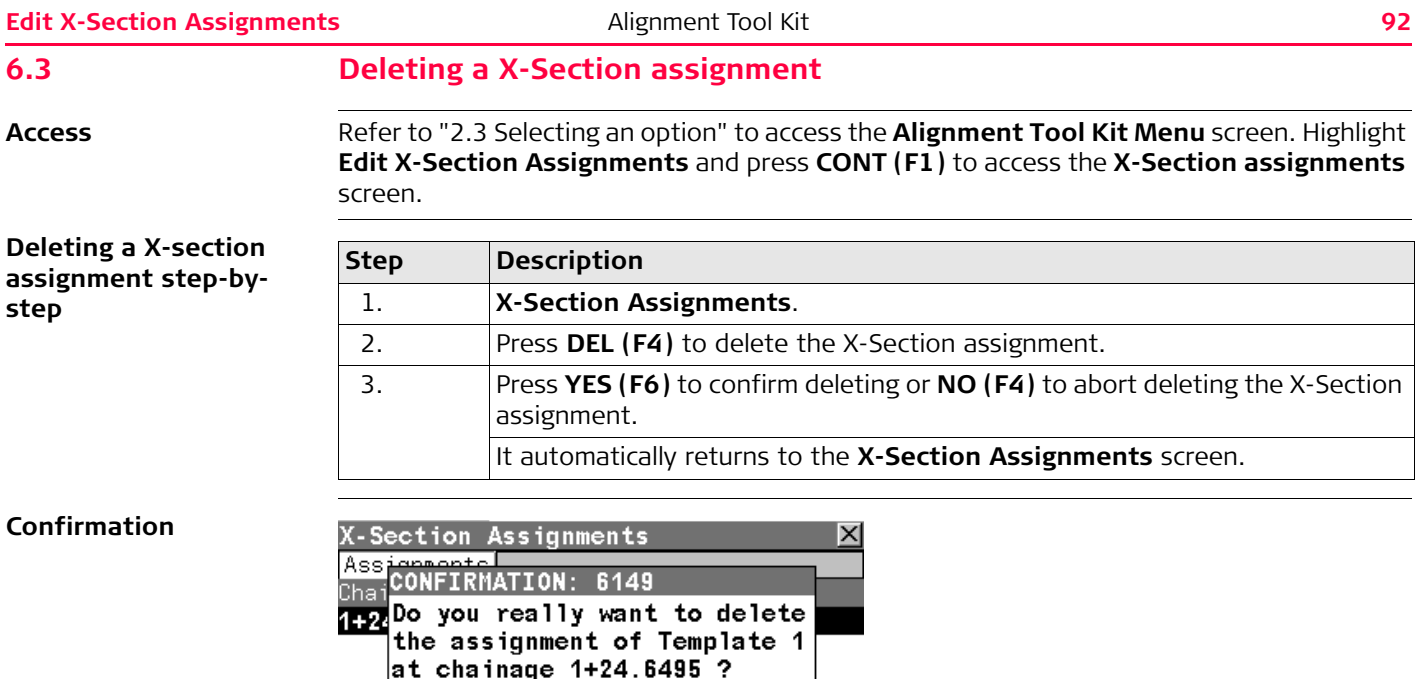

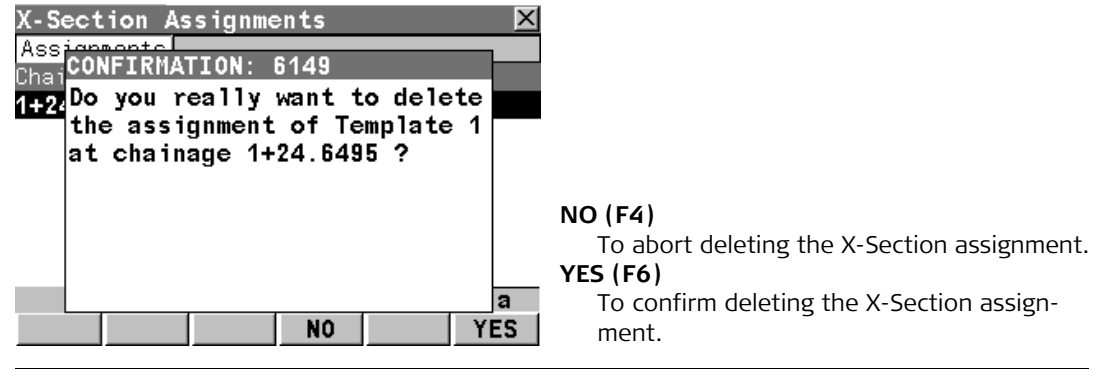

<span id="page-93-0"></span>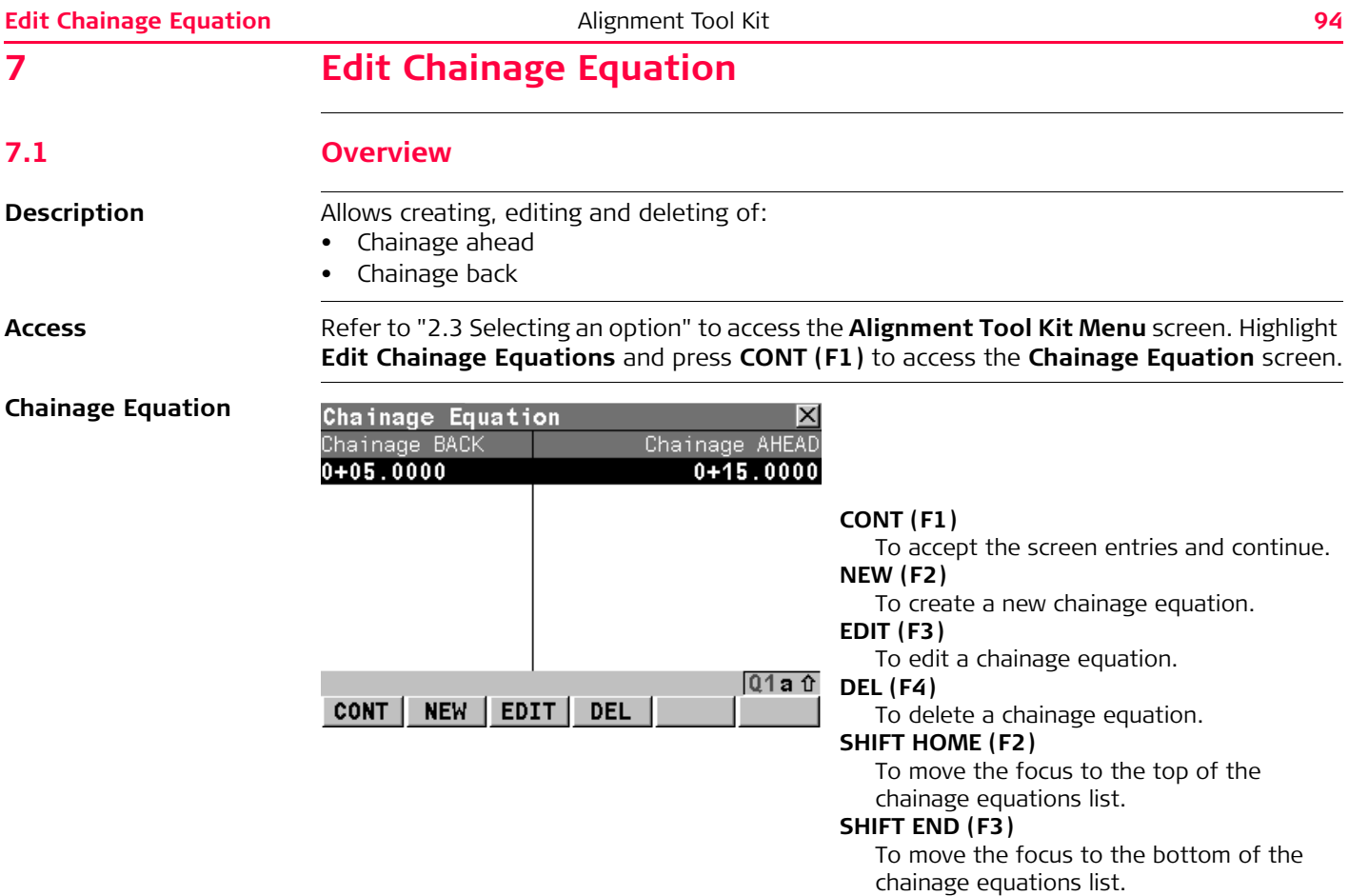

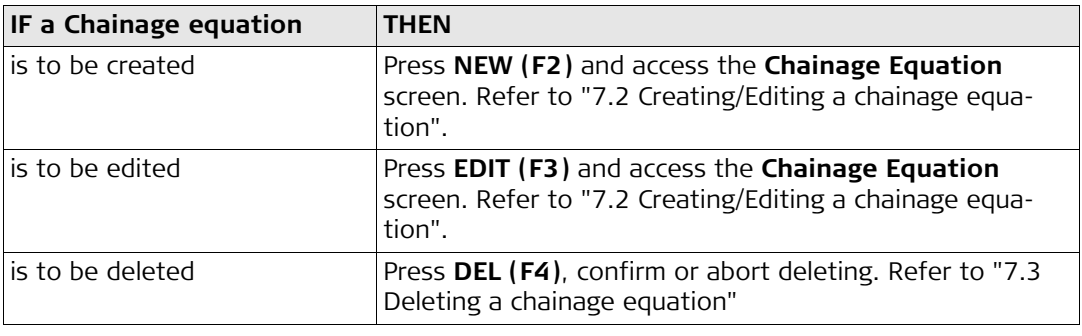

<span id="page-95-0"></span>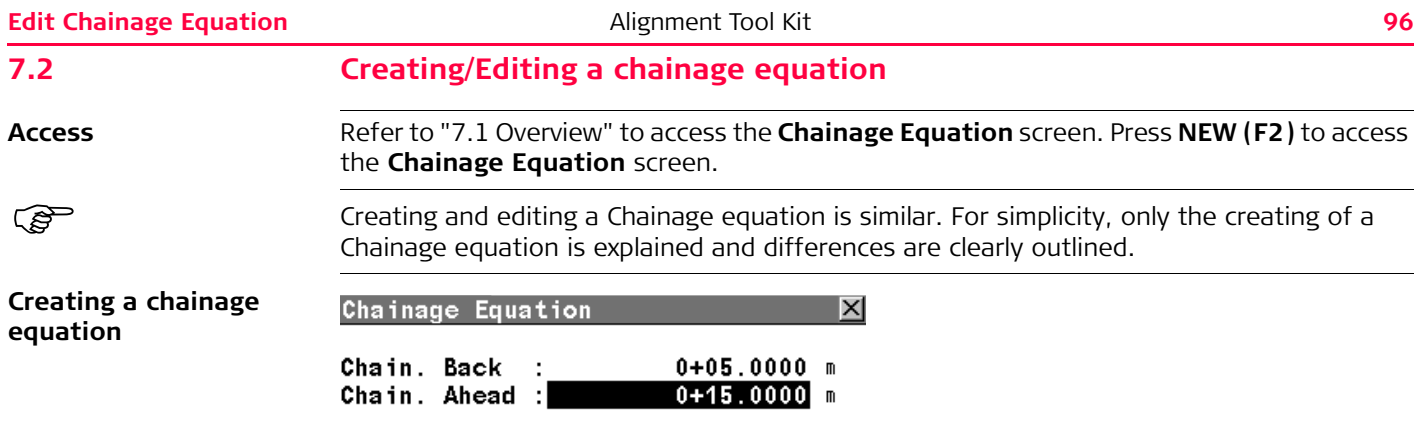

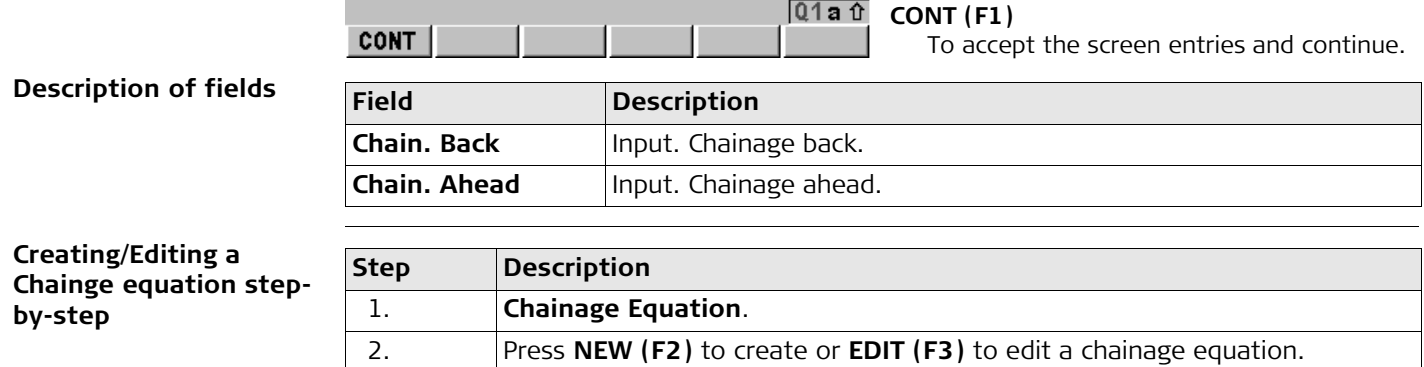

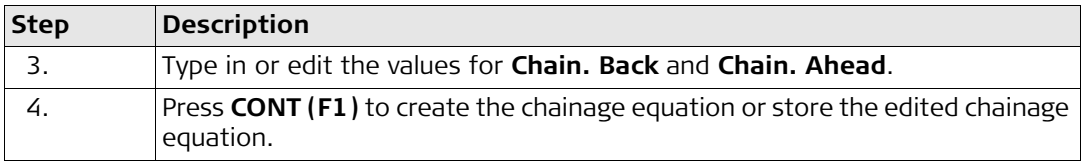

<span id="page-97-0"></span>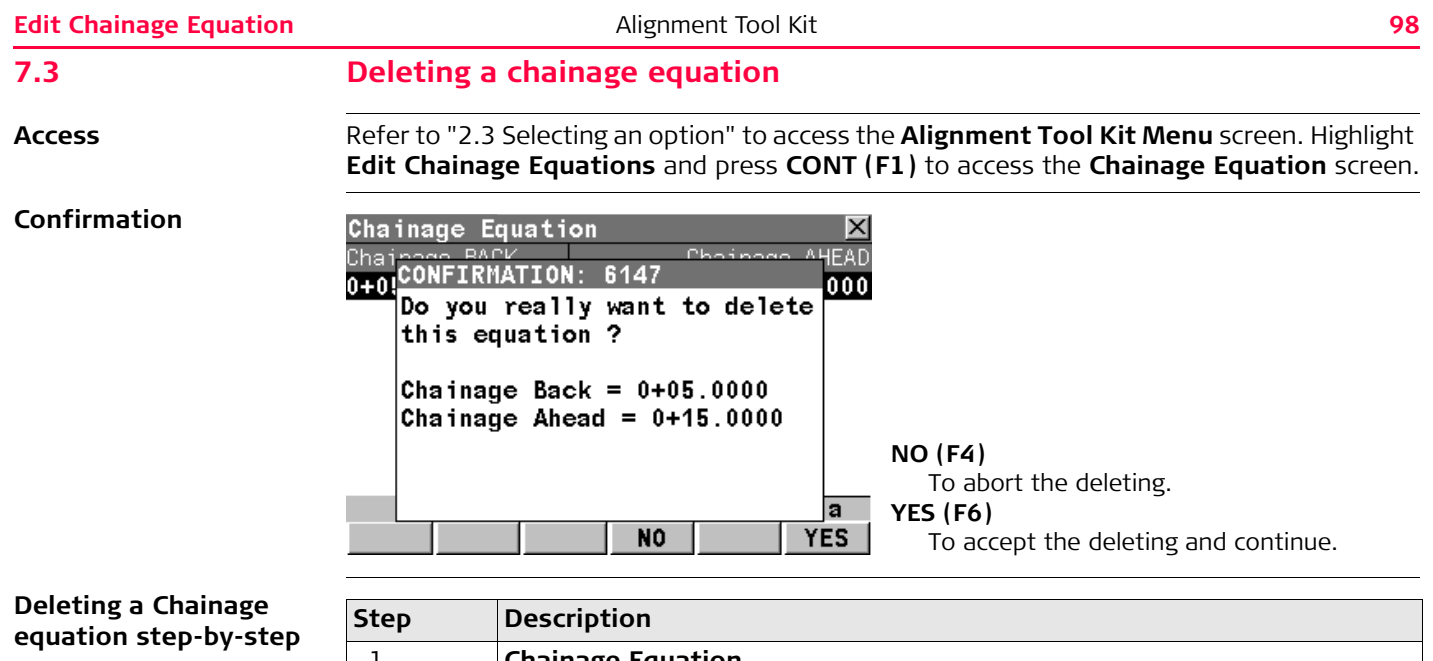

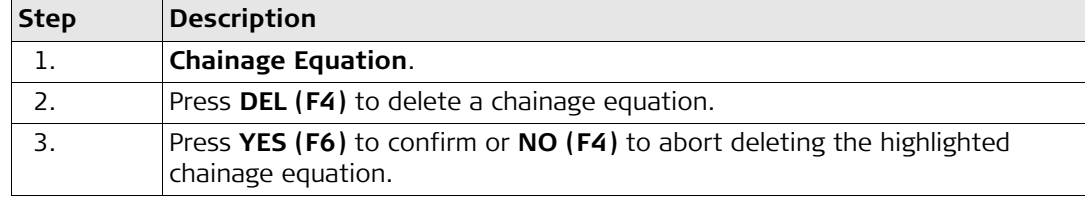

<span id="page-99-0"></span>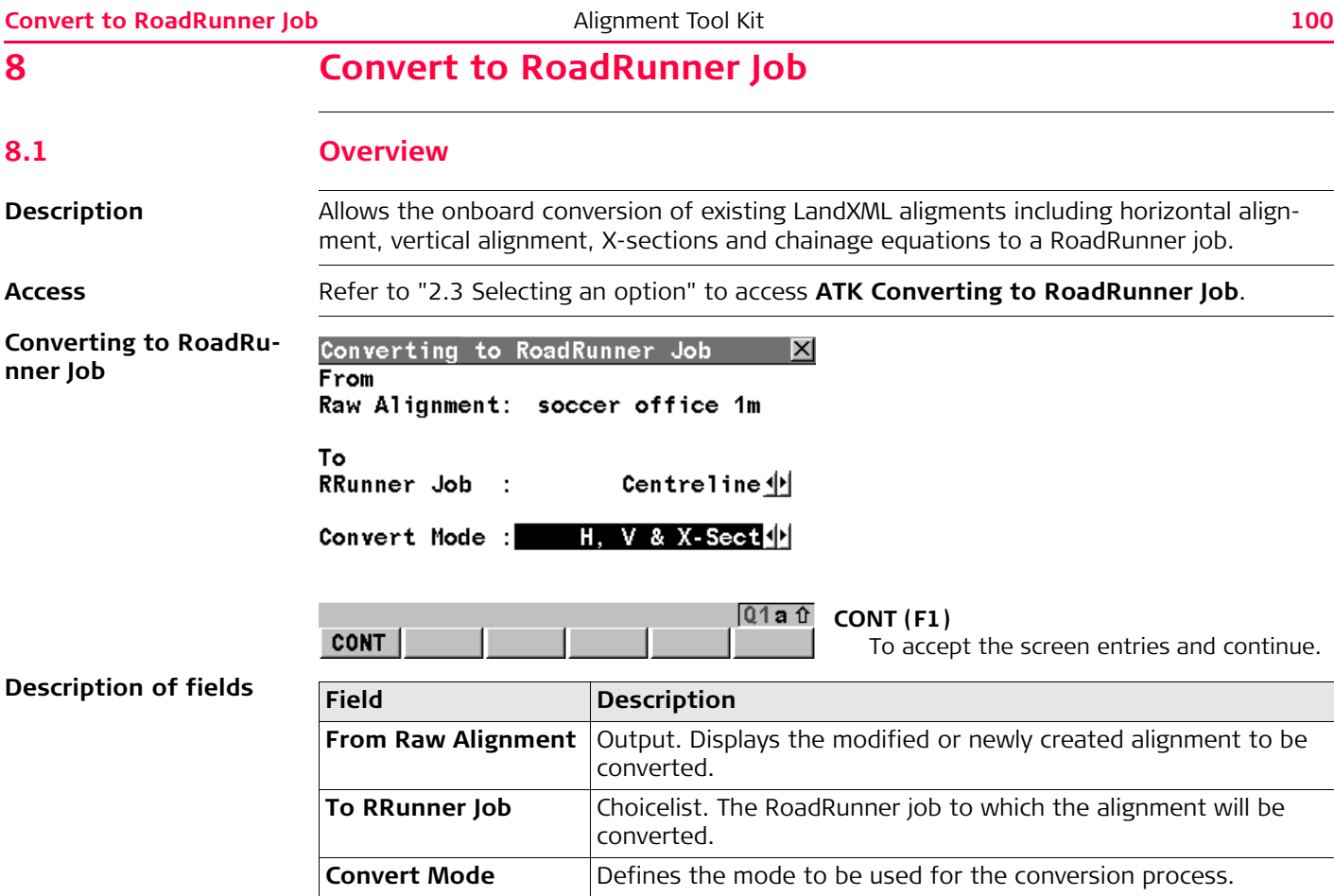

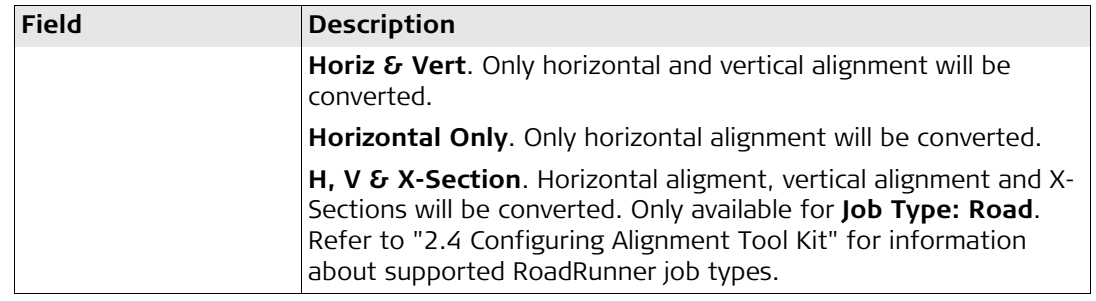

#### **Convert to RoadRunner Job** Alignment Tool Kit **102**

#### **8.2 Converting to a RoadRunner Job**

**Converting to a Road-Runner job step-bystep**

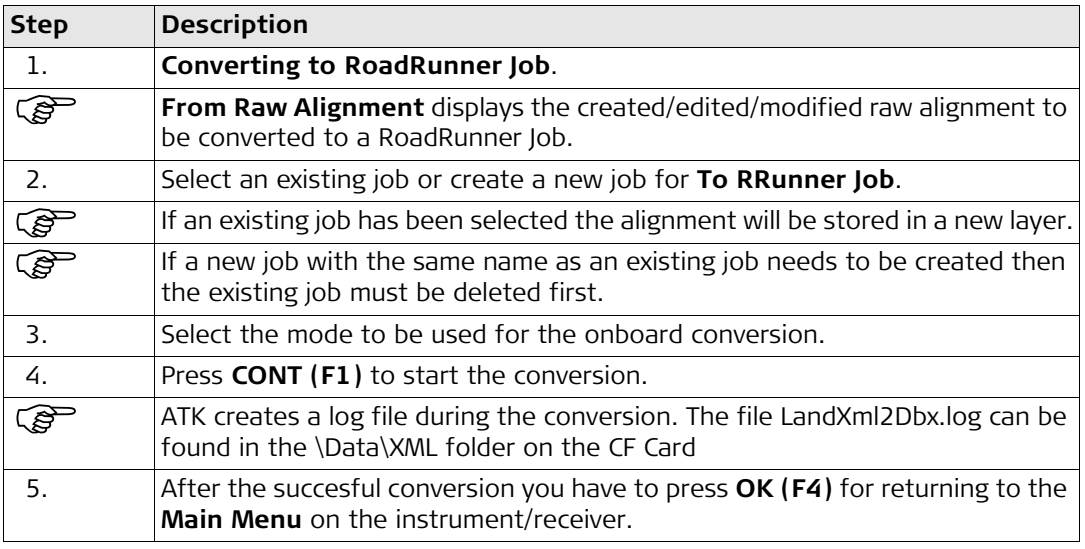

#### Index

## **Index**

#### $\boldsymbol{\mathsf{A}}$

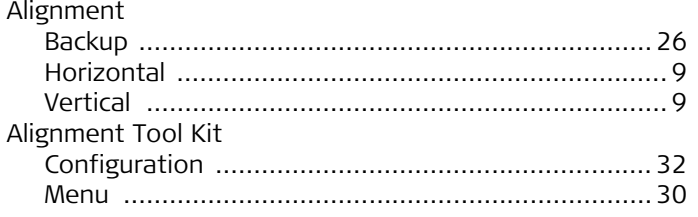

### $\, {\bf B}$

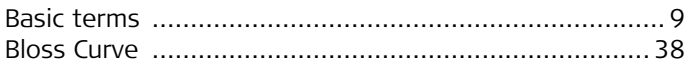

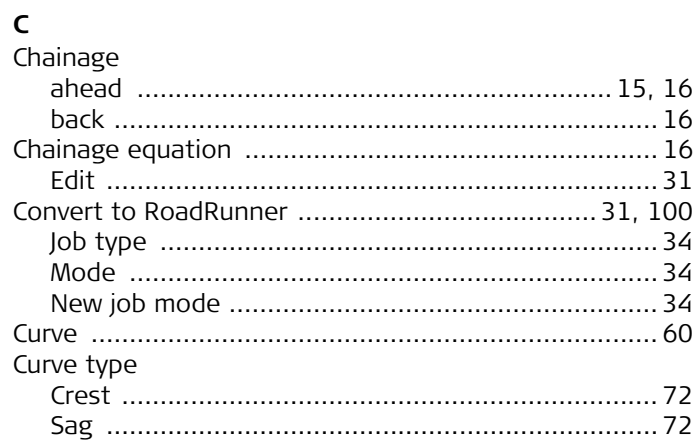

#### $\mathbf D$

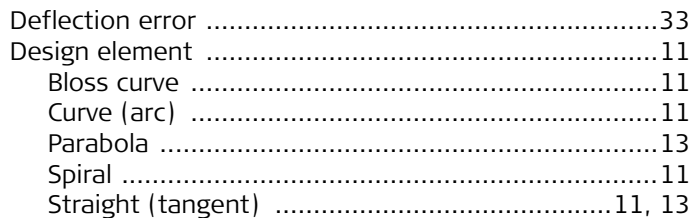

#### $\mathsf{E}% _{0}\left( t\right) \equiv\mathsf{E}_{\mathrm{E}}\left( t\right)$

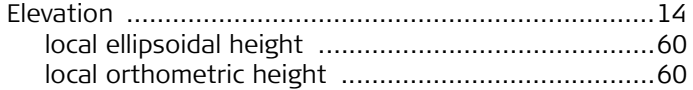

#### $\mathsf{G}$

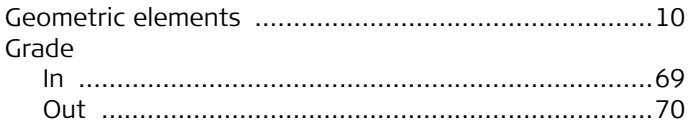

#### $\mathsf H$

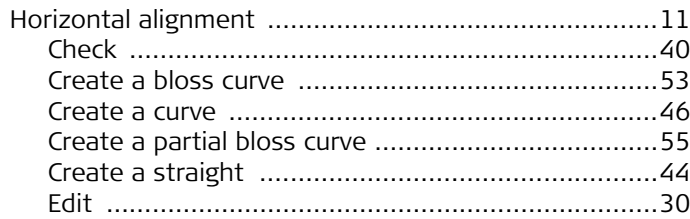

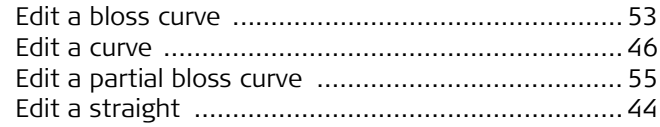

### $\mathsf L$

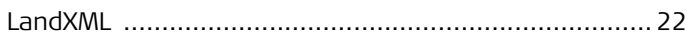

#### $\boldsymbol{\mathsf{P}}$

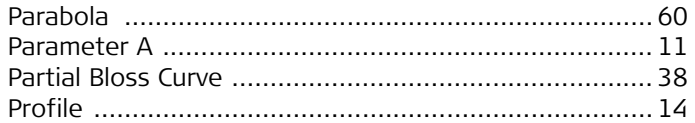

#### $\sf S$

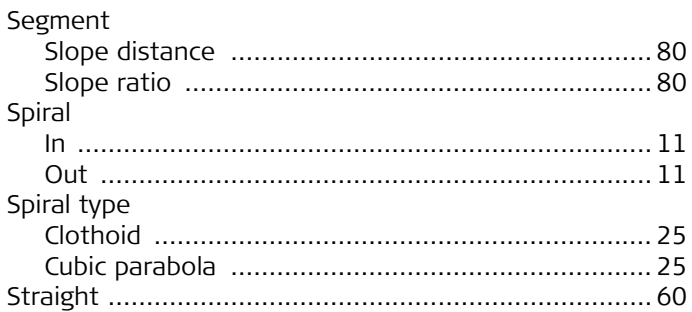

#### $\mathbf T$

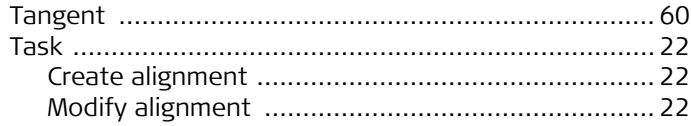

# $\mathsf{v}_{\mathsf{v}\in\mathsf{v}}$

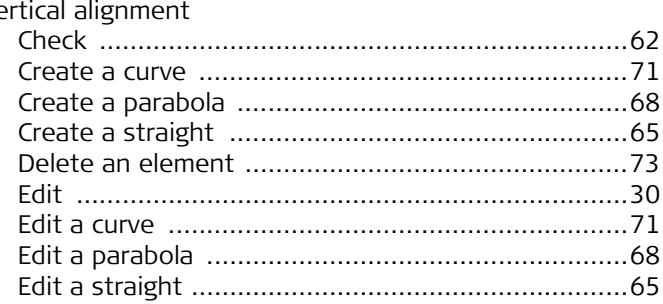

# $\mathbf{x}$ <br> $\mathbf{x}$ -

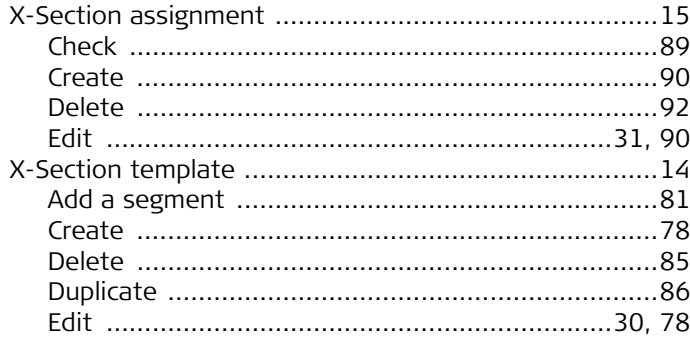

#### **Total Quality Management: Our commitment to total customer satisfaction.**

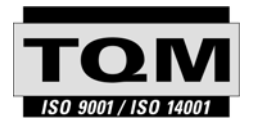

Leica Geosystems AG, Heerbrugg, Switzerland, has been certified as being equipped with a quality system which meets the International Standards of Quality Management and Quality Systems (ISO standard 9001) and Environmental Management Systems (ISO standard 14001).

**Ask your local Leica Geosystems dealer for more information about our TQM program.**

**Leica Geosystems AG**

Heinrich-Wild-Strasse CH-9435 Heerbrugg Switzerland Phone +41 71 727 31 31

**www.leica-geosystems.com**

- when it has to be right

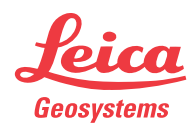